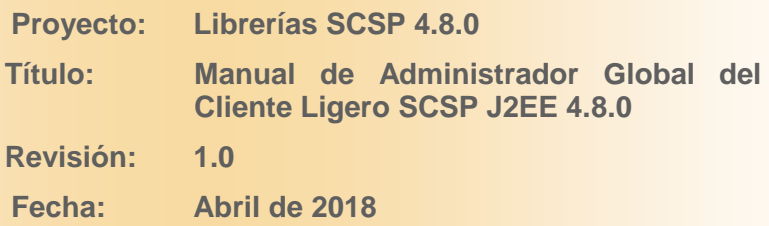

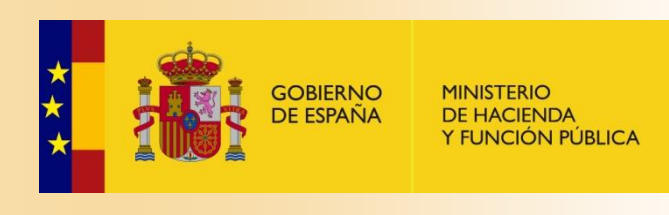

# <span id="page-1-0"></span>**Ficha del documento**

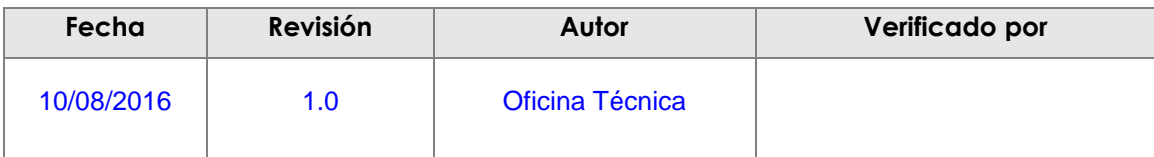

# <span id="page-1-1"></span>**Documentos relacionados**

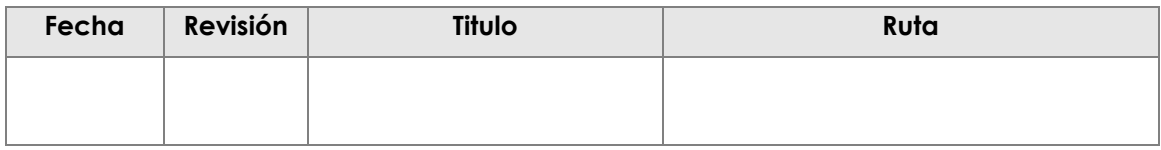

# <span id="page-1-2"></span>**Lista de distribución del documento**

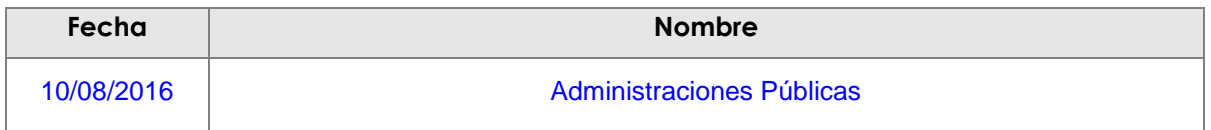

# <span id="page-1-3"></span>**Control de versiones**

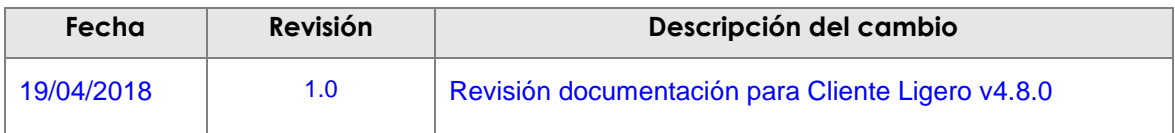

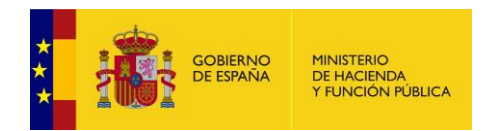

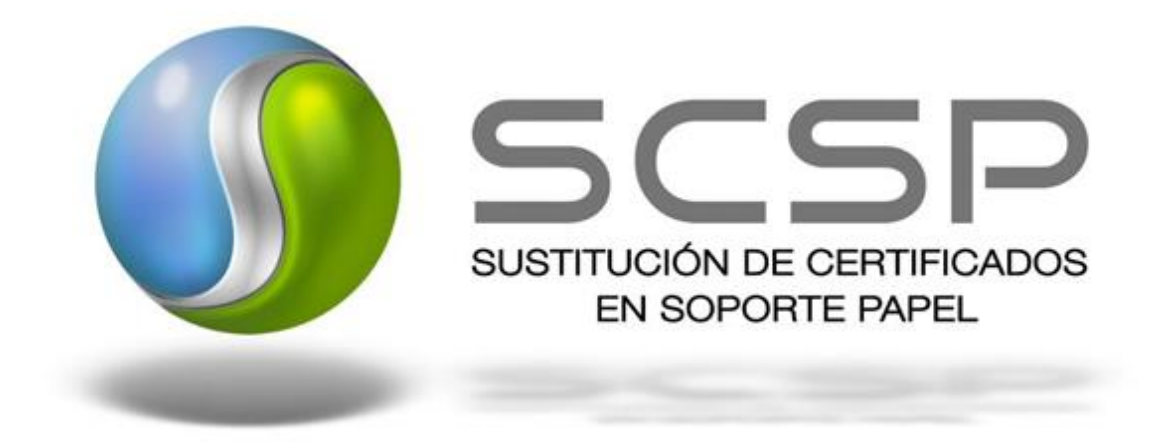

## *2018 Ministerio de Hacienda y Función Pública*

Reservados todos los derechos. Quedan rigurosamente prohibidas, sin el permiso escrito de los titulares del copyright, la reproducción o la transmisión total o parcial de esta obra por cualquier procedimiento mecánico o electrónico, incluyendo la reprografía y el tratamiento informático, y la distribución de ejemplares mediante alquiler o préstamos públicos.

This work is protected by copyright. All rights reserved for reproduction or copying of this document or parts thereof. This also applies to its translations. No parts of this work may, in any form whatsoever, (print, photocopy, microfilm or any other procedures), including for training purpose, be reproduced or electronically processed, duplicated or disseminated without the written permission of the copyright owner.

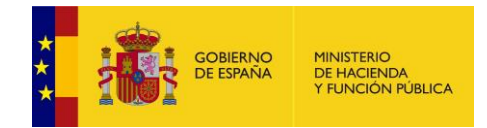

# Contenido

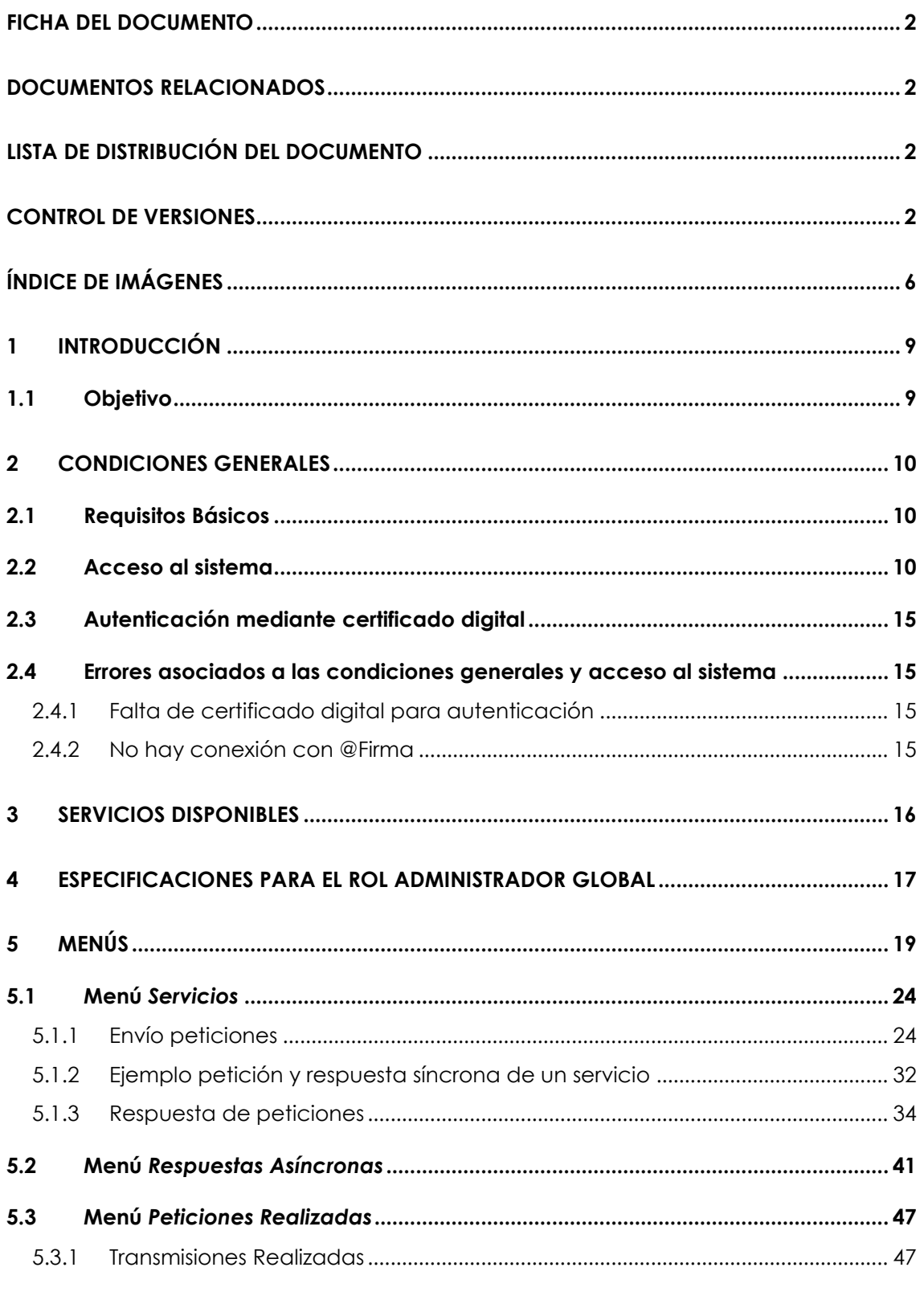

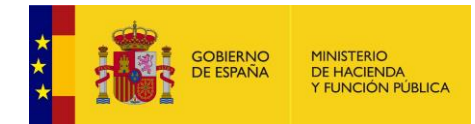

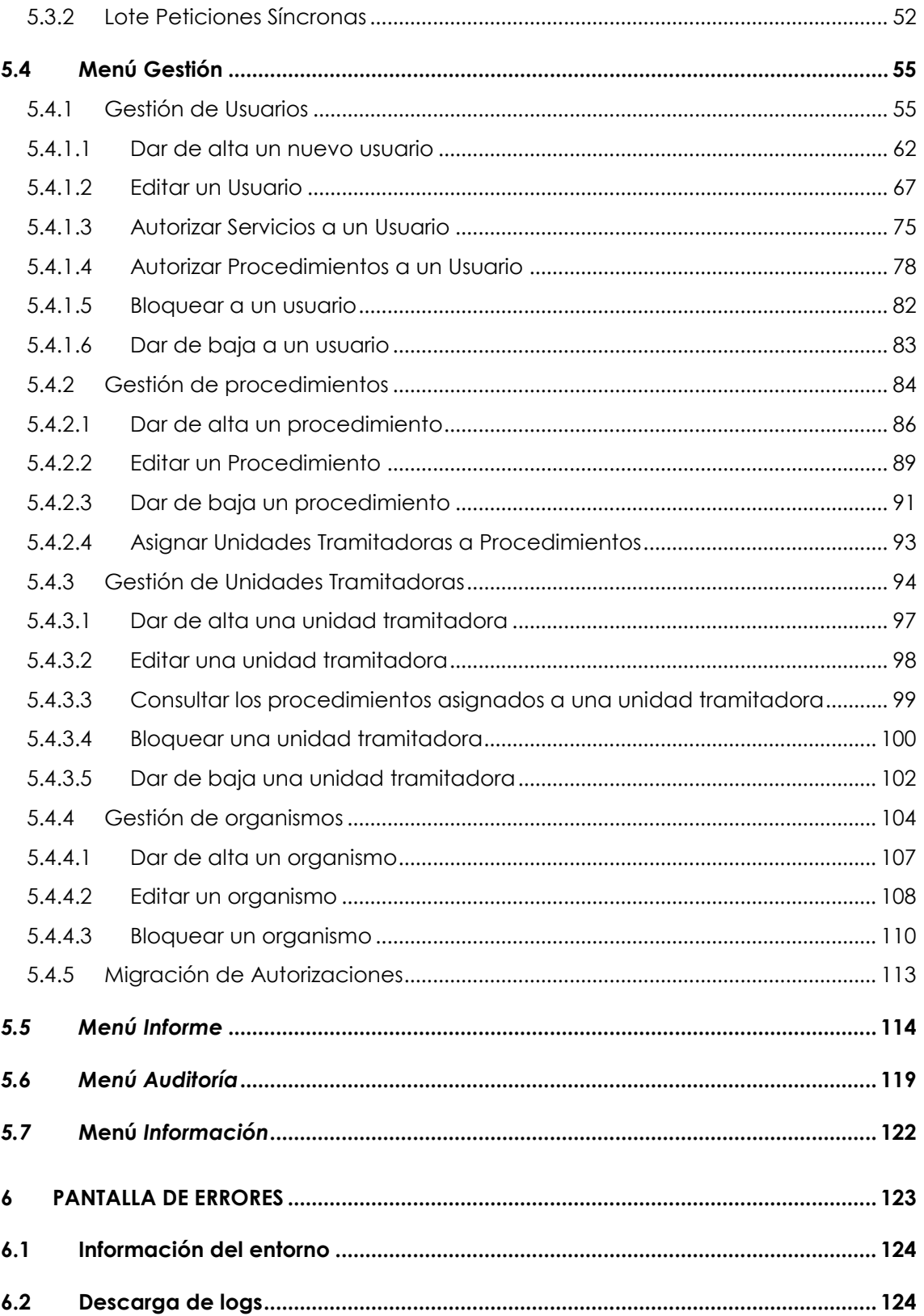

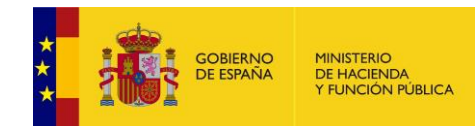

# <span id="page-5-0"></span>ÍNDICE DE IMÁGENES

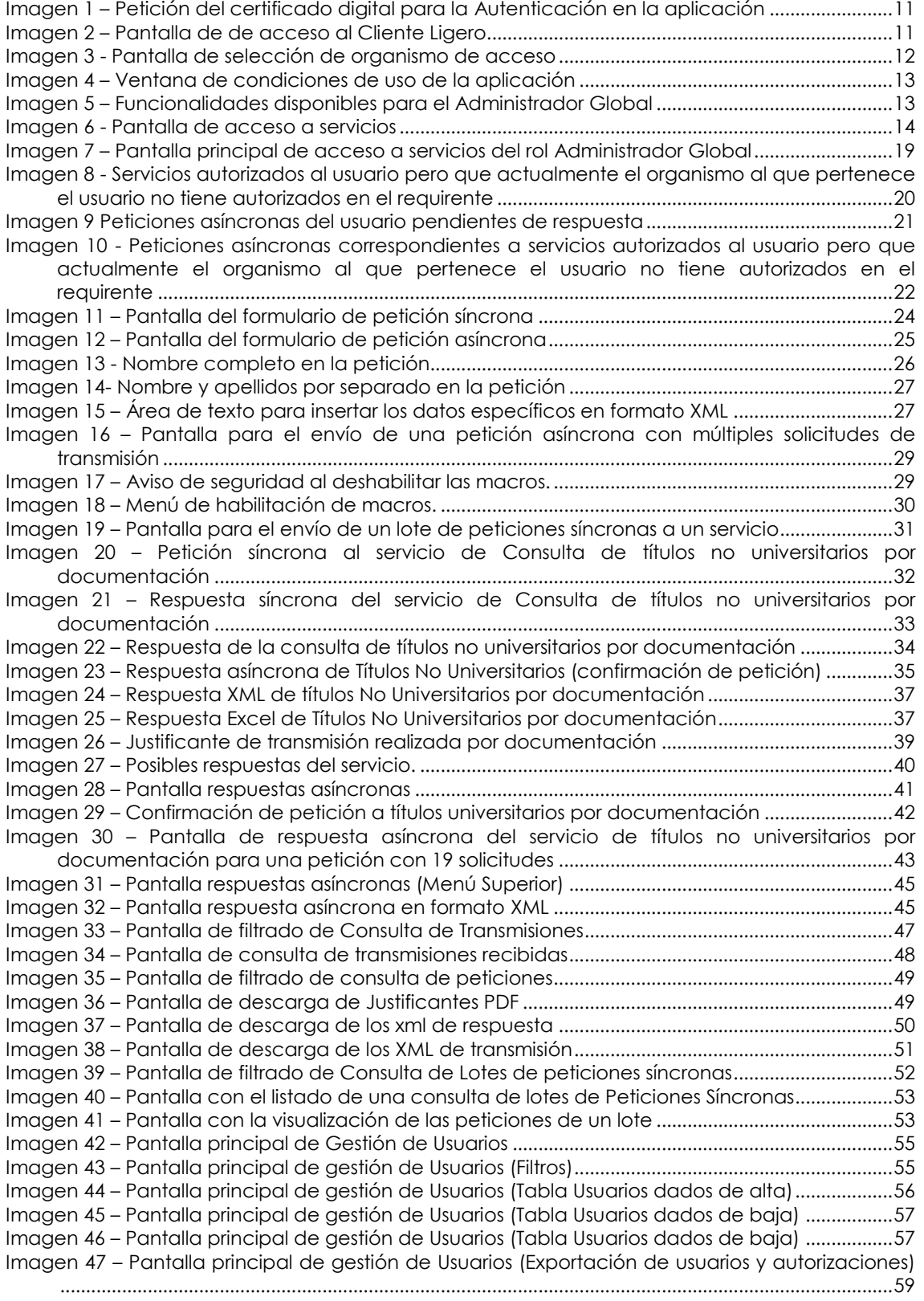

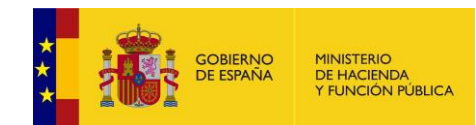

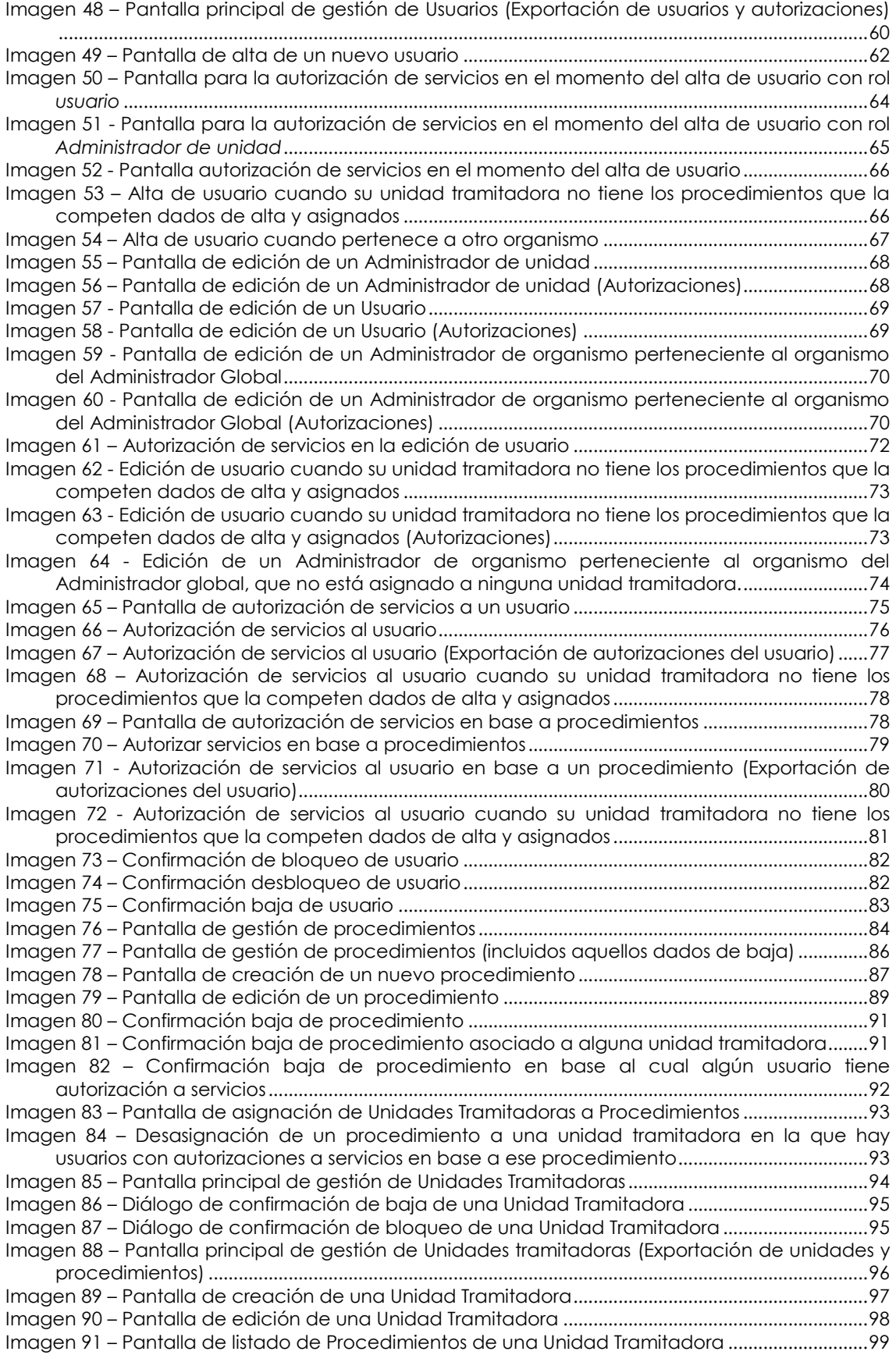

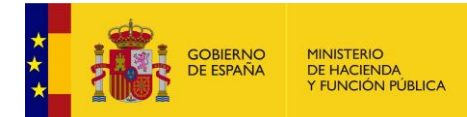

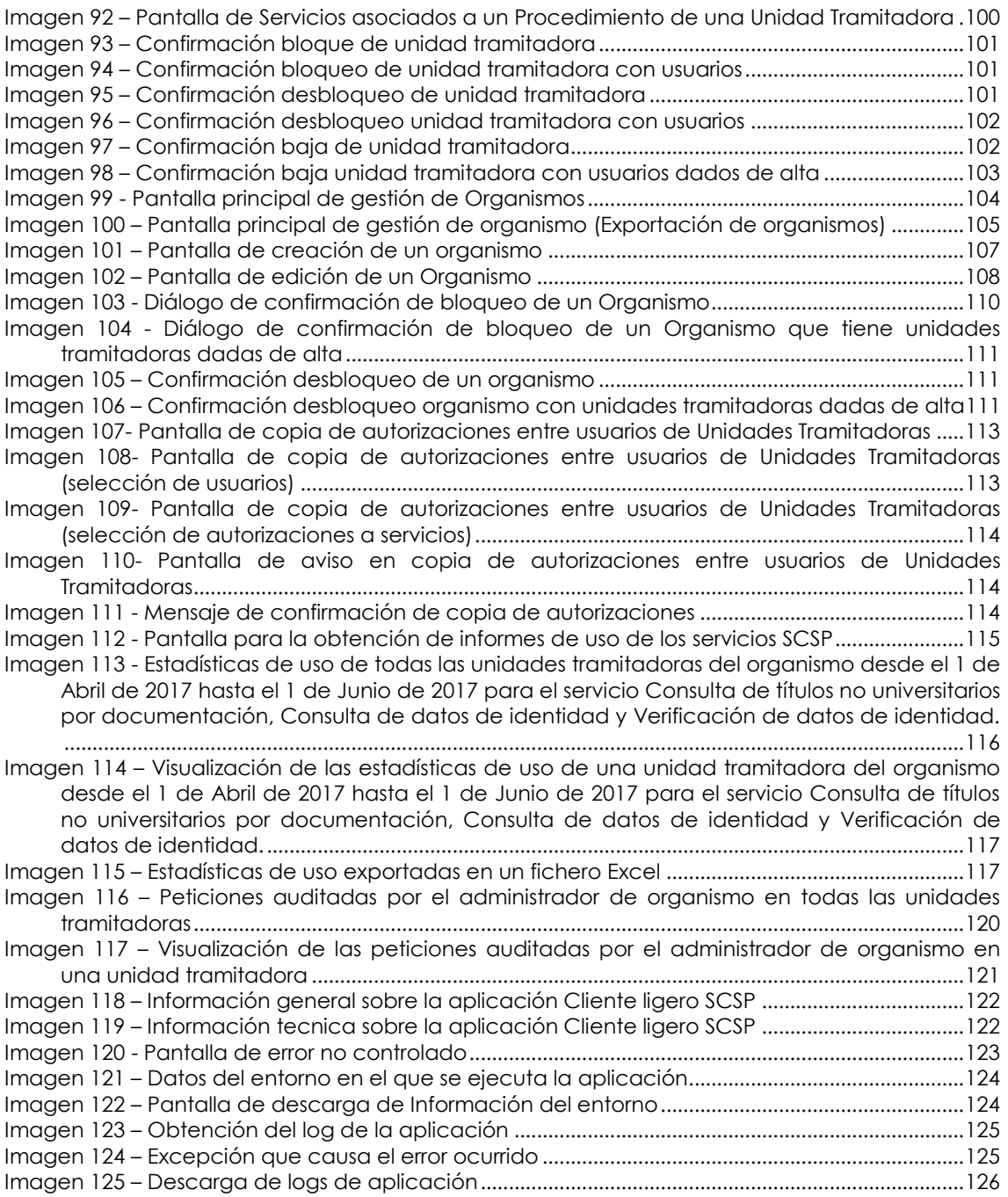

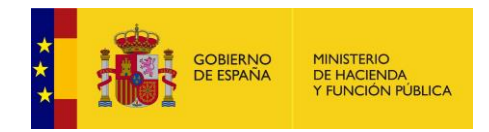

# <span id="page-8-0"></span>**1 Introducción**

# <span id="page-8-1"></span>**1.1 Objetivo**

Este documento tiene por objetivo servir de guía para el usuario final de la aplicación "Cliente Ligero" cuando este tenga rol "Administrador Global". Se indicará, pantalla por pantalla, las diferentes características y funcionalidades que ofrece la aplicación.

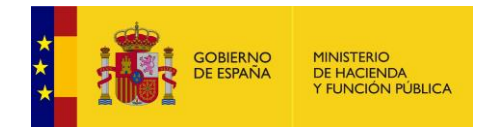

# <span id="page-9-0"></span>**2 Condiciones generales**

En este apartado se expondrán una serie de condiciones que se deben cumplir e antes de utilizar el cliente ligero.

## <span id="page-9-1"></span>**2.1 Requisitos Básicos**

Para que un usuario pueda utilizar la aplicación debe cumplir los siguientes requisitos:

- Tener un certificado digital soportado por @Firma.
- Tener instalado un navegador web.
- Estar dado de alta en la aplicación.
- Realizar el acceso a la aplicación. Se podrá realizar, accediendo a la página inicial mediante el protocolo '**https**'.

## <span id="page-9-2"></span>**2.2 Acceso al sistema**

Para acceder a la aplicación, el usuario deberá preguntar a su administrador de sistemas la URL de la página a la que se debe conectar.

Una vez que se posea esta información, deberá seguir los siguientes pasos:

- Abrir el navegador web.
- Escribir en la barra de direcciones del navegador la dirección URL obtenida.
- Una vez realizado esto, pulsar la tecla <Enter>, y aparecerá la aplicación en su navegador.
- Lo primero que el usuario verá será la ventana de selección de certificados para que seleccione el certificado con el que se va a acceder a la aplicación. Si el usuario únicamente tiene un certificado se seleccionara este automáticamente y no verá la pantalla de selección de certificado.

Si el usuario accede con DNI electrónico la aplicación le pedirá la contraseña del mismo para poder acceder.

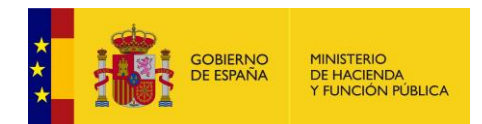

| Petición de identificación de usuario                                                                                                    |
|----------------------------------------------------------------------------------------------------|
| El siguiente sitio ha pedido que usted se identifique con un certificado:<br>pru-scsp.redsara.es:443<br>Organización: "MINHAP"<br>Emitido bajo: "MINHAP"                                                                                                    |
| Elija un certificado para presentarlo como identificación:                                                                                                    |
| APELLIDOUNOPF APELLIDODOSPF PRUEBASPF - 00000000T's FNMT-RCM ID [0B:1C:79:D9:5C:BE:E1:33:57:3B:3A:02:C2:40:10:F9]                                                                                                    |
| Detalles del certificado seleccionado:                                                                                                    |
| Emitido para: CN=APELLIDOUNOPF APELLIDODOSPF PRUEBASPF - 00000000T, givenName=PRUEBASPF, SN=APELLIDOUNOPF<br>APELLIDODOSPF,serialNumber=00000000T,C=ES<br>Número de serie: 0B:1C:79:D9:5C:BE:E1:33:57:3B:3A:02:C2:40:10:F9<br>Válido de martes, 17 de mayo de 2016 17:34:26 a domingo, 17 de mayo de 2020 17:34:26<br>Usos de la clave: Firmando, No-repudio, Cifrado de la clave<br>Direcciones de correo: soporte_tecnico_ceres@fnmt.es<br>Emitido por: CN=AC FNMT Usuarios, OU=Ceres, O=FNMT-RCM, C=ES<br>Guardado en: Disp. software de seguridad |
| Recordar esta decisión                                                                                                    |
| Cancelar<br>Aceptar                                                                                                    |

**Imagen 1 – Petición del certificado digital para la Autenticación en la aplicación**

<span id="page-10-0"></span>Una vez se selecciona el certificado se avanza a la pantalla principal de la aplicación Cliente Ligero, lo que se está haciendo en este momento es la autenticación del usuario mediante el certificado digital, obviamente el certificado digital debe existir y ser correcto. Si la autenticación se ha realizado correctamente se avanzará a la siguiente pantalla:

<span id="page-10-1"></span>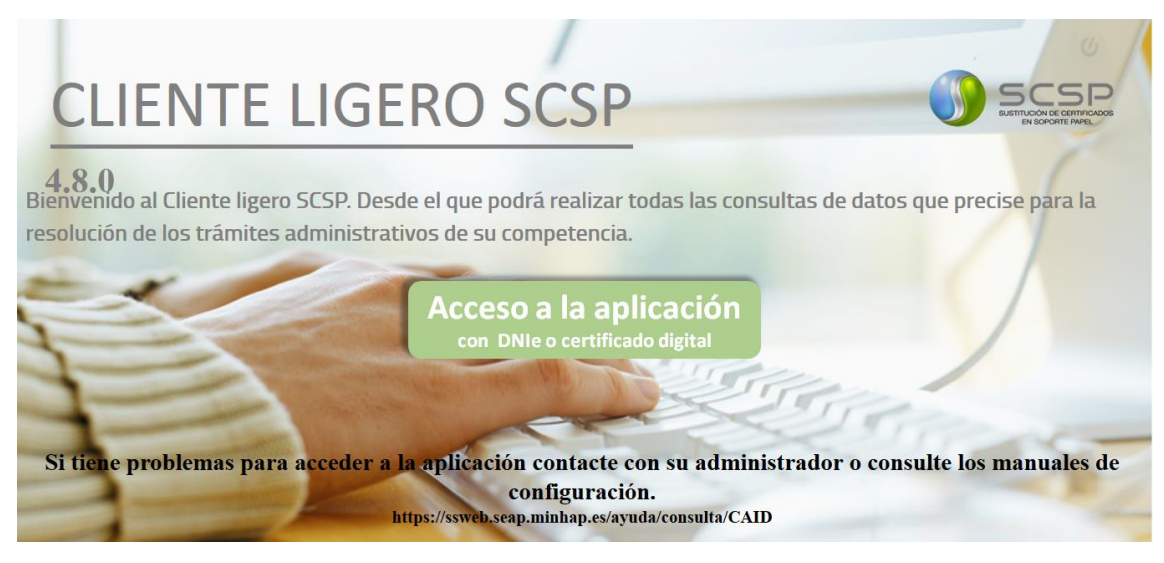

**Imagen 2 – Pantalla de de acceso al Cliente Ligero**

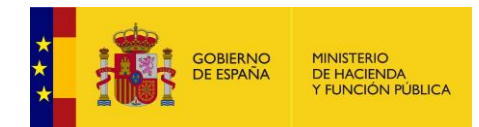

 Para acceder a la aplicación habrá que pulsar sobre el botón "**Acceso a la aplicación**". Existe la posibilidad de que el usuario pertenezca a varios organismos distintos, en este caso al usuario se le presentará una pantalla de selección del organismo al que va a acceder como la siguiente.

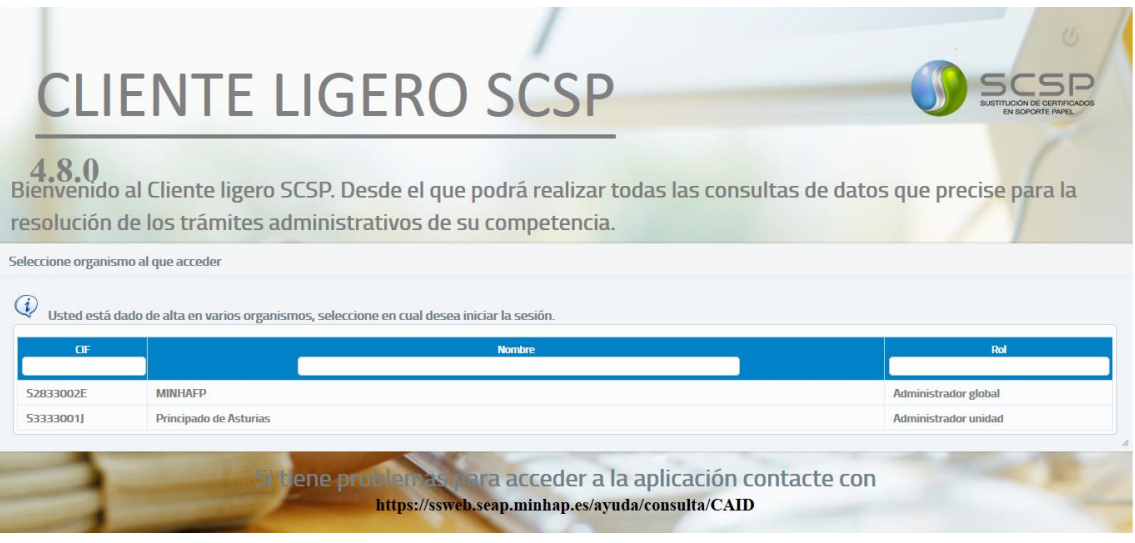

**Imagen 3 - Pantalla de selección de organismo de acceso**

<span id="page-11-0"></span>En esta pantalla se le mostrará el listado de organismos al que pertenece así como el rol que tiene en cada uno de ellos. *En el caso de que el usuario solo pertenezca a un organismo se accederá directamente al mismo.*

 Una vez se haya accedido aparecerá la siguiente pantalla en la que el usuario deberá aceptar las condiciones de uso para poder continuar. Es importante que el usuario lea y entienda las condiciones de uso antes de aceptarlas.

Si el usuario no acepta las condiciones no podrá acceder y volverá a la pantalla de acceso al cliente ligero.

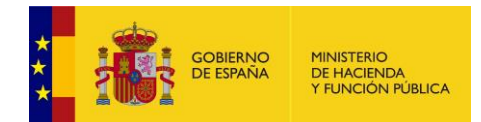

#### Condiciones de uso del Cliente Ligero SCSP

#### Para poder hacer uso del Cliente Ligero SCSP es necesario que acepte las siguientes condiciones de uso.

Al utilizar el Cliente Ligero SCSP adquiere el compromiso de realizar las consultas con los fines exclusivos de tramitación de procedimientos para los que ha sido autorizado, siendo responsable de todas las consultas que se realicen utilizando su certificado electrónico. Así mismo está obligado a guardar el secreto profesional respecto a los datos incluidos en las transmisiones de datos obtenidas.

Se considerará como uso irregular o indebido la consulta de datos relativa a interesados concretos cuyas solicitudes o expedientes no se encuentren tramitándose en los procedimientos autorizados o, de aquellos sobre los que no conste su consentimiento expreso o la consulta no esté autorizada por ley.

El incumplimiento de las obligaciones indicadas, la asignación de autorizaciones no necesarias para las funciones encomendadas y, el no actuar con diligencia respecto de la custodia de la claves de sus certificados así como de los soportes de los mismos, dará lugar a la exigencia de responsabilidades administrativas, en concreto las establecidas en el Título VII de la Ley Orgánica 15/1999, de 13 de diciembre, así como a responsabilidades de cualquier otra naturaleza, incluso penales.

Todas las acciones realizadas serán registradas para posteriores procesos de auditoría y control de accesos.

<span id="page-12-0"></span>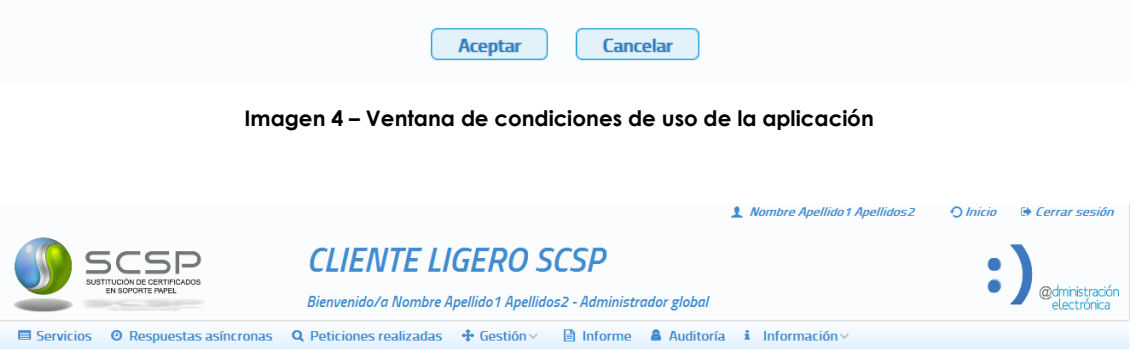

**Imagen 5 – Funcionalidades disponibles para el Administrador Global**

<span id="page-12-1"></span>En la cabecera de la aplicación aparecerá en todo momento el nombre del usuario junto con su rol.

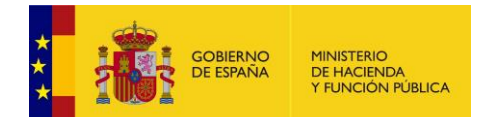

|                                                                                                    | 1 Nombre Apellido 1 Apellidos 2 |                             | $O$ <i>Inicio</i>            | <b>Cerrar sesión</b> |
|----------------------------------------------------------------------------------------------------|---------------------------------|-----------------------------|------------------------------|----------------------|
| <b>CLIENTE LIGERO SCSP</b><br>Bienvenido/a Nombre Apellido 1 Apellidos2 - Administrador global                                                      |                                 |                             |                              |                      |
| 目 Informe & Auditoría<br><sup>O</sup> Respuestas asíncronas<br><b>Q</b> Peticiones realizadas $\mathbf{\Phi}$ Gestión $\vee$<br><b>El Servicios</b> | $\mathbf{i}$ Información $\sim$ |                             |                              |                      |
| Servicios autorizados                                                                                                    |                                 |                             |                              |                      |
| <b>Servicio</b>                                                                                                    | <b>Emisor</b>                   | <b>Servicio</b><br>sincrono | <b>Servicio</b><br>asincrono | Información          |
| Consulta de pensiones públicas exentas                                                                                                    | <b>AEAT</b>                     | ♪                           |                              |                      |
| Consulta de rendimientos de trabajo                                                                                                    | <b>AEAT</b>                     | ♪                           |                              |                      |
| Consulta del impuesto sobre actividades económicas (IAE)                                                                                            | <b>AEAT</b>                     | ♪                           |                              |                      |
| Consulta del impuesto sobre actividades econômicas 10 epígrafes (IAE)                                                                               | <b>AEAT</b>                     | Ð                           |                              |                      |
| Consulta del impuesto sobre la renta agraria                                                                                                    | <b>AEAT</b>                     | ♪                           |                              |                      |
| Consulta del impuesto sobre la renta de las personas físicas (IRPF)                                                                                 | <b>AFAT</b>                     | ♪                           |                              |                      |
| Consulta del nivel de renta                                                                                                    | <b>AEAT</b>                     | J)                          |                              |                      |
| Estar al corriente de obligaciones tributarias para contratación con las administraciones públicas con indicación de incumplimientos                | <b>AEAT</b>                     | Ð                           |                              |                      |
| Estar al corriente de obligaciones tributarias para obtención de licencias de transporte con indicación de incumplimientos                          | <b>AEAT</b>                     | ∙                           |                              |                      |
| Estar al corriente de obligaciones tributarias para permisos de residencia y trabajo para extranjeros con indicación de<br>incumplimientos          | <b>AEAT</b>                     | э                           |                              |                      |
| $(1$ de $3)$<br>3<br>10 <sup>10</sup><br>$\overline{2}$                                                                                             |                                 |                             |                              |                      |

**Imagen 6 - Pantalla de acceso a servicios**

<span id="page-13-0"></span>En esta primera pantalla aparecerán los distintos servicios que el usuario tiene autorizados. Pulsando en cada uno de los enlaces se avanzará a la pantalla que permite o realizar una consulta síncrona o asíncrona o ver la información del servicio sobre el que se quiere realizar una consulta.

Desde esta pantalla también se podrá acceder a distintas funcionalidades como el acceso a peticiones realizadas anteriormente, la obtención de respuestas asíncronas y a los diversos menús de administración (Gestión de Usuarios, Gestión de Procedimientos, Gestión de Unidades, Gestión de organismos y Copia de autorizaciones)

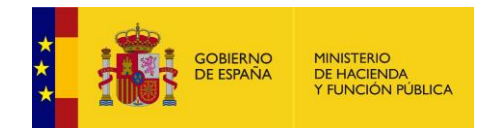

## <span id="page-14-0"></span>**2.3 Autenticación mediante certificado digital**

El usuario que quiera utilizar el cliente ligero, deberá disponer de un certificado digital válido que haya sido emitido por una autoridad certificadora reconocida por @Firma. El usuario se autenticará con este certificado y, tras la autenticación se obtiene su documento de identidad (NIF, NIE) que le identifica contra la aplicación y permite conocer su rol y que servicios tiene autorizados.

# <span id="page-14-1"></span>**2.4 Errores asociados a las condiciones generales y acceso al sistema**

## <span id="page-14-2"></span>**2.4.1 Falta de certificado digital para autenticación**

Debido a la existencia de datos sensibles, dentro del cliente ligero existe la necesidad de autenticarse para acceder a la aplicación, esta autenticación se realiza a través del certificado digital, y en los siguientes casos podría dar este error:

- El certificado digital asociado a la persona no se encuentra instalado en el navegador, y se intenta entrar a la aplicación por HTTPS.
- El certificado que se utiliza no es un certificado válido.
- El usuario asociado al certificado que ha utilizado para la autenticación no ha sido dado de alta en la aplicación. En este caso deberá ponerse en contacto con el administrador del sistema para que le de de alta en la aplicación.

## <span id="page-14-3"></span>**2.4.2 No hay conexión con @Firma**

@Firma es la solución tecnológica en la que se basa la implementación de la Plataforma de validación y firma electrónica del Ministerio de Administraciones Públicas. Es la encargada de realizar las validaciones de certificados comprobando que éstos son correctos. Cuando se realiza la autenticación a través del certificado digital, se realiza una conexión con @Firma para validarlo. Este error puede darse por los siguientes motivos:

- No se dispone de red en el momento de realizar la autenticación.
- La configuración realizada es incorrecta, esto puede ser debido a que se esté utilizando una dirección IP antigua, o a que durante el proceso de creación del requirente fallase la configuración de @Firma y siguiera con la instalación.

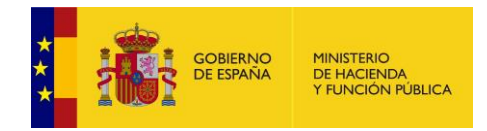

# <span id="page-15-0"></span>**3 Servicios Disponibles**

La documentación relativa a los servicios que ofrece la Plataforma de Intermediación (vía SCSP) se puede consultar en la URL:

**<http://administracionelectronica.gob.es/es/ctt/svd>**

Al final de este enlace, en el "**Área de descargas públicas**" está la documentación relativa a los servicios ofrecidos, Manuales de Integración, formularios de Alta, etc... a los que se referirá el siguiente documento.

La documentación relativa al SCSP, especificaciones y SW relacionado se puede consultar en la URL:

**<http://administracionelectronica.gob.es/es/ctt/scsp>**

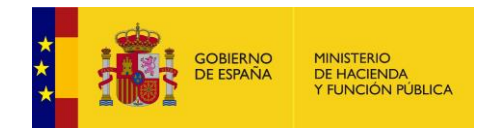

# <span id="page-16-0"></span>**4 Especificaciones para el Rol Administrador Global**

El rol definido como Administrador Global es el que mayores privilegios tiene en el Cliente Ligero. Es capaz de realizar las mismas acciones que realiza un Administrador de Organismo y, además es el encargado de realizar las tareas necesarias para que otros organismos puedan emplear el cliente ligero.

A continuación se detallan las acciones que puede realizar un usuario con este rol:

- **Gestionar organismos:** Podrá dar de alta a otros organismos distintos al suyo, para que puedan hacer uso del cliente ligero para realizar consultas a los servicios necesarios para la tramitación de los expedientes de su competencia. El Administrador Global será el encargado de dar de alta, baja y bloquear a los organismos pero, no se encargará de la gestión de usuarios, procedimientos y unidades tramitadoras de los mismos. De esa gestión se deberá encargar el Administrador de organismo de cada uno de ellos.
- **Gestionar Peticiones**: Podrá enviar Peticiones, Obtener respuesta sobre las Peticiones Asíncronas propias y consultarlas:
	- o Envío de Peticiones Síncronas y Asíncronas a los servicios en los que esté autorizado
	- o Envío de lotes de Peticiones Síncronas a los servicios que ofrezcan esta funcionalidad y tenga autorizados
	- o Acceso al módulo de "Respuestas Asíncronas" para obtener respuesta a las peticiones Asíncronas que el haya enviado y, para las que todavía no haya obtenido respuesta.
	- o Acceso al modulo de "Peticiones Realizadas" para consultar todas las transmisiones de datos que él haya realizado y para consultar los lotes que el haya enviado.
- **Gestionar Unidades Tramitadoras de su Organismo**: Acceso al módulo de "Gestión de Unidades Tramitadoras". Gestionara solamente las Unidades Tramitadoras que pertenezcan a su Organismo. Podrá dar de alta unidades en su Organismo, eliminarlas, modificarlas, asignarlas Procedimientos, quitarlas Procedimientos.

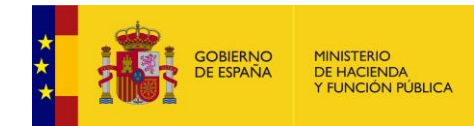

- **Gestionar Procedimientos de su Organismo**: Acceso al módulo de "Gestión de Procedimientos". Gestionara solamente los Procedimientos que pertenezcan a su Organismo. Podrá darlos de alta, modificarlos, darlos de baja, autorizarles Servicios, desautorizarles Servicios, asociarlos a unidades, desasociarlo a unidades.
- **Gestionar Usuarios de su Organismo:** Acceso al módulo de "Gestión de usuarios". Podrá gestionar solamente usuarios que pertenezcan a su mismo Organismo siempre que el rol del usuario sea inferior al suyo. *También se encargará de dar de alta Administradores de Organismo en otros organismos que no sean el suyo. Esos Administradores de Organismo serán quienes se encarguen de la gestión de los usuarios, procedimientos y unidades tramitadoras de los mismos.*
- **Obtención de informes de uso de los servicios SCSP por parte de los usuarios de su organismo.**
- **Auditoría de las peticiones realizadas a los servicios SCSP por parte de los usuarios de su organismo.**

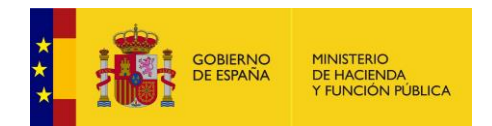

# <span id="page-18-0"></span>**5 Menús**

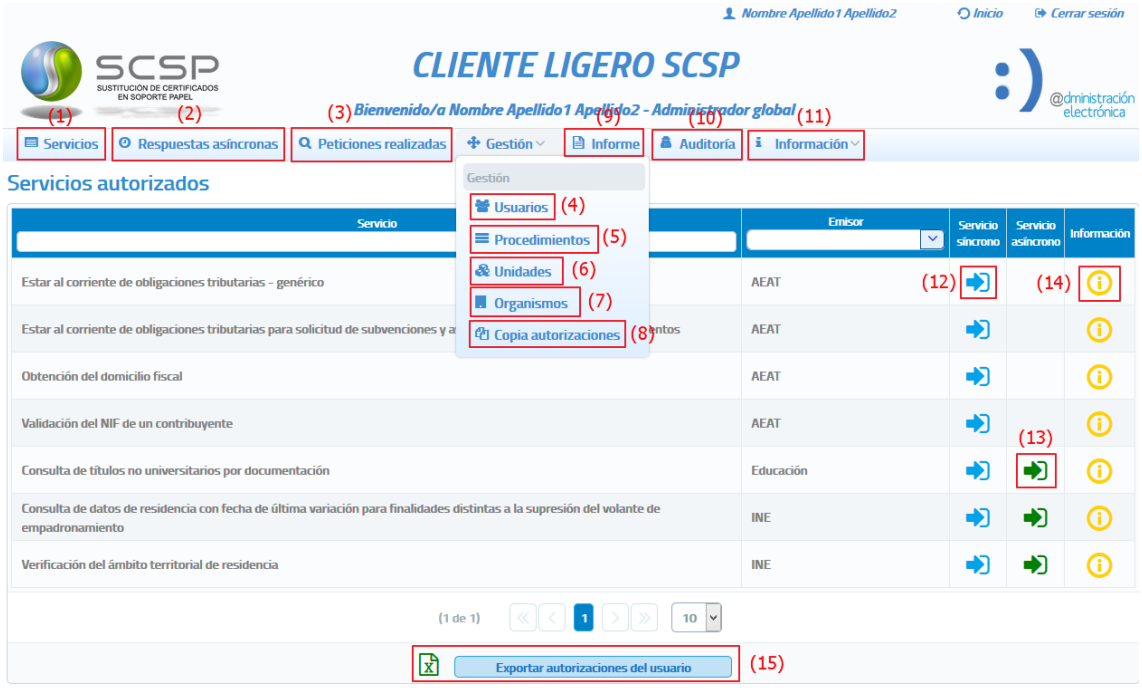

**Imagen 7 – Pantalla principal de acceso a servicios del rol Administrador Global**

<span id="page-18-1"></span>En la parte superior de la pantalla aparecen varios botones que nos redirigen a las diferentes secciones de la aplicación:

- **Servicios (1)**: Este es el menú principal. En él aparece un listado con todos los servicios que el usuario tiene autorizados y a los que podrá realizar consultas. Presenta, por cada servicio, un nombre, el nombre del organismo emisor del servicio, así como enlaces a distintas funcionalidades:
	- o **Servicio síncrono** (*Consultar*) (12):

Esta opción estará disponible cuando el emisor ofrezca el servicio de manera síncrona, es decir, enviamos una petición y obtenemos respuesta en el momento. Por ejemplo, el servicio de *Verificación de Datos de Identidad* ofrece modo síncrono, lo que permite enviar una **petición** y recibir la **respuesta** con los datos solicitados en el momento.

Al acceder a este enlace, se mostrará una nueva pantalla similar a **¡Error! No se encuentra el origen de la referencia.**

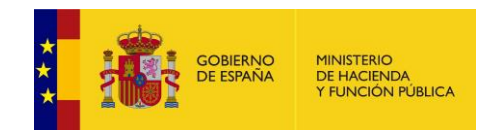

o **Servicio asíncrono** (*Consultar*) (13):

Esta opción estará disponible cuando el emisor del servicio no pueda proporcionar en el momento una respuesta a la consulta realizada. En este caso, cuando el emisor reciba la petición confirmará la recepción e indicará un 'Tiempo estimado de respuesta' transcurrido el cual, a través del menú "Respuestas asíncronas", el usuario podrá solicitar la respuesta. Por ejemplo, el servicio de *Comunicación del Cambio de Domicilio* es un servicio asíncrono en el que se envía una **petición** y se recibe una **confirmación** de petición.

Al acceder a este enlace, se mostrará una nueva pantalla similar a **¡Error! No se encuentra el origen de la referencia.**.

o **Información** (*Certificado*) (14):

Si se accede a este enlace se muestra una nueva pantalla con información técnica más detallada del servicio.

Si el usuario tiene autorización para realizar consultas a un servicio pero, su organismo ya no tiene autorización para realizar consultas al mismo porque se ha eliminado o bloqueado esa autorización en el requirente, el usuario verá los servicios para los que ya no tiene autorización su organismo resaltados en color naranja y se le mostrará el mensaje "*Tiene autorizaciones a servicios que actualmente su organismo, <Nombre del organismo>, ya no tiene autorizados en el requirente por lo que no podrá enviar ninguna petición a esos servicios*". El usuario no podrá enviar peticiones a los servicios que se encuentren en esta situación.

| <b>O</b> Respuestas asíncronas <b>Q</b> Peticiones realizadas $\mathbf{\hat{\Phi}}$ Gestión $\vee$ <b>a</b> Informe <b>a</b> Auditoría <b>i</b> Información $\vee$<br><b>El Servicios</b> |                               |                 |                                       |             |  |  |  |
|----------------------------------------------------------------------------------------------------|-------------------------------|-----------------|---------------------------------------|-------------|--|--|--|
| Servicios autorizados                                                                                                    |                               |                 |                                       |             |  |  |  |
| Tiene autorizaciones a servicios que actualmente su organismo, MINHAFP, ya no tiene autorizados en el requirente por lo que no podrá enviar ninguna petición a esos servicios             |                               |                 |                                       |             |  |  |  |
| <b>Servicio</b>                                                                                                    | <b>Emisor</b><br>$\checkmark$ | <b>Servicio</b> | <b>Servicio</b><br>síncrono asíncrono | Información |  |  |  |
| Consulta de títulos no universitarios por documentación                                                                                                    | Educación                     |                 |                                       |             |  |  |  |
| Consulta de datos de residencia con fecha de última variación para finalidades distintas a la supresión del volante de<br>empadronamiento                                                 | <b>INE</b>                    |                 | ♠                                     |             |  |  |  |
| Verificación del ámbito territorial de residencia                                                                                                    | <b>INE</b>                    |                 | Ф                                     |             |  |  |  |
| Auditoría de consultas al Fichero de Titularidades Financieras                                                                                                    | <b>Sepblac</b>                |                 |                                       |             |  |  |  |
| Consulta del Fichero de Titularidades Financieras por interviniente                                                                                                    | <b>Sepblac</b>                |                 |                                       |             |  |  |  |
| Consulta del Fichero de Titularidades Financieras por producto                                                                                                    | Sepblac                       |                 |                                       |             |  |  |  |
| $(1$ de $1)$<br>$10-1$                                                                                                    |                               |                 |                                       |             |  |  |  |
| प्री<br>Exportar autorizaciones del usuario                                                                                                    |                               |                 |                                       |             |  |  |  |

<span id="page-19-0"></span>**Imagen 8 - Servicios autorizados al usuario pero que actualmente el organismo al que pertenece el usuario no tiene autorizados en el requirente**

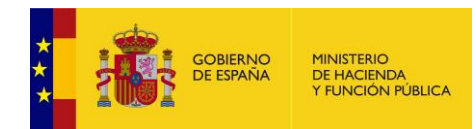

### **Respuestas asíncronas (2)**:

Al acceder a este menú se muestra una pantalla en la que aparece un listado con todas aquellas peticiones asíncronas realizadas por el usuario, que estén en el estado 0002 (en proceso) y, cuyo Tiempo Estimado de Respuesta (TER) sea una fecha menor o igual que la fecha actual.

#### Solicitar respuesta de peticiones asíncronas

| Búsqueda de peticiones asíncronas para las que todavía no se ha obtenido respuesta<br>羃<br>蠶<br><b>NIF del funcionario</b><br>Fecha hasta<br>00000000T<br>ld. petición<br>Fecha desde<br>dd/mm/aaaa<br>dd/mm/aaaa<br>$\checkmark$<br><b>Servicio</b><br>Limpiar<br><b>Buscar</b> |                                                                                                    |                      |                              |                                         |  |  |
|----------------------------------------------------------------------------------------------------|----------------------------------------------------------------------------------------------------|----------------------|------------------------------|-----------------------------------------|--|--|
| Id. petición                                                                                                    | Servicio                                                                                                    | <b>Transmisiones</b> | Fecha de petición $\Diamond$ | Procesando<br>transmisione<br>recibidas |  |  |
| Migr 000000000000000001348                                                                                                    | Consulta de datos de residencia con fecha de última variación para<br>finalidades distintas a la supresión del volante de empadronamiento |                      | 23/06/2017 09:18:53          |                                         |  |  |
| Migr 000000000000000001347                                                                                                    | Consulta de datos de residencia con fecha de última variación para<br>finalidades distintas a la supresión del volante de empadronamiento |                      | 23/06/2017 09:18:45          |                                         |  |  |
| Migr 000000000000000001346                                                                                                    | Consulta de datos de residencia con fecha de última variación para<br>finalidades distintas a la supresión del volante de empadronamiento |                      | 23/06/2017 09:18:39          |                                         |  |  |
| Migr 000000000000000001345                                                                                                    | Consulta de datos de residencia con fecha de última variación para<br>finalidades distintas a la supresión del volante de empadronamiento |                      | 23/06/2017 09:18:32          |                                         |  |  |
| Migr_000000000000000001344                                                                                                    | Consulta de datos de residencia con fecha de última variación para<br>finalidades distintas a la supresión del volante de empadronamiento |                      | 23/06/2017 09:18:21          |                                         |  |  |
| $(1$ de 1)<br>25                                                                                                    |                                                                                                    |                      |                              |                                         |  |  |

**Imagen 9 Peticiones asíncronas del usuario pendientes de respuesta**

<span id="page-20-0"></span>Para las peticiones que cumplan esas condiciones pero correspondan a servicios que el usuario tiene autorizados pero, su organismo ya no tiene autorizados porque se ha eliminado o bloqueado esa autorización en el requirente, el usuario verá las peticiones resaltados en color naranja y se le mostrará el mensaje "*Tiene peticiones asíncronas pendientes de obtener respuesta a servicios que actualmente su organismo, <Nombre del organismo>, ya no tiene autorizados en el requirente, por lo que no podrá enviar solicitud de respuesta a las mismas*".

El usuario no podrá enviar solicitudes de respuesta para las peticiones que se encuentren en esta situación.

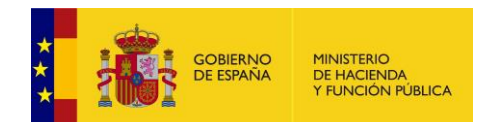

#### Solicitar respuesta de peticiones asíncronas

| Búsqueda de peticiones asíncronas para las que todavía no se ha obtenido respuesta<br>羀<br>羃<br>Fecha hasta<br>NIE del funcionario<br><b>000000001</b><br>Fecha desde<br>dd/mm/aaaa<br>dd/mm/aaaa<br>iu, peución<br>$\checkmark$<br><b>Servicio</b><br><b>Buscar</b><br>Limpiar<br>Tiene peticiones asíncronas pendientes de obtener respuesta a servicios que actualmente su organismo, MINHAFP, ya no tiene autorizados en el requirente, por lo que<br>no podrá enviar solicitud de respuesta a las mismas |                                                                                                    |                      |                              |                                         |  |
|----------------------------------------------------------------------------------------------------|----------------------------------------------------------------------------------------------------|----------------------|------------------------------|-----------------------------------------|--|
| Id. petición                                                                                                    | Servicio                                                                                                    | <b>Transmisiones</b> | Fecha de petición $\Diamond$ | Procesando<br>transmisione<br>recibidas |  |
| Migr_000000000000000001349                                                                                                    | Verificación del ámbito territorial de residencia                                                                                         | $\mathbf{I}$         | 23/06/2017 09:20:27          |                                         |  |
| Migr_000000000000000001348                                                                                                    | Consulta de datos de residencia con fecha de última variación para<br>finalidades distintas a la supresión del volante de empadronamiento |                      | 23/06/2017 09:18:53          |                                         |  |
| Migr_000000000000000001347                                                                                                    | Consulta de datos de residencia con fecha de última variación para<br>finalidades distintas a la supresión del volante de empadronamiento |                      | 23/06/2017 09:18:45          |                                         |  |
| Migr_000000000000000001346                                                                                                    | Consulta de datos de residencia con fecha de última variación para<br>finalidades distintas a la supresión del volante de empadronamiento |                      | 23/06/2017 09:18:39          |                                         |  |
| $(1$ de $1)$<br>25                                                                                                    |                                                                                                    |                      |                              |                                         |  |

<span id="page-21-0"></span>**Imagen 10 - Peticiones asíncronas correspondientes a servicios autorizados al usuario pero que actualmente el organismo al que pertenece el usuario no tiene autorizados en el requirente**

### **Peticiones realizadas (3)**:

Al acceder a este menú se pueden ver todas las peticiones que ha realizado el usuario. De las peticiones realizadas se puede obtener la siguiente información:

- Los justificantes de las transmisiones realizadas.
- Los XML de las transmisiones realizadas.
- Los XML de respuesta.
- Exportar a Excel las transmisiones de datos realizadas para un servicio.

### **Gestión de usuarios (4):**

Esta sección muestra todas las opciones necesarias para realizar la gestión de usuarios de la aplicación. Para más información sobre este punto, *véase [5.4.1](#page-54-1)*[Gestión de Usuarios](#page-54-1)

### **Gestión de procedimientos (5):**

Esta sección muestra todas las opciones necesarias para realizar la gestión de los procedimientos del organismo del usuario. Para más información sobre este punto, *véase [5.4.2](#page-83-0)* [Gestión de procedimientos](#page-83-0)*.*

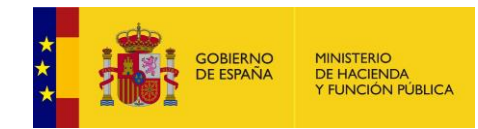

## **Gestión de Unidades Tramitadoras (6):**

Esta sección muestra todas las opciones necesarias para realizar la gestión de las unidades tramitadoras del organismo del usuario. Para más información sobre este punto, véase [5.4.45.4.3](#page-103-0) [Gestión de Unidades Tramitadoras.](#page-93-0)

- **Gestión de organismos (7):** Podrá dar de alta a otros organismos distintos al suyo, para que puedan hacer uso del cliente ligero para realizar consultas a los servicios necesarios para la tramitación de los expedientes de su competencia. El Administrador Global será el encargado de dar de alta, baja y bloquear a los organismos pero, no se encargará de la gestión de usuarios, procedimientos y unidades tramitadoras de los mismos. De esa gestión se deberá encargar el Administrador de organismo de cada uno de ellos. Para más información sobre este punto, véase [5.4.4](#page-103-0) Gestión [de organismos.](#page-103-0)
- **Copia de autorizaciones (8):** Esta sección permite la migración de las autorizaciones que posee un servicio a otro. Para más información sobre este punto, véase [5.4.5](#page-112-0) [Migración de Autorizaciones.](#page-112-0)
- **Informe (9):**

Mediante el menú Informe, el administrador de unidad podrá obtener estadísticas sobre el uso de los distintos servicios SCSP dentro de su unidad tramitadora. Para más información sobre este punto, *véase [5.5](#page-113-0) [Menú Informe](#page-113-0)***.**

**Auditoria (10):** 

Mediante el menú Auditoría, el administrador de unidad podrá auditar todas las peticiones realizadas a los servicios SCSP dentro de su unidad tramitadora. Para más información sobre este punto, *véase [5.6](#page-118-0) [Menú Auditoría.](#page-118-0)*

## **Información (11)**:

Al acceder a este menú se muestra una explicación general sobre el propósito y uso de esta aplicación. Para más información sobre este punto, *véase [5.7](#page-121-0)* Menú *[Información](#page-121-0)*

## **Exportar autorizaciones del usuario (15)**:

Mediante esta opción del menú de servicios autorizados, se podrán exportar a un Excel todos los servicios que el usuario que ha accedido a la aplicación tiene autorizados. Para más información sobre este punto, véase X

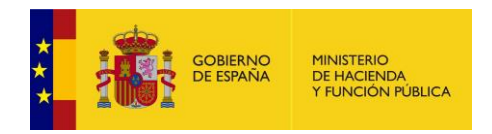

## <span id="page-23-0"></span>**5.1 Menú** *Servicios*

## <span id="page-23-1"></span>**5.1.1 Envío peticiones**

Las pantallas de envío de peticiones a los servicios están compuestas por tres secciones, una de ellas recoge los valores de los datos del solicitante de la petición, y es común a todos los servicios tanto si la petición es síncrona como si es asíncrona (1).

La segunda parte recoge los datos del titular sobre el que se realiza la consulta (2).

En el caso de servicios en los que para realizar la consulta es necesario rellenar datos específicos propios del servicio, existirá una tercera sección en la que se recogerán esos datos específicos (3).

## - **Pantalla de petición síncrona:**

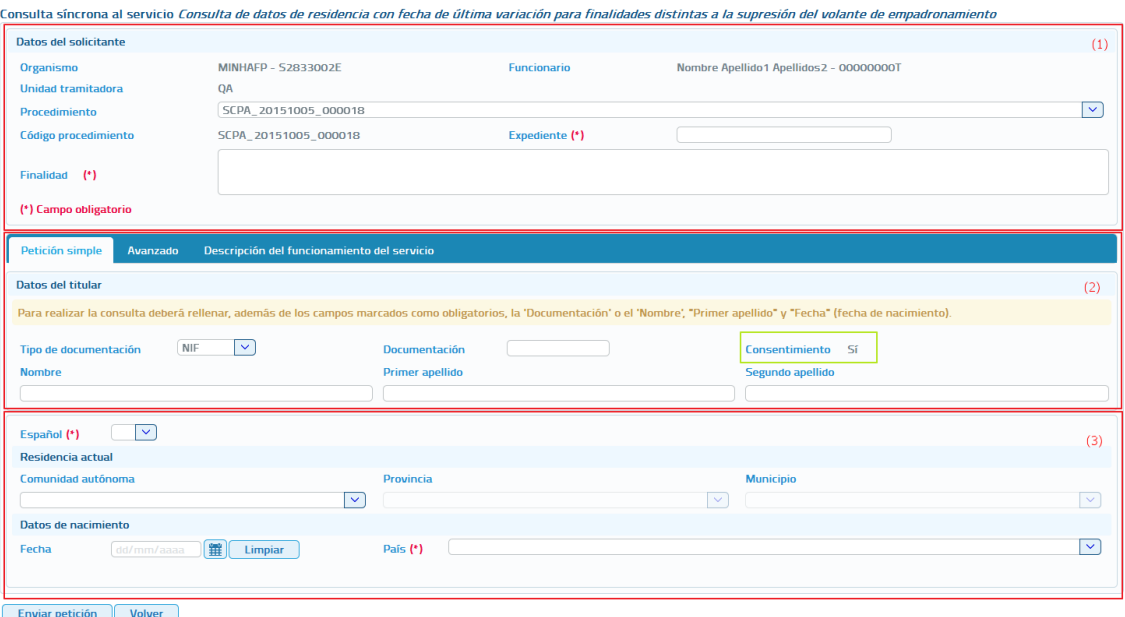

<span id="page-23-2"></span>**Imagen 11 – Pantalla del formulario de petición síncrona**

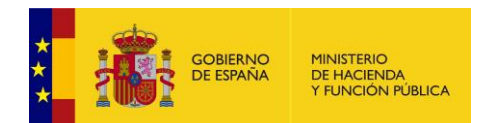

### - **Pantalla de petición asíncrona:**

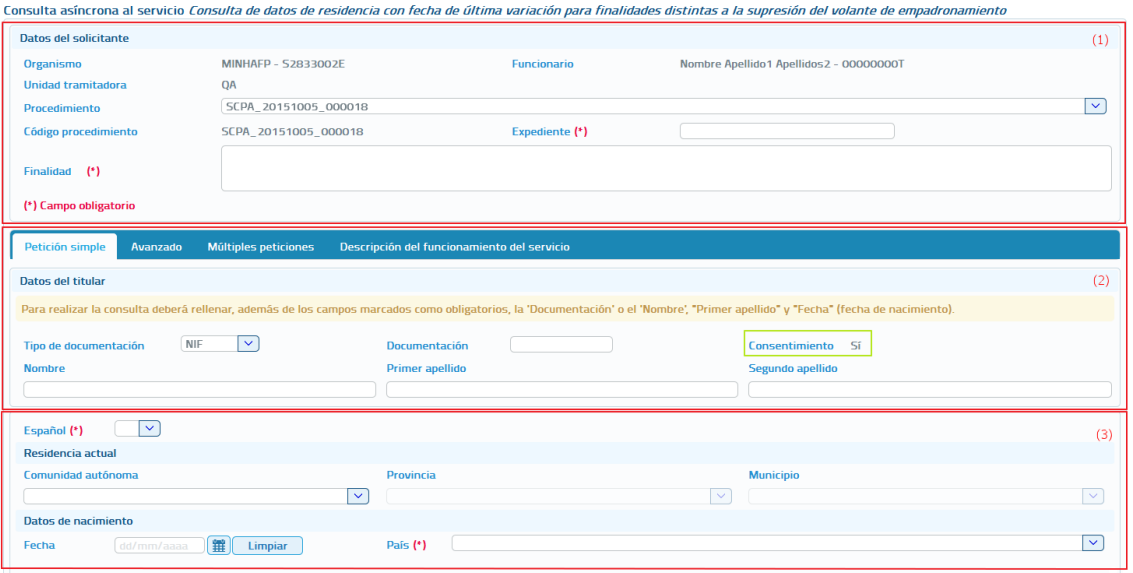

**Imagen 12 – Pantalla del formulario de petición asíncrona**

<span id="page-24-0"></span>A continuación se describe cada una de las secciones que componen la pantalla de petición y, las distintas pestañas que aparecen en estas.

 **Datos del Solicitante**: En esta sección del formulario se rellenarán los datos del solicitante del servicio, de estos datos habrá que rellenar obligatoriamente aquellos que lleven un asterisco, que son los obligatorios.

Los datos que se recogen en esta sección son los siguientes:

- o **Organismo:** Es la identificación, nombre y CIF, del organismo que va a realizar la petición. Es un campo que viene relleno y que no se puede modificar.
- o **Funcionario:** Nombre y DNI del funcionario que realiza la petición. Es un campo que viene relleno con los datos del usuario que se ha autenticado para acceder al cliente ligero, y que no puede modificarse.
- o **Unidad Tramitadora:** Unidad a la que pertenece el funcionario que realiza la petición. Es un campo que viene relleno con la unidad a la que pertenece el usuario que se ha autenticado para acceder al cliente ligero, y que no puede modificarse.
- o **Procedimiento:** Nombre del procedimiento en base al cual se necesita realizar la consulta. Este campo es un combo con todos los procedimientos para los que está autorizada la consulta al servicio al que se va a enviar la petición. El usuario deberá seleccionar el que corresponda en cada caso.

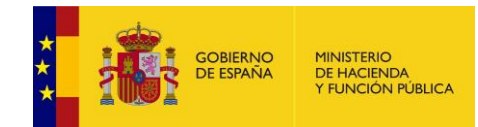

- o **Código de Procedimiento:** Es el código asociado al procedimiento para el cual se necesita realizar la consulta. **Este campo, es sólo de lectura** y se rellena automáticamente, cuando se selecciona el procedimiento en el desplegable.
- o **Finalidad:** En este campo se recoge la finalidad de la petición a realizar. Es un campo obligatorio**.**

### **Pestaña "Petición simple"**

Esta pestaña aparecerá siempre tanto para los servicios síncronos como para los servicios asíncronos y, en ella se recogerán:

- o **Datos del Titular**: En esta sección del formulario se rellenarán los datos del titular sobre el que se realizará la consulta al servicio. De estos datos sólo habrá que rellenar necesariamente aquellos que lleven un asterisco, que son obligatorios.
	- o **Expediente:** Es la identificación del expediente sobre el que se quiere realizar la consulta.
	- o **Tipo de documentación:** Tipo de documentación de la persona sobre la que se realiza la consulta. Su valor depende del servicio a consultar.
	- o **Documentación:** Es la identificación del titular sobre el que realizar la petición.
	- o **Consentimiento:** Tipo de consentimiento para realizar la petición. Es un campo que aparece relleno con el tipo de consentimiento asociado al procedimiento en base al cual se va a realizar la consulta.
		- **Ley:** Existe una ley que permite realizar la petición de datos sin el consentimiento expreso del ciudadano.
		- **Sí:** Es necesario el consentimiento expreso del ciudadano para realizar la consulta de sus datos.
	- o **Nombre y apellidos:** Estos datos se pueden indicar de dos formas:
		- $\blacksquare$ Introducir el nombre completo, nombre más apellidos.

<span id="page-25-0"></span>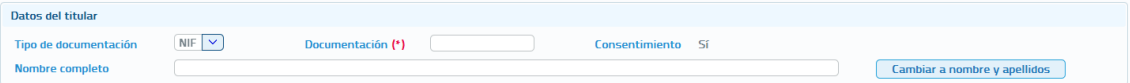

**Imagen 13 - Nombre completo en la petición**

**Introducir el nombre, Primer Apellido y Segundo Apellido por** separado, cada uno de ellos en un campo del formulario.

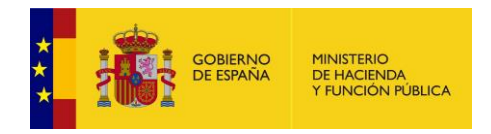

<span id="page-26-0"></span>

| Datos del titular     |              |                   |                   |                           |
|-----------------------|--------------|-------------------|-------------------|---------------------------|
| Tipo de documentación | $NIF$ $\vee$ | Documentación (*) | Consentimiento Sí |                           |
| <b>Nombre</b>         |              | Primer apellido   | Segundo apellido  |                           |
|                       |              |                   |                   | Cambiar a nombre completo |

**Imagen 14- Nombre y apellidos por separado en la petición**

Los botones "**Cambiar a nombre completo**" y "**Cambiar a nombre y apellidos**" permiten que el usuario pueda cambiar en el formulario los campos que aparecen para indicar el nombre y apellidos del titular, pudiendo indicarlo todo junto o por separado.

## **Pestaña "Avanzado"**

Esta pestaña solo aparecerá en los servicios síncronos y asíncronos que tengan datos específicos.

### **\* Esta opción es para usuarios expertos \***

Al pulsar este botón se abrirá un amplio cuadro de texto donde se debe introducir un XML que contenga los datos específicos de la consulta que se quiere realizar. El formato del texto XML no es libre, sino que debe cumplir con el esquema XSD correspondiente al servicio sobre el que se va a realizar la consulta.

Se debe establecer, en el nodo cabecera de los datos específicos, el correspondiente namespace:

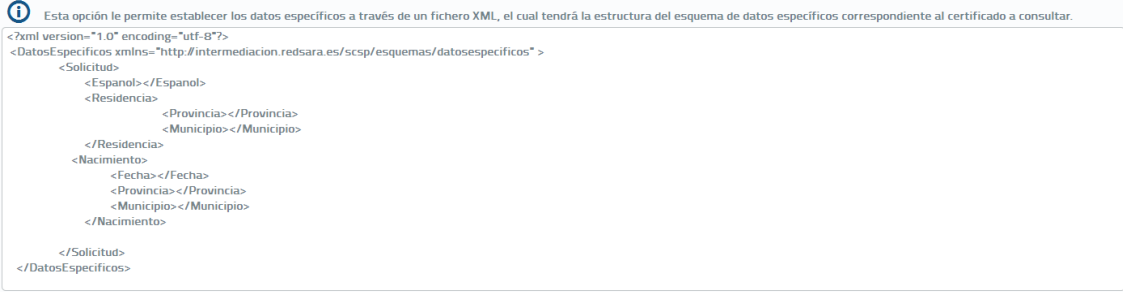

<span id="page-26-1"></span>**Imagen 15 – Área de texto para insertar los datos específicos en formato XML**

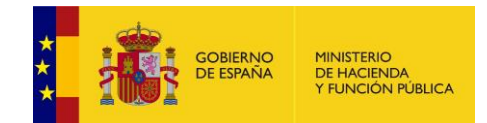

Un ejemplo de XML de datos específicos sería el siguiente:

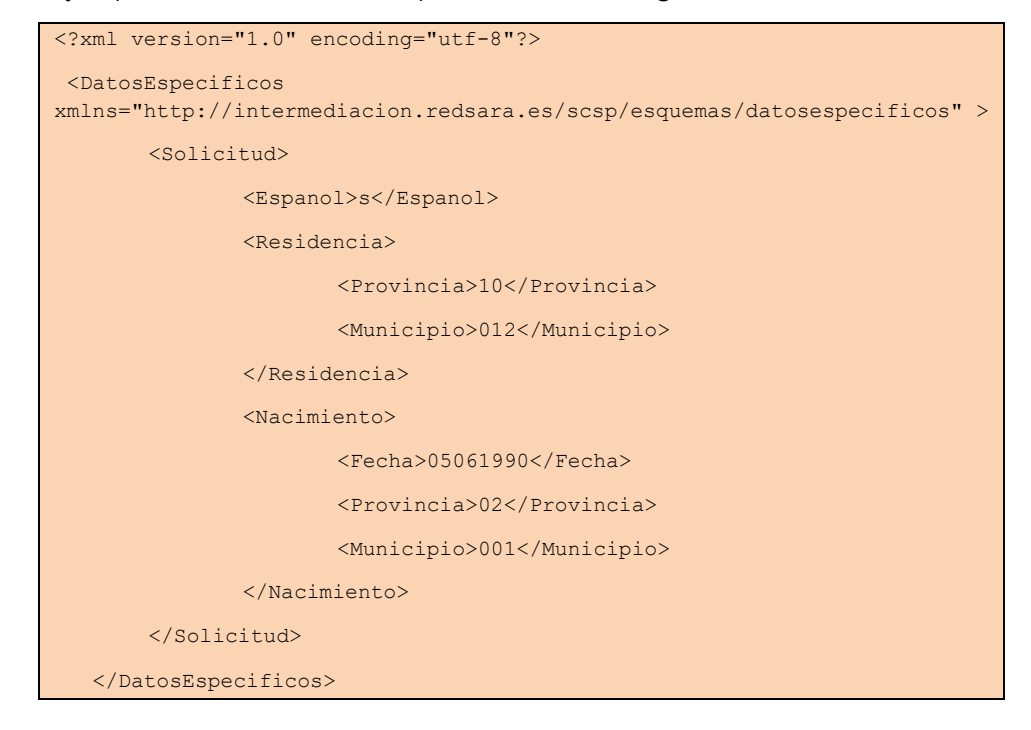

No será obligatorio introducir un XML con los datos específicos para aquellos servicios que no tengan datos específicos obligatorios.

## **Pestaña "Múltiples peticiones"**

Esta pestaña solo aparecerá en los servicios asíncronos para los que sea posible enviar peticiones que contengan múltiples solicitudes de transmisión. El número máximo de solicitudes de transmisión que se podrán enviar en una petición asíncrona es, por defecto, 999 pero se puede configurar en las librerías SCSP para que sea menor. No se recomienda configurarlo a un valor mayor ya que, dependiendo del servicio, la respuesta podría tener un tamaño demasiado grande y podría haber problemas en la recepción de la misma.

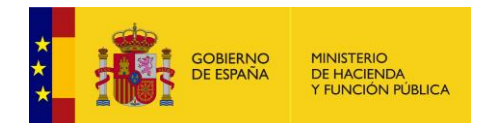

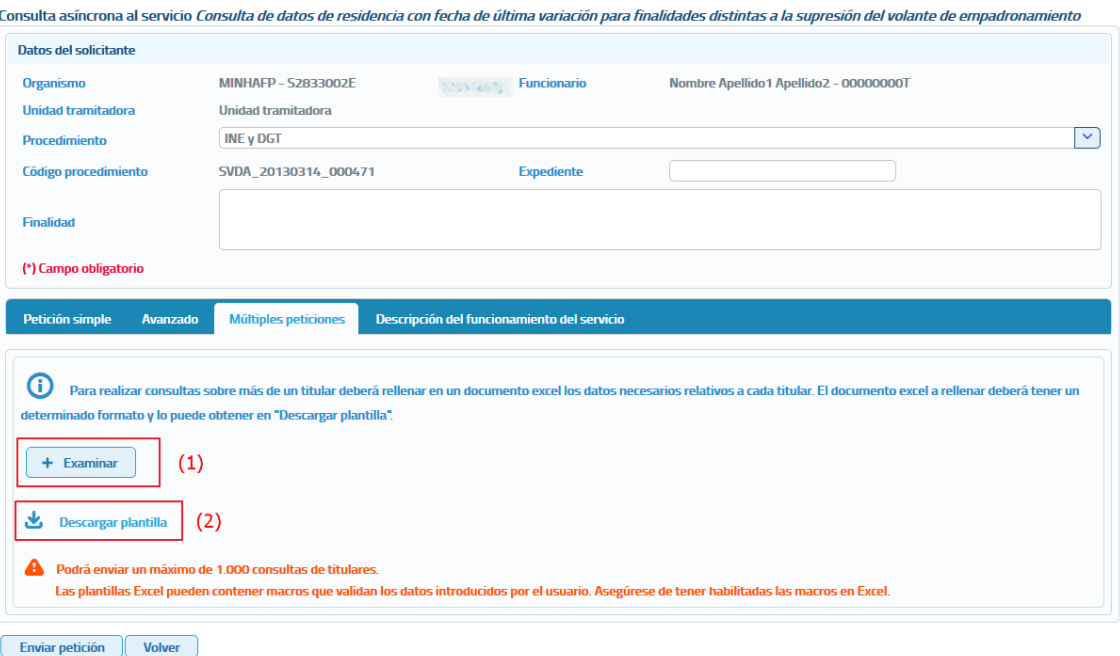

<span id="page-28-0"></span>**Imagen 16 – Pantalla para el envío de una petición asíncrona con múltiples solicitudes de transmisión**

El formato de los ficheros EXCEL está establecido por cada uno de los servicios.

A través de esta opción se proporciona la posibilidad de seleccionar un archivo Excel (1) en el que estarán recogidos los datos de las consultas que se quieran realizar al servicio. Este archivo Excel se debe construir a partir de las plantillas descargadas desde el botón "**Descargar plantilla**".

## o **Descargar plantilla** (2):

Este enlace permite descargar un archivo Excel cuyo contenido es una plantilla con los diferentes datos necesarios para el envío de una petición hacia ese servicio.

Algunas plantillas Excel contienen *macros* para validar que los datos que se han de introducir sean los correctos. Para el correcto funcionamiento del envío de peticiones, debe habilitar las macros si Excel lo solicita o deshabilita.

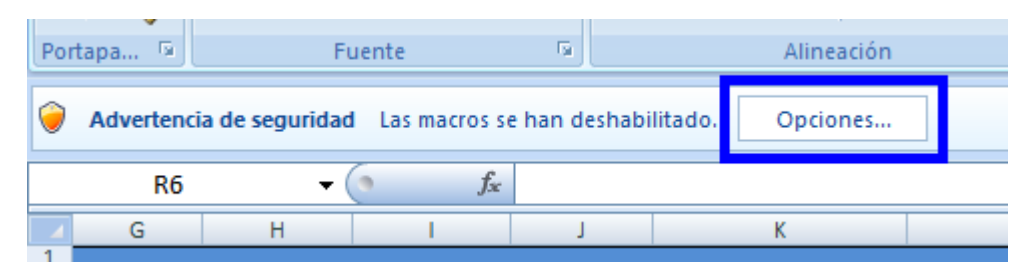

<span id="page-28-1"></span>**Imagen 17 – Aviso de seguridad al deshabilitar las macros.**

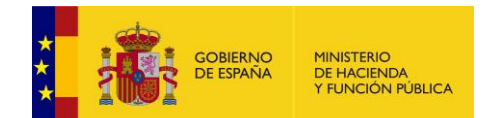

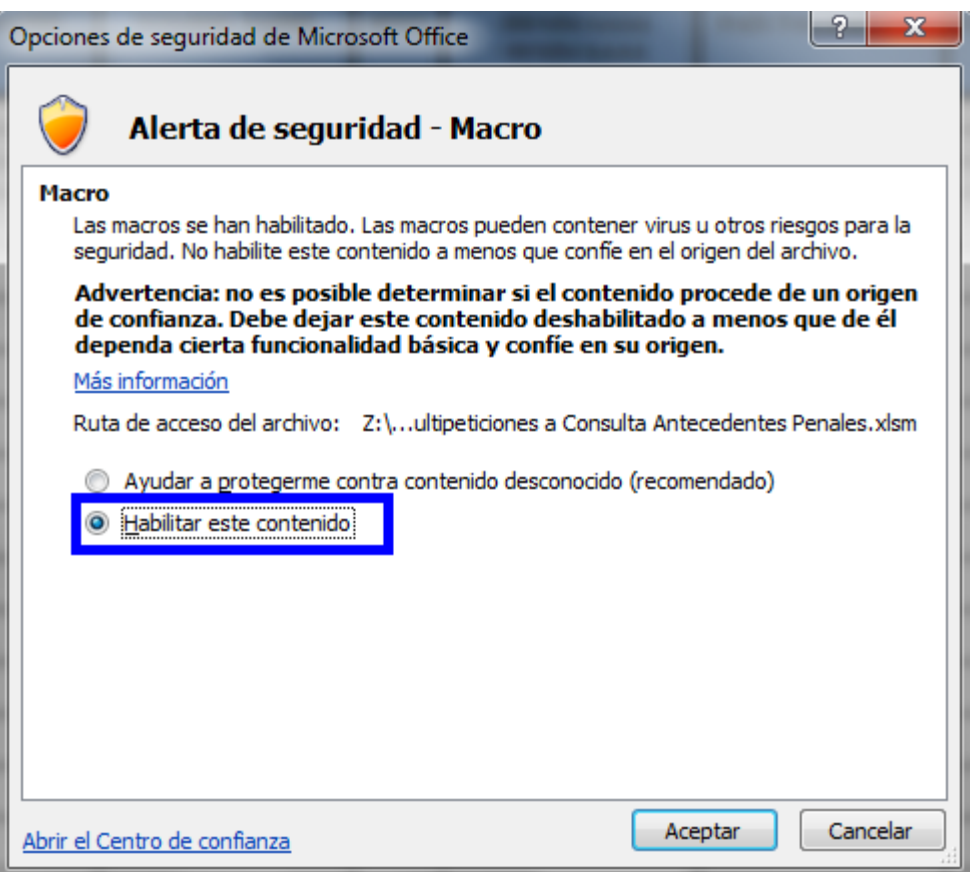

**Imagen 18 – Menú de habilitación de macros.**

<span id="page-29-0"></span>Para enviar la petición se deberá seleccionar el fichero generado con los datos de todas las consultas a realizar al servicio, mediante el botón "**Examinar**", y a continuación pulsar sobre el botón "*Enviar petición*".

## **Pestaña "Lote peticiones síncronas"**

Esta pestaña solo aparecerá en los servicios que se ofrecen exclusivamente de manera síncrona. El objetivo es facilitar el envío de múltiples peticiones al servicio, utilizando un Excel y evitando tener que enviarlas una a una, lo que en caso de ser muchas resulta tedioso.

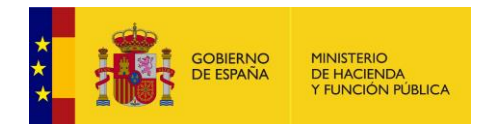

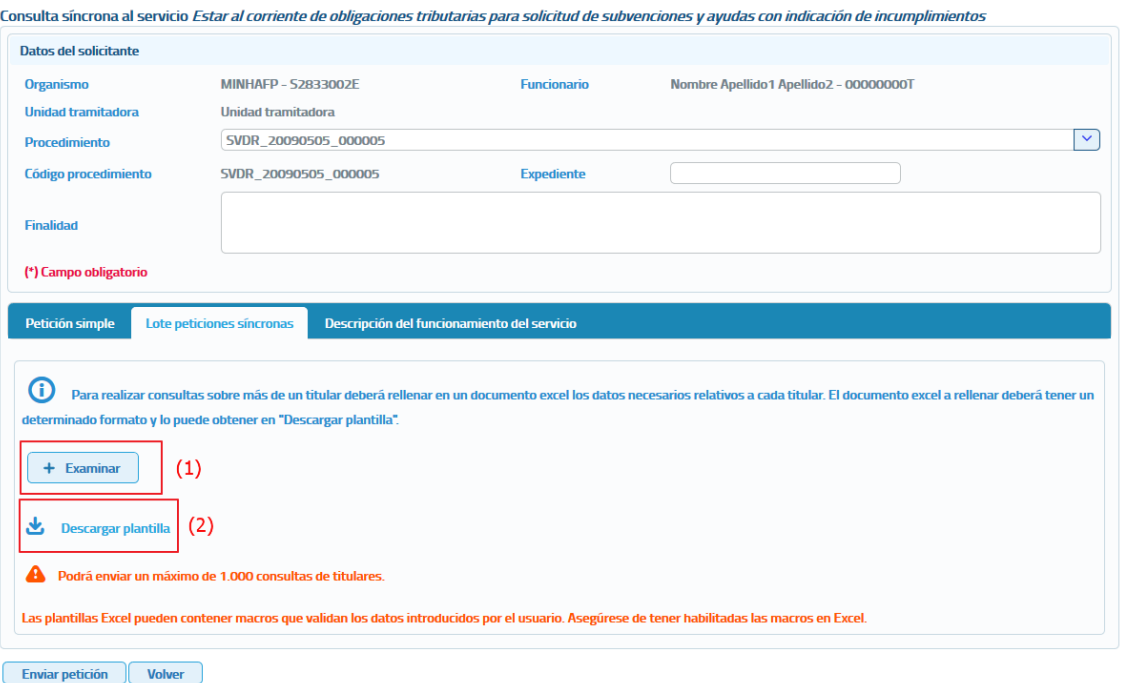

**Imagen 19 – Pantalla para el envío de un lote de peticiones síncronas a un servicio**

<span id="page-30-0"></span>El formato de los ficheros EXCEL está establecido por cada uno de los servicios.

A través de esta opción se proporciona la posibilidad de seleccionar un archivo Excel (1) en donde estarán recogidos los datos de las consultas que se quieran realizar al servicio. Este archivo Excel se debe construir a partir de las plantillas descargadas desde el botón "**Descargar plantilla**".

## o **Descargar plantilla** (2):

Este enlace permite descargar un archivo Excel cuyo contenido es una plantilla con los diferentes datos necesarios para el envío de una petición hacia ese servicio.

Para enviar la petición se deberá seleccionar el fichero generado con los datos de todas las consultas a realizar al servicio, mediante el botón "Examinar", y a continuación pulsar sobre el botón "*Enviar petición*".

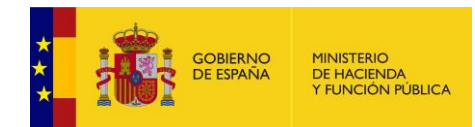

- **Datos específicos:** Pueden darse dos situaciones:
	- o **El servicio tiene datos específicos**. En ese caso, en el formulario aparecerán una serie de cajas de texto en las que introducir los datos específicos necesarios para realizar la consulta.

Este formulario variará dependiendo de los datos específicos de cada servicio.

o **El servicio no tiene datos específicos**. En este caso solo aparecerán en el formulario los datos del solicitante y los datos del titular.

## <span id="page-31-0"></span>**5.1.2 Ejemplo petición y respuesta síncrona de un servicio**

Para realizar este ejemplo se ha utilizado el servicio de "**Títulos no universitarios por documentación**", cuya petición realizada sería la siguiente:

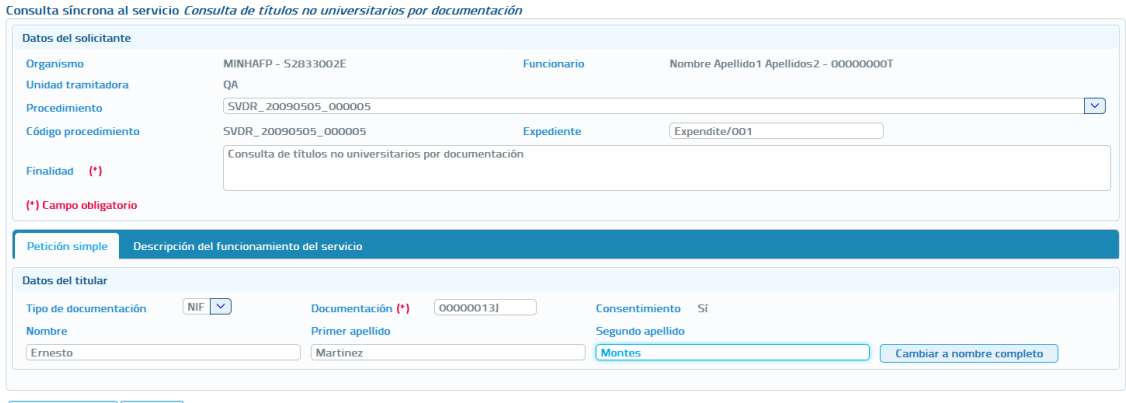

Enviar petición Volver

<span id="page-31-1"></span>**Imagen 20 – Petición síncrona al servicio de Consulta de títulos no universitarios por documentación**

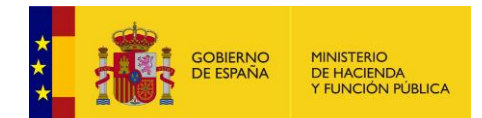

## Y la respuesta asociada a esta petición sería la siguiente:

#### Consulta síncrona al servicio Consulta de títulos no universitarios por documentación

| Respuesta obtenida                                          | <b>Respuesta XML</b>      | <b>Exportar a excel</b>                                                         | Descargar justificante | <b>Descargar XML respuesta</b>          | Posibles respuestas del servicio      |
|-------------------------------------------------------------|---------------------------|---------------------------------------------------------------------------------|------------------------|-----------------------------------------|---------------------------------------|
| ► Datos de la petición                                      |                           |                                                                                 |                        |                                         |                                       |
| Certificado:                                                |                           | Consulta de títulos no universitarios por documentación                         |                        |                                         |                                       |
| ld. petición:                                               |                           | Migr_000000000000000001354                                                      |                        | Núm.consultas incluidas:                | $\mathbf{1}$                          |
| Estado:                                                     | Tramitada                 |                                                                                 |                        | Fecha de envío:                         | 2017-06-23T13:08:14.662+02:00         |
|                                                             |                           |                                                                                 |                        |                                         |                                       |
| Datos de la consulta realizada                              |                           |                                                                                 |                        |                                         |                                       |
| Identificador de solicitud:                                 |                           | Migr_000000000000000001354                                                      |                        | Emisor:                                 | Educación - S2818001F                 |
| Solicitante:                                                |                           | MINHAFP - S2833002E                                                             |                        | <b>Funcionario:</b>                     | Nombre Apellido1 Apellidos2 00000000T |
| Unidad tramitadora:                                         | QA                        |                                                                                 |                        |                                         |                                       |
| <b>Finalidad:</b><br>Procedimiento:                         |                           | Consulta de títulos no universitarios por documentación<br>SVDR_20090505_000005 |                        |                                         |                                       |
| <b>Expediente:</b>                                          | Expendite/001             |                                                                                 |                        | <b>Consentimiento:</b>                  | Sí                                    |
|                                                             |                           |                                                                                 |                        |                                         |                                       |
| Datos del titular consultado                                |                           |                                                                                 |                        |                                         |                                       |
| Nombre y apellidos:                                         |                           | <b>Ernesto Martinez Montes</b>                                                  |                        | Documentación:                          | 00000013J                             |
| ▽ Resultado de la consulta (datos de la respuesta)          |                           |                                                                                 |                        |                                         |                                       |
| Datos de la transmisión                                     |                           |                                                                                 |                        |                                         |                                       |
|                                                             |                           |                                                                                 |                        |                                         |                                       |
| Identificador de transmisión: TTNOUNIV000000000000000074439 |                           |                                                                                 |                        |                                         |                                       |
| <b>Datos titular</b>                                        |                           |                                                                                 |                        |                                         |                                       |
| Documentación:                                              |                           | (NIF)00000013J                                                                  |                        |                                         |                                       |
| Nombre y apellidos:                                         |                           | <b>ERNESTO MARTINEZ MONTES</b>                                                  |                        |                                         |                                       |
| <b>Datos nacimiento</b>                                     |                           |                                                                                 |                        |                                         |                                       |
|                                                             |                           |                                                                                 |                        |                                         |                                       |
| Fecha nacimiento:<br>País:                                  |                           | 30/06/1964<br><b>ESPAÑA</b>                                                     |                        |                                         |                                       |
| Provincia:                                                  |                           | <b>VALENCIA/VALÈNCIA</b>                                                        |                        |                                         |                                       |
| <b>Municipio:</b>                                           |                           | <b>REQUENA</b>                                                                  |                        |                                         |                                       |
| Localidad:                                                  |                           | <b>REQUENA</b>                                                                  |                        |                                         |                                       |
| Datos títulos no universitarios                             |                           |                                                                                 |                        |                                         |                                       |
| <b>Título 1</b>                                             |                           |                                                                                 |                        |                                         |                                       |
| <b>Datos centro</b>                                         |                           |                                                                                 |                        |                                         |                                       |
|                                                             |                           |                                                                                 |                        |                                         |                                       |
| Nombre:<br>Provincia:                                       |                           | <b>FEDERICA MONTSENY</b><br><b>VALENCIA/VALÈNCIA</b>                            |                        | Código centro:<br>Código INE provincia: | 46017501<br>46                        |
|                                                             |                           |                                                                                 |                        |                                         |                                       |
| <b>Datos título</b>                                         |                           |                                                                                 |                        |                                         |                                       |
| Código titulación:                                          |                           | 41500                                                                           |                        | Titulación:                             | Clínica                               |
| Código tipo título:                                         |                           | $\overline{z}$                                                                  |                        | <b>Tipo título:</b>                     | <b>Título</b>                         |
| <b>Tipo estudio:</b><br>Fecha finalización:                 |                           | LGE<br>01/04/1993                                                               |                        | Nivel:<br>Fecha expedición:             | 07<br>08/11/1994                      |
|                                                             | Código país expedición:   | 724                                                                             |                        | País expedición:                        | <b>ESPAÑA</b>                         |
|                                                             | Num. Registro autonómino: | 004693007174                                                                    |                        | Num. Registro Mec:                      | 004693007174                          |
| <b>Título 2</b>                                             |                           |                                                                                 |                        |                                         |                                       |
| <b>Datos centro</b>                                         |                           |                                                                                 |                        |                                         |                                       |
| Nombre:                                                     |                           | <b>CENTRO SOCIAL DEL GRAO</b>                                                   |                        | Código centro:                          | 46019428                              |
| Provincia:                                                  |                           | <b>VALENCIA/VALÈNCIA</b>                                                        |                        | Código INE provincia:                   | 46                                    |
| <b>Datos título</b>                                         |                           |                                                                                 |                        |                                         |                                       |
| Código titulación:                                          |                           | 20000                                                                           |                        | Titulación:                             | <b>GRADUADO ESCOLAR</b>               |
| Código tipo título:                                         |                           | $\overline{2}$                                                                  |                        | <b>Tipo título:</b>                     | Título                                |
| <b>Tipo estudio:</b>                                        |                           | LGE                                                                             |                        | Nivel:                                  | 03                                    |
| Fecha finalización:                                         | Código país expedición:   | 01/04/1991<br>724                                                               |                        | Fecha expedición:<br>País expedición:   | 22/11/1991<br><b>FSPAÑA</b>           |
|                                                             | Num. Registro autonómino: | 004689036742                                                                    |                        | Num. Registro Mec:                      | 004689036742                          |
|                                                             |                           |                                                                                 |                        |                                         |                                       |

<span id="page-32-0"></span>**Imagen 21 – Respuesta síncrona del servicio de Consulta de títulos no universitarios por documentación**

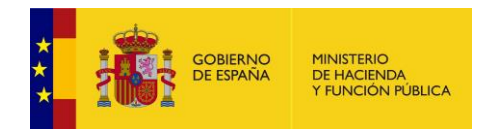

## <span id="page-33-0"></span>**5.1.3 Respuesta de peticiones**

En este punto se va a detallar el formato de las respuestas que se pueden obtener, y las distintas operaciones que se pueden realizar sobre ellas, que serán las mismas para todos los servicios.

Dependiendo de si la petición es síncrona o asíncrona, la respuesta obtenida será distinta. En el caso de una consulta síncrona la respuesta tendrá siempre un aspecto como el siguiente:

|                                                                                       | (1)                       | (2)                                                       | (3)                    | (4)                                     | (5)                              |  |
|---------------------------------------------------------------------------------------|---------------------------|-----------------------------------------------------------|------------------------|-----------------------------------------|----------------------------------|--|
| Consulta síncrona al servicio Consulta de títulos no universitarios por documentación |                           |                                                           |                        |                                         |                                  |  |
| Respuesta obtenida                                                                    | <b>Respuesta XML</b>      | Exportar a excel                                          | Descargar justificante | Descargar XML respuesta                 | Posibles respuestas del servicio |  |
| Datos de la petición                                                                  |                           |                                                           |                        |                                         |                                  |  |
| ▽ Resultado de la consulta (datos de la respuesta)                                    |                           |                                                           |                        |                                         |                                  |  |
| Datos de la transmisión                                                               |                           |                                                           |                        |                                         |                                  |  |
| Identificador de transmisión: TTNOUNIV000000000000000074439                           |                           |                                                           |                        |                                         |                                  |  |
| <b>Datos titular</b>                                                                  |                           |                                                           |                        |                                         |                                  |  |
| Documentación:                                                                        |                           | (NIF)00000013J                                            |                        |                                         |                                  |  |
| Nombre y apellidos:                                                                   |                           | <b>ERNESTO MARTINEZ MONTES</b>                            |                        |                                         |                                  |  |
| <b>Datos nacimiento</b>                                                               |                           |                                                           |                        |                                         |                                  |  |
| Fecha nacimiento:                                                                     |                           | 30/06/1964                                                |                        |                                         |                                  |  |
| País:                                                                                 |                           | <b>ESPAÑA</b>                                             |                        |                                         |                                  |  |
| Provincia:<br><b>Municipio:</b>                                                       |                           | <b>VALENCIA/VALÈNCIA</b><br><b>REQUENA</b>                |                        |                                         |                                  |  |
| Localidad:                                                                            |                           | <b>REQUENA</b>                                            |                        |                                         |                                  |  |
| Datos títulos no universitarios                                                       |                           |                                                           |                        |                                         |                                  |  |
| <b>Título 1</b>                                                                       |                           |                                                           |                        |                                         |                                  |  |
| <b>Datos centro</b>                                                                   |                           |                                                           |                        |                                         |                                  |  |
| Nombre:                                                                               |                           | <b>FEDERICA MONTSENY</b>                                  |                        | Código centro:                          | 46017501                         |  |
| <b>Provincia:</b>                                                                     |                           | <b>VALENCIA/VALÈNCIA</b>                                  |                        | <b>Código INE provincia:</b>            | 46                               |  |
| <b>Datos título</b>                                                                   |                           |                                                           |                        |                                         |                                  |  |
|                                                                                       | Código titulación:        | 41500                                                     |                        | Titulación:                             | Clínica                          |  |
|                                                                                       | Código tipo título:       | $\overline{z}$                                            |                        | <b>Tipo título:</b>                     | <b>Título</b>                    |  |
|                                                                                       | <b>Tipo estudio:</b>      | LGE                                                       |                        | Nivel:                                  | 07                               |  |
|                                                                                       | Fecha finalización:       | 01/04/1993                                                |                        | Fecha expedición:                       | 08/11/1994                       |  |
|                                                                                       | Código país expedición:   | 724<br>004693007174                                       |                        | País expedición:                        | <b>ESPAÑA</b><br>004693007174    |  |
|                                                                                       | Num. Registro autonómino: |                                                           |                        | <b>Num. Registro Mec:</b>               |                                  |  |
| <b>Título 2</b>                                                                       |                           |                                                           |                        |                                         |                                  |  |
| <b>Datos centro</b>                                                                   |                           |                                                           |                        |                                         |                                  |  |
| Nombre:<br>Provincia:                                                                 |                           | <b>CENTRO SOCIAL DEL GRAO</b><br><b>VALENCIA/VALÈNCIA</b> |                        | Código centro:<br>Código INE provincia: | 46019428<br>46                   |  |
| <b>Datos título</b>                                                                   |                           |                                                           |                        |                                         |                                  |  |
|                                                                                       | Código titulación:        | 20000                                                     |                        | Titulación:                             | <b>GRADUADO ESCOLAR</b>          |  |
|                                                                                       | Código tipo título:       | $\overline{z}$                                            |                        | <b>Tipo título:</b>                     | <b>Título</b>                    |  |
|                                                                                       | <b>Tipo estudio:</b>      | LGE                                                       |                        | Nivel:                                  | 03                               |  |
|                                                                                       | Fecha finalización:       | 01/04/1991                                                |                        | Fecha expedición:                       | 22/11/1991                       |  |
|                                                                                       | Código país expedición:   | 724                                                       |                        | País expedición:                        | <b>ESPAÑA</b>                    |  |
|                                                                                       | Num. Registro autonómino: | 004689036742                                              |                        | <b>Num. Registro Mec:</b>               | 004689036742                     |  |
|                                                                                       |                           |                                                           |                        |                                         |                                  |  |
| (6)                                                                                   | (7)                       |                                                           |                        |                                         |                                  |  |
| Nueva petición                                                                        | <b>Volver</b>             |                                                           |                        |                                         |                                  |  |

**Imagen 22 – Respuesta de la consulta de títulos no universitarios por documentación**

<span id="page-33-1"></span>Si la petición es asíncrona la respuesta que se obtendrá será como la siguiente, una confirmación de que la petición se ha recibido correctamente en la que se indica que en un tiempo estimado de respuesta, en este caso de 24 horas, se podrá solicitar la respuesta.

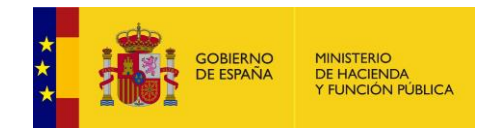

Confirmación de petición del servicio Consulta de títulos no universitarios por documentación Respuesta obtenida Respuesta XML Descargar XML respuesta Posibles respuestas del servicio Confirmación de la petición

| Certificado:  | Consulta de títulos no universitarios por documentación      |                          |                               |  |  |  |
|---------------|--------------------------------------------------------------|--------------------------|-------------------------------|--|--|--|
| ld. petición: | ALE 0000000000000000000017                                   | Núm.consultas incluidas: |                               |  |  |  |
| Estado:       | En proceso                                                   | Fecha de envío:          | 2018-04-19T12:36:28.692+02:00 |  |  |  |
|               | Tiempo que tardará la respuesta en estar disponible (horas): | 24                       |                               |  |  |  |
|               |                                                              |                          |                               |  |  |  |

<span id="page-34-0"></span>Nueva petición Volver

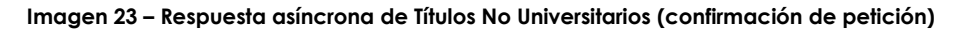

A continuación se detalla lo que se puede hacer con la respuesta obtenida tras enviar la petición.

 Botón **Respuesta obtenida**: Es la respuesta por defecto, es decir, una vez que se pulsa el botón "Enviar petición", la respuesta que se muestra es la que se obtiene si se pulsa el botón "Respuesta obtenida", y es la información obtenida a través de un documento XML parseada y ordenada para su mejor comprensión.

La estructura que sigue la respuesta obtenida para una **petición síncrona** es la siguiente:

- **Certificado:** Servicio al que se ha enviado la petición y al que corresponde la respuesta.
- **IdPetición**: identificador de la petición enviada.
- **Número de consultas incluidas en la petición.** En el caso de peticiones síncronas siempre será 1.
- **Fecha de envío de la petición o TimeStamp.**
- **Estado:** Estado de la petición. Ver el documento de integración de cada servicio para conocer los estados posibles.
- **Datos de la consulta realizada:**
	- **Emisor:** Nombre y CIF del organismo emisor del servicio.
	- **Solicitante:** Nombre y CIF del organismo al que pertenece el funcionario que realiza la consulta.
	- **Unidad Tramitadora:** Unidad tramitadora a la que pertenece el funcionario que realiza la consulta.
	- **Funcionario:** Nombre, apellidos y NIF del funcionario que realiza la consulta.
	- **Procedimiento:** Nombre del procedimiento en base al cual se hace la consulta.
	- **Finalidad:** Motivo por el que se realiza la consulta.

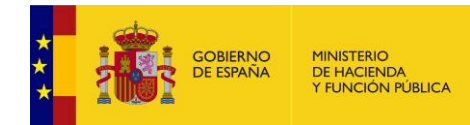

- **Expediente:** Número de expediente para el que es necesario hacer la consulta.
- **Consentimiento:** Tipo de consentimiento con el que se ha realizado la petición.
	- **Ley:** Existe una ley que permite realizar la petición de datos sin el consentimiento expreso del ciudadano.
	- **Sí:** Es necesario el consentimiento expreso del ciudadano para realizar la consulta de sus datos.
- **Titular consultado:** Nombre, apellidos y NIF del ciudadano para el que se ha realizado la consulta.
- **"Resultado de la consulta (datos de la respuesta)":** Identificador de la transmisión mas los datos propios de cada servicio, ya que son los datos específicos de respuesta de cada uno de ellos.

La estructura que sigue la respuesta (confirmación de petición) obtenida para una petición asíncrona es la siguiente:

- **Certificado:** Servicio al que se ha enviado la petición y al que corresponde la respuesta.
- **IdPetición**: identificador de la petición enviada.
- **Número de consultas incluidas en la petición.**
- **Estado:** El estado siempre será 'En proceso', que indica que la petición ha sido recibida correctamente por el emisor del servicio.
- **Fecha de envío de la petición o TimeStamp.**
- **Tiempo que tardará la respuesta en estar disponible:** Número de horas que habrá que esperar para que la respuesta a la consulta realizada este disponible. Transcurrido ese número de horas se podrá solicitar la respuesta enviando una solicitud de respuesta. Ver apartado *[5.2](#page-40-0) [Menú](#page-40-0)  [Respuestas](#page-40-0) asíncronas* en el que se detalla el proceso de solicitud de respuesta a peticiones asíncronas.
- **Botón Respuesta XML** (1): Cuando se pulsa este botón en el navegador se mostrará el documento XML de la respuesta obtenida. Es la misma información que se muestra cuando se pulsa sobre el botón "Respuesta obtenida", pero sin formatear. La pantalla que se verá al pulsar sobre este botón tendrá el siguiente aspecto:
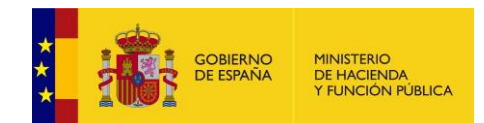

Respuesta síncrona del servicio Consulta de títulos no universitarios por documentación Respuesta obtenida Respuesta XML Exportar a excel Descargar justificante Descargar XML respuesta Descibes respuestas del servicio <?xml version="1.0" encoding="UTF-8"?><Respuesta xmlns="http://intermediacion.redsara.es/scsp/esquemas/V3/respuesta"> <Atributos> <IdPoticion>ALE 000000000000000000018</IdPoticion> <NumElementos>1</NumElementos <TimeStamp>2018-04-19T13:01:02.112+02:00</TimeStamp>  $\epsilon$ Estados <CodigoEstado>0003</CodigoEstado> <LiteralError>Tramitada</LiteralError> <TiempoFstimadoRespuesta>0</TiempoFstimadoRespuesta>  $\langle$ /Fstado> <CodigoCertificado>SVDTNUWS03</CodigoCertificado> </Atributos> <Transmisiones> <TransmisionDatos> <DatosGenericos>

Nueva petición (Volver

#### **Imagen 24 – Respuesta XML de títulos No Universitarios por documentación**

 Botón **Exportar a excel** (2): Cuando se pulsa sobre este botón se realiza una exportación de los datos obtenidos en la respuesta a un documento Excel.

Un ejemplo de documento Excel es el siguiente:

|                                      | <b>CERTIFICADO OBTENIDO</b>          |                                              |                                      |                        |                                      |                         |                                       |                  |                                    |       |                       |                                         |
|--------------------------------------|--------------------------------------|----------------------------------------------|--------------------------------------|------------------------|--------------------------------------|-------------------------|---------------------------------------|------------------|------------------------------------|-------|-----------------------|-----------------------------------------|
|                                      | <b>MUNICIPIO</b><br><b>NACIMENTO</b> | <b>CÓDIGO PROVINCIA</b><br><b>NACIMIENTO</b> | <b>PROVINCIA</b><br><b>NACIMENTO</b> | <b>PAÍS NACIMIENTO</b> | <b>FECHA DE</b><br><b>NACIMIENTO</b> |                         |                                       |                  |                                    |       |                       |                                         |
| <b>LOCALIDAD</b><br><b>NACIMENTO</b> |                                      |                                              |                                      |                        |                                      | <b>DATOS DEL CENTRO</b> |                                       |                  |                                    |       |                       |                                         |
|                                      |                                      |                                              |                                      |                        |                                      | <b>CÓDIGO CENTRO</b>    | <b>CENTRO</b>                         | <b>PROVINCIA</b> | CÓDIGO PROVINCIA CÓDIGO TITULACIÓN |       | <b>TITULACIÓN</b>     | <b>CÓDIGO TIPO</b><br><b>IIIULACIÓN</b> |
| <b>REQUENA</b>                       | <b>REQUENA</b>                       | 46                                           | <b>VALENCIAVALENESPAÑA</b>           |                        | 30/06/1964                           | 46017501                | FEDERICA MONT VALENCIAVALÊN46         |                  |                                    | 41500 | Clinica               |                                         |
|                                      |                                      |                                              |                                      |                        |                                      | 46019428                | <b>ICENTRO SOCIAL VALENCIAVALEN46</b> |                  |                                    | 20000 | <b>GRADUADO ESCÍ2</b> |                                         |

**Imagen 25 – Respuesta Excel de Títulos No Universitarios por documentación**

En este ejemplo de Excel únicamente se muestran los datos específicos de respuesta del servicio de títulos no universitarios pero, además de estos datos el Excel también contiene los datos comunes a cualquier servicio como son: Procedimiento, Finalidad, Funcionario, Organismo solicitante, etc.

 Botón **Descargar justificante** (3): Este botón sirve para generar un documento PDF de la transmisión realizada, el formato que tiene el documento es el siguiente:

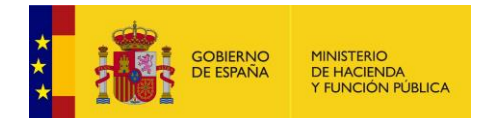

### **Librerías SCSP 4.8.0**

**Manual de Administrador Global del Cliente Ligero SCSP J2EE 4.8.0**

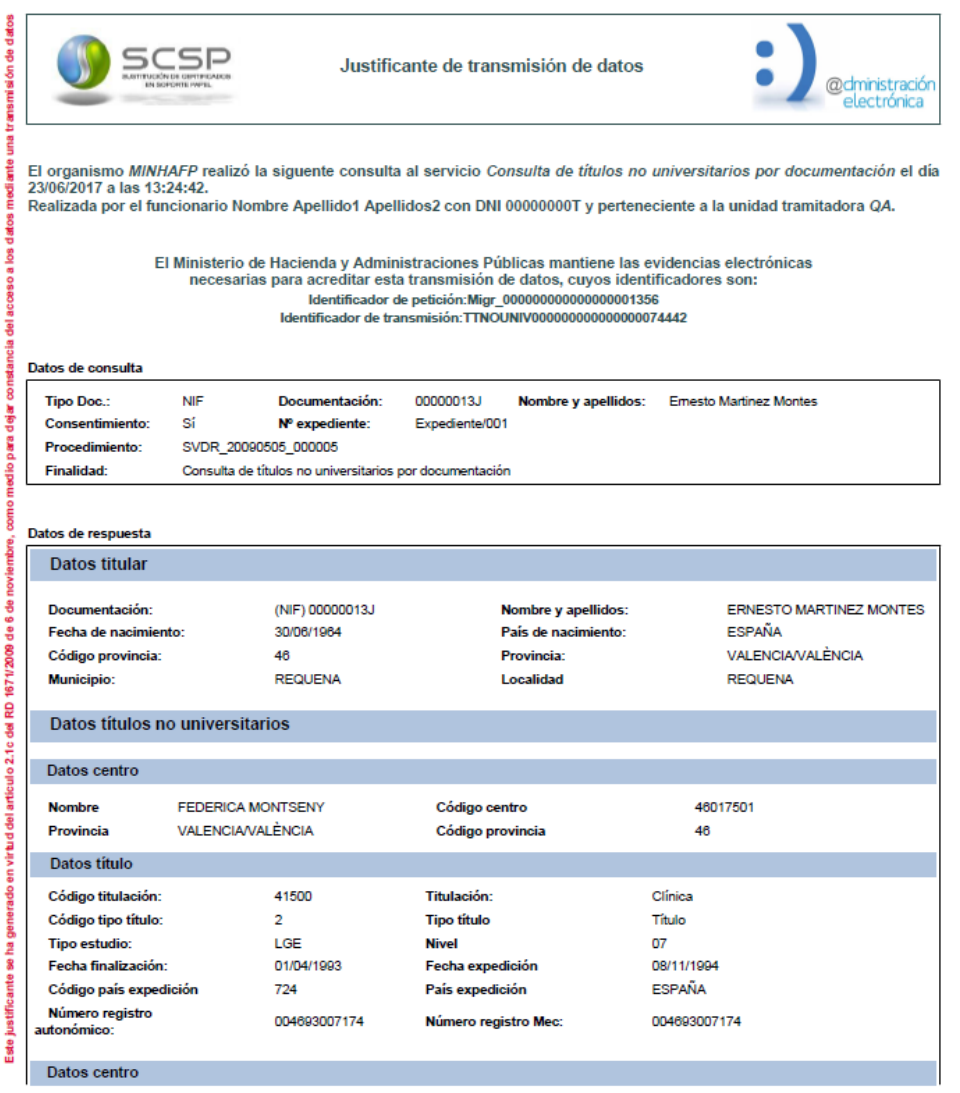

Justificante firmado electrónicamente con el certificado con nombre 'PLATAFORMA DE INTERMEDIACION-PRUEBAS', cuyo<br>número de serie es '30AA6133722E602456A5FC3127858E5F', cuya autoridad de certificación es 'AC Componentes Inf

Limitación de responsabilidades:El presente justificante de transmisión de datos no originará derechos a favor de solicitante o de derechos a favor del solicitante<br>o de terceros, ni podrá ser invocado a efectos de interrup

Página 1 de 2

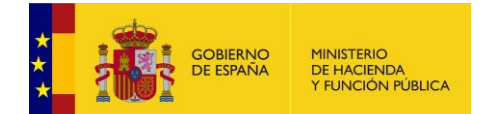

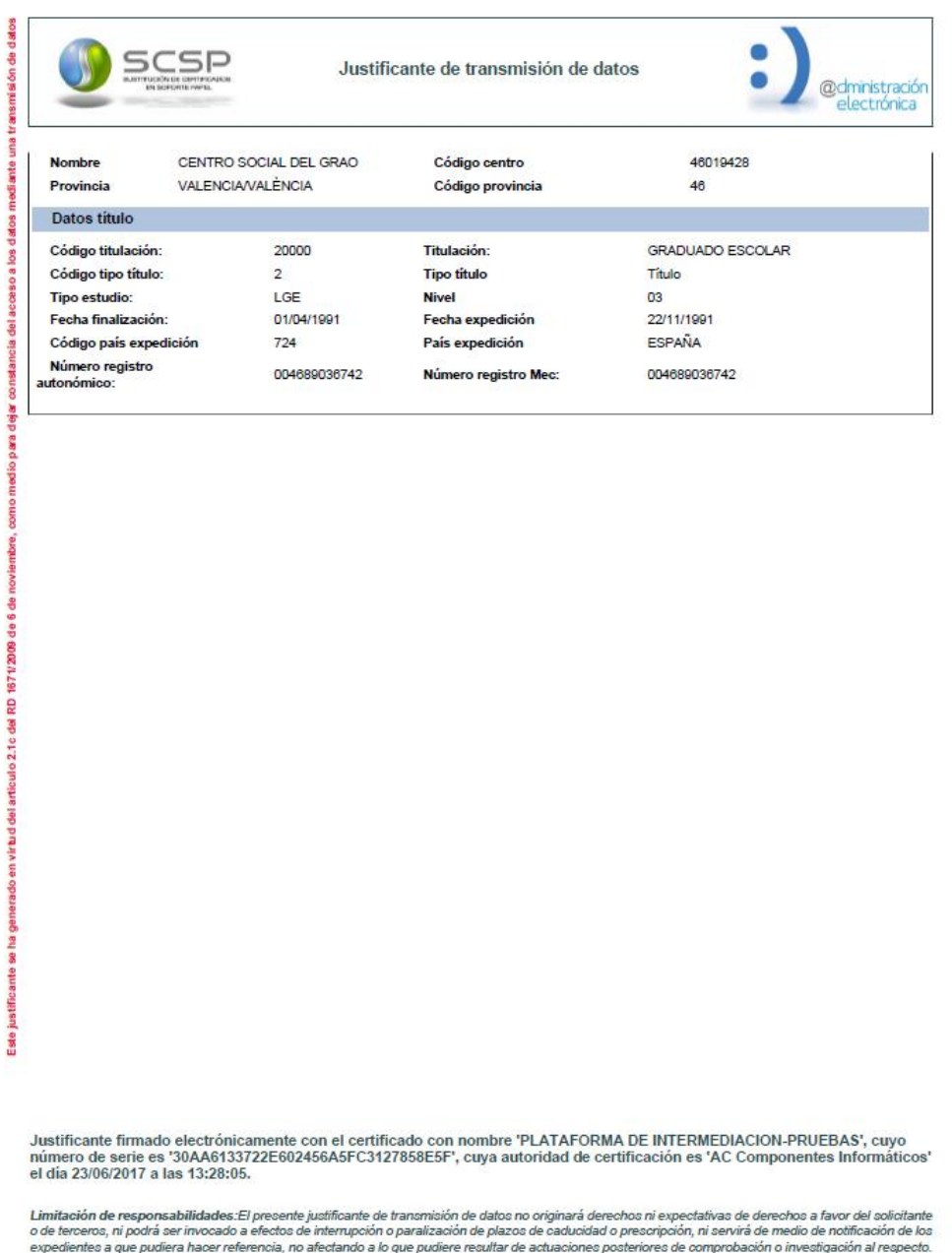

Página 2 de 2

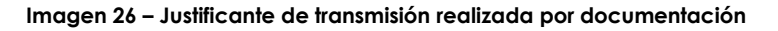

Existen una serie de servicios: Certificación de titularidad Catastral (Catastro), Descriptiva y Grafica (Catastro) y los servicios ofrecidos por la Dirección General de Seguros que en vez de generar un justificante de la transmisión realizada, mostrarán un justificante proporcionado por el propio organismo emisor del servicio.

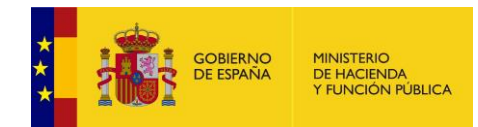

- Botón **Descargar XML respuesta** (4): Este botón nos permite descargar un fichero con el XML de respuesta.
- Botón **Posibles respuestas del servicio** (5): Este botón nos permite visualizar en una nueva ventana las posibles respuestas que ofrece el servicio.

| Posibles respuestas del servicio                                                                                                    |                                                                                                    |  |  |  |  |  |
|----------------------------------------------------------------------------------------------------|----------------------------------------------------------------------------------------------------|--|--|--|--|--|
| Posibles respuestas de la consulta al servicio Verificación de datos de identidad                                                                              |                                                                                                    |  |  |  |  |  |
|                                                                                                    | En la tabla posibles respuestas de la consulta al servicio Verificación de datos de identidadse recogen las posibles respuestas de una consulta al servicio.                                                                                                    |  |  |  |  |  |
|                                                                                                    | El servicio únicamente indica si existe o no coincidencia entre los datos suministrados por el funcionario que realiza la consulta y los valores registrados en el DNI o NIE del ciudadano consultado.                                                                                                    |  |  |  |  |  |
| <b>RESPUESTA A LA CONSULTA</b>                                                                                                    | <b>CUANDO SE OBTIENE ESTA RESPUESTA</b>                                                                                                    |  |  |  |  |  |
| 00 - Verificación Satisfactoria                                                                                                    | La verificación ha sido satisfactoria.                                                                                                    |  |  |  |  |  |
| 0A - DNI del titular anulado                                                                                                    | El DNI fue anulado tras su robo.                                                                                                    |  |  |  |  |  |
| 01 - Nacionalizado                                                                                                    | Se ha realizado la consulta indicando el NIE del ciudadano y este está nacionalizado, por lo que la consulta se debe realizar<br>indicando el DNI.                                                                                                    |  |  |  |  |  |
| 16 - El número de soporte no corresponde con la<br>documentación indicada. El número de soporte pudo<br>cambiar tras renovación por caducidad, robo o extravío | En el caso de ciudadanos españoles se producirácuando la consulta se realice indicando además del DNI el número de soporte<br>y, este último haya cambiado porque se realizó una renovación del DNI.                                                                                                    |  |  |  |  |  |
| 59 - Contacte con: udea.ws@policia.es                                                                                                    | Se darán cuando la policía marque estos DNI para impedir su renovación hasta resolver la incidencia. Contacte con<br>udea.ws@policia.es para obtener más detalles acerca de este documento.<br>Este contacto no es para su comunicación al ciudadano, sino para obtener más detalle por parte del funcionario o gestor. |  |  |  |  |  |
| 67 - DNI Tit. no expedido/asignado                                                                                                    | El DNI consultado no ha sido expedido.                                                                                                    |  |  |  |  |  |

**Imagen 27 – Posibles respuestas del servicio.**

- Botón **Nueva petición** (4): Este botón nos permite volver a la página de consulta del servicio, con el formulario vacío, para volver a realizar una petición.
- Botón **Volver** (5): Este botón nos permite volver a la página del servicio que queremos consultar, con el formulario relleno con los datos de la petición anteriormente realizada.

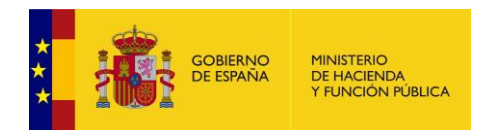

# **5.2 Menú** *Respuestas asíncronas*

A través del menú "Respuestas asíncronas" se accede a la siguiente pantalla.

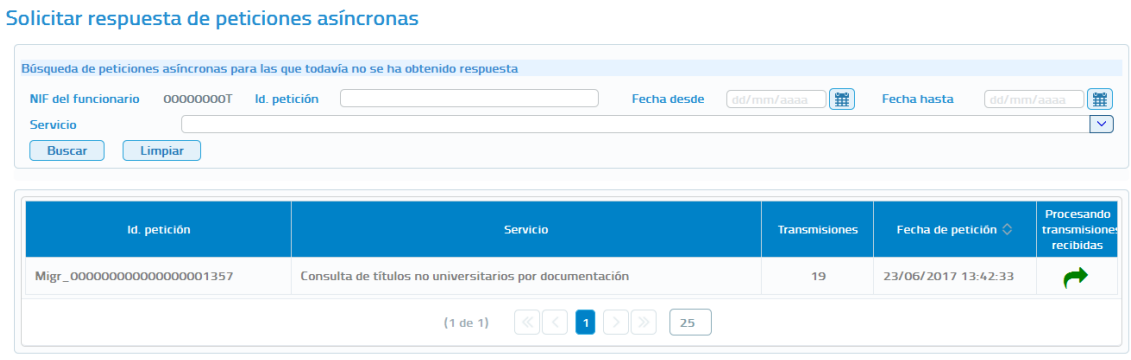

**Imagen 28 – Pantalla respuestas asíncronas**

A través de esta pantalla se podrá solicitar la respuesta de peticiones asíncronas que se hayan realizado en la aplicación y para las que todavía el usuario no ha recuperado la respuesta. Esta pantalla muestra los siguientes filtros para acotar la búsqueda de peticiones:

- **NIF del Funcionario:** Este filtro estará pre relleno con los datos del funcionario que se ha autenticado para acceder el cliente ligero y no se podrá modificar, ya que cada funcionario solamente podrá solicitar la respuesta para aquellas peticiones que el haya realizado.
- Fecha desde y Fecha hasta: Intervalo de fechas por los que se quieren acotar las peticiones realizadas, siguiendo las siguientes reglas:
	- Si no se informa ninguno de los dos campos no se tiene en cuenta en la búsqueda.
	- Si se informa sólo en campo de "Fecha desde" aparecerán las peticiones realizadas desde la fecha indicada hasta la fecha actual.
	- Si se informa sólo el campo de "Fecha hasta" aparecerán las peticiones que van desde la fecha introducida hacia atrás.
	- Si se rellenan ambos campos, aparecerán todas las peticiones que estén comprendidas entre dichas fechas.
- **Identificador de petición:** Si se rellena este campo se mostrará únicamente la petición que tenga ese identificador.
- **Servicio:** Permite seleccionar el servicio del que se quiere ver las peticiones asíncronas enviadas para las que está pendiente obtener respuesta.

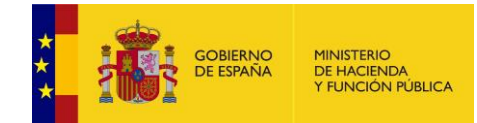

Al pulsar el botón "**Solicitar respuesta**" de una de las peticiones que se ha obtenido en el listado, se enviará una solicitud de respuesta.

Puede ocurrir que la petición no haya sido tramitada todavía y, en ese caso se volverá a obtener una confirmación de petición en la que se indicara un nuevo Tiempo Estimado de Respuesta (TER).

| Respuesta obtenida | <b>Respuesta XML</b><br><b>Descargar XML respuesta</b>             |                                                         | Posibles respuestas del servicio |  |  |  |  |  |  |
|--------------------|--------------------------------------------------------------------|---------------------------------------------------------|----------------------------------|--|--|--|--|--|--|
|                    | Confirmación de la petición                                        |                                                         |                                  |  |  |  |  |  |  |
| Certificado:       |                                                                    | Consulta de títulos no universitarios por documentación |                                  |  |  |  |  |  |  |
| ld. petición:      | ALE 0000000000000000000017                                         | Núm.consultas incluidas:                                |                                  |  |  |  |  |  |  |
| <b>Estado:</b>     | En proceso                                                         | Fecha de envío:                                         | 2018-04-19T12:36:28.692+02:00    |  |  |  |  |  |  |
|                    | Tiempo que tardará la respuesta en estar disponible (horas):<br>24 |                                                         |                                  |  |  |  |  |  |  |

**Imagen 29 – Confirmación de petición a títulos universitarios por documentación**

Si la petición ya se ha tramitado y la respuesta está disponible se muestra la información obtenida para esa petición asíncrona.

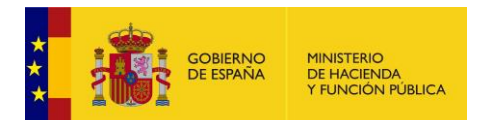

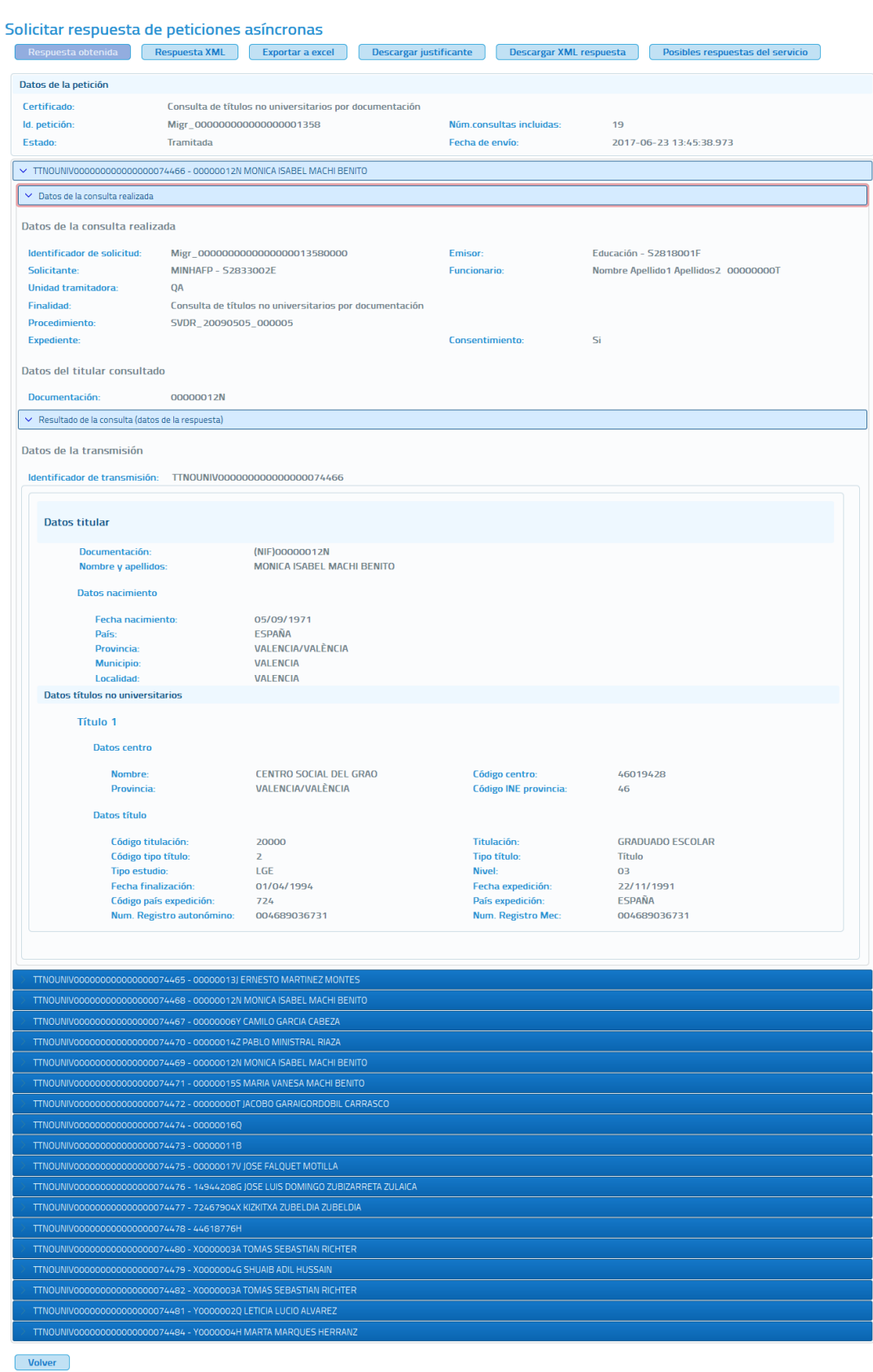

### <span id="page-42-0"></span>**Imagen 30 – Pantalla de respuesta asíncrona del servicio de títulos no universitarios por documentación para una petición con 19 solicitudes**

Manual de Administrador Global del Cliente Ligero SCSP J2EE 4.8.0 Página **43** de **126**

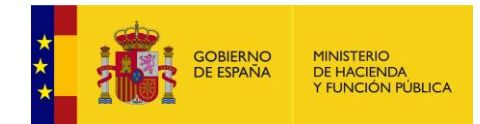

En esta pantalla aparecen los datos de la petición y para cada solicitud que se incluyo en la petición asíncrona, se muestran los datos relativos a la consulta y los datos de respuesta obtenidos.

- **Datos de la petición:** Se recogen los siguientes datos relativos a la petición que se realizó.
	- **Certificado:** Servicio al que se ha enviado la petición y al que corresponde la respuesta.
	- **IdPetición**: identificador de la petición enviada.
	- **Número de consultas incluidas en la petición.**
	- **Estado:** El estado podrá ser 'Tramitada' que indica que la petición fue tramitada por el emisor del servicio, o podría ser alguno de los códigos recogidos en el documento de integración de cada servicio. Véase el documento de integración de cada servicio para conocer los estados posibles.
	- **Fecha de envío de la petición o TimeStamp.**
- **Transmisiones:** Para cada una de las solicitudes incluidas en la petición asíncrona se mostrarán los datos relativos a la consulta y los datos de respuesta obtenidos. La *Imagen 30 – Pantalla de respuesta asíncrona [del servicio de títulos no](#page-42-0)  universitarios por documentación [para una petición con](#page-42-0)* **19 solicitudes** corresponde a una petición asíncrona con 19 solicitudes por lo que en ella aparecen datos relativos a 19 transmisiones de datos.
	- **Datos de la consulta realizada**
		- **Identificador de la solicitud:** Identificador único para cada una de las solicitudes incluidas en la petición asíncrona.
		- **Emisor:** Nombre y CIF del organismo emisor del servicio.
		- **Solicitante:** Nombre y CIF del organismo al que pertenece el funcionario que realiza la consulta.
		- **Unidad Tramitadora:** Unidad tramitadora a la que pertenece el funcionario que realiza la consulta.
		- **Funcionario:** Nombre, apellidos y NIF del funcionario que realiza la consulta.
		- **Procedimiento:** Nombre del procedimiento en base al cual se hace la consulta.
		- **Finalidad:** Motivo por el que se realiza la consulta.
		- **Expediente:** Número de expediente para el que es necesario hacer la consulta.

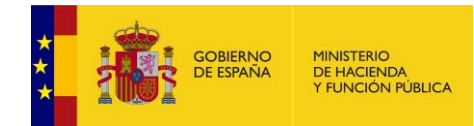

- **Consentimiento:** Tipo de consentimiento con el que se ha realizado la petición.
	- **Ley:** Existe una ley que permite realizar la petición de datos sin el consentimiento expreso del ciudadano.
	- **Sí:** Es necesario el consentimiento expreso del ciudadano para realizar la consulta de sus datos.
- **Titular consultado:** Nombre, apellidos y NIF del ciudadano para el que se ha realizado la consulta.
- **Resultado de la consulta (datos de la respuesta):** Identificador de la transmisión más los datos propios de cada servicio, ya que son los datos específicos de respuesta de cada uno de ellos.

Desde la pantalla de respuesta se podrán realizar varias operaciones sobre la respuesta.

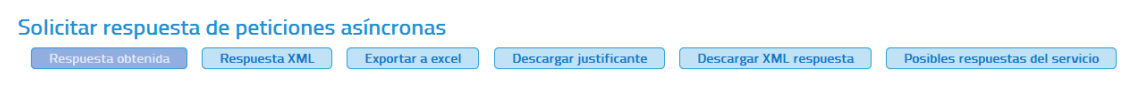

**Imagen 31 – Pantalla respuestas asíncronas (Menú Superior)**

- **Respuesta obtenida:** Se corresponde con la descripción del apartado anterior.
- **Respuesta XML:** Pulsando en esta opción se verá la respuesta en formato xml, sin formatear.

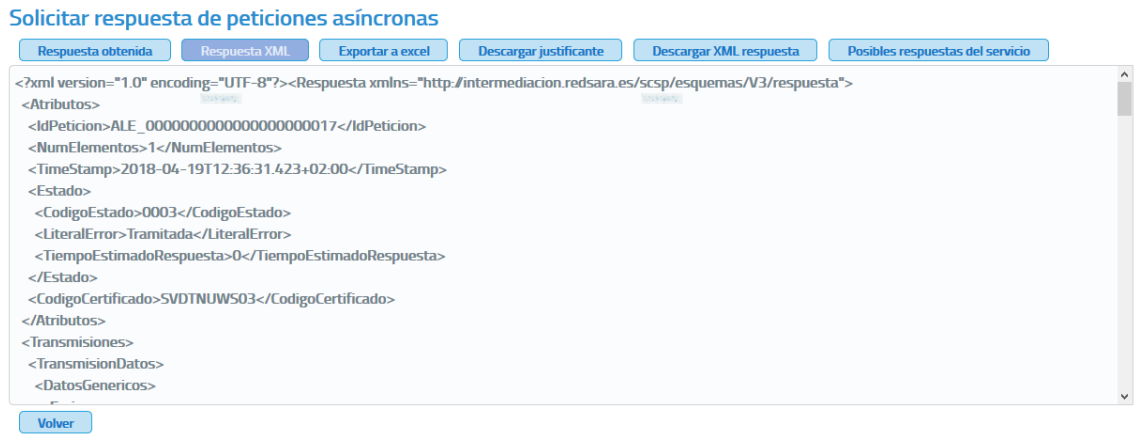

**Imagen 32 – Pantalla respuesta asíncrona en formato XML**

 **Exportar a excel:** Pulsando en este botón se podrá descargar un fichero Excel con la respuesta a la petición asíncrona al servicio.

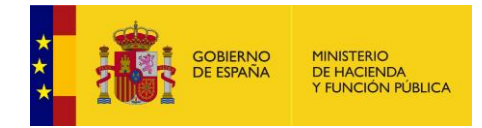

 **Descargar justificante:** Pulsando en este botón se podrá descargar un justificante de la respuesta a la petición asíncrona al servicio.

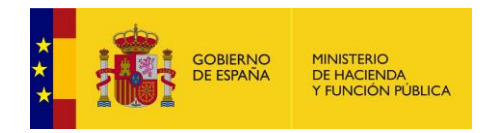

# **5.3 Menú** *Peticiones realizadas*

Desde este menú se permitirá al usuario consultar todas las transmisiones de datos que haya realizado y, también consultar los lotes de peticiones síncronas que haya enviado.

Cada usuario únicamente podrá consultar sus transmisiones de datos y sus lotes de peticiones síncronas.

## **5.3.1 Transmisiones realizadas**

Al entrar en el menú "Peticiones realizadas" en la pestaña "Transmisiones realizadas" se verán en pantalla una serie de filtros para acotar las transmisiones de datos a consultar. Si se desean ver todas pulsar en "Buscar" sin introducir ningún filtro.

Consulta de peticiones realizadas

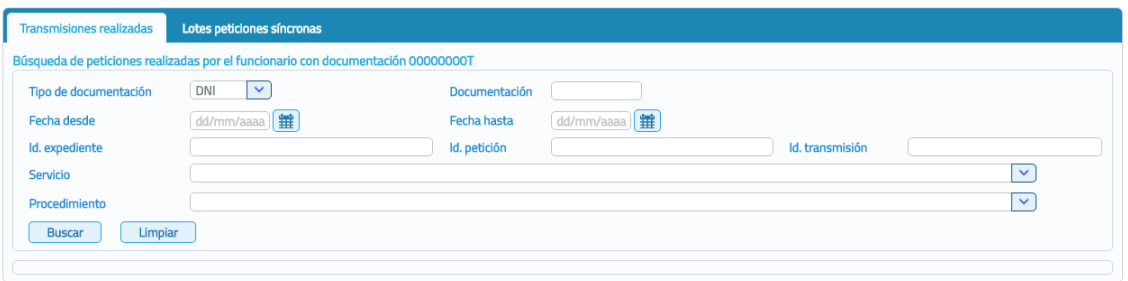

**Imagen 33 – Pantalla de filtrado de Consulta de Transmisiones**

Las transmisiones a mostrar se podrán filtrar utilizando los siguientes filtros:

- **Tipo de documentación**: Permite seleccionar el tipo de documentación que se quiere buscar en el filtro Docu8mentación
- **Documentación:** Permite buscar las transmisiones de datos que se han realizado para el documento de identificación de un determinado ciudadano.
- **Fecha desde y Fecha hasta:** Intervalo de fechas entre las que se quieren acotar las transmisiones realizadas.
	- o Si se informa sólo el campo "Fecha desde" aparecerán las transmisiones realizadas desde la fecha indicada hasta la fecha actual.
	- o Si se informa sólo el campo de "Fecha hasta" aparecerán las transmisiones que van desde la fecha introducida hacia atrás.
	- o Si se rellenan ambos campos aparecerán todas las transmisiones que estén comprendidas entre dichas fechas.

Manual de Administrador Global del Cliente Ligero SCSP J2EE 4.8.0 Página **47** de **126**

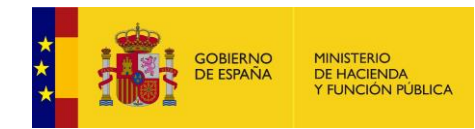

- **Identificador de petición:** Si se rellena este filtro se mostrarán todas las transmisiones contenidas en la petición con ese identificador.
- **Identificador de transmisión:** Si se rellena este filtro se mostrará únicamente la transmisión con ese identificador.
- **Servicio consultado:** De una lista desplegable se podrá seleccionar un servicio para el que se quieren consultar todas las transmisiones de datos realizadas.
- **Procedimiento:** De una lista desplegable se podrá seleccionar un procedimiento para obtener las transmisiones de datos que se han realizado en base a él.

Estos filtros se podrán utilizar uno a uno o combinados.

Para realizar la búsqueda de transmisiones se pulsará sobre el botón "Buscar" y se mostrará una tabla con el siguiente aspecto:

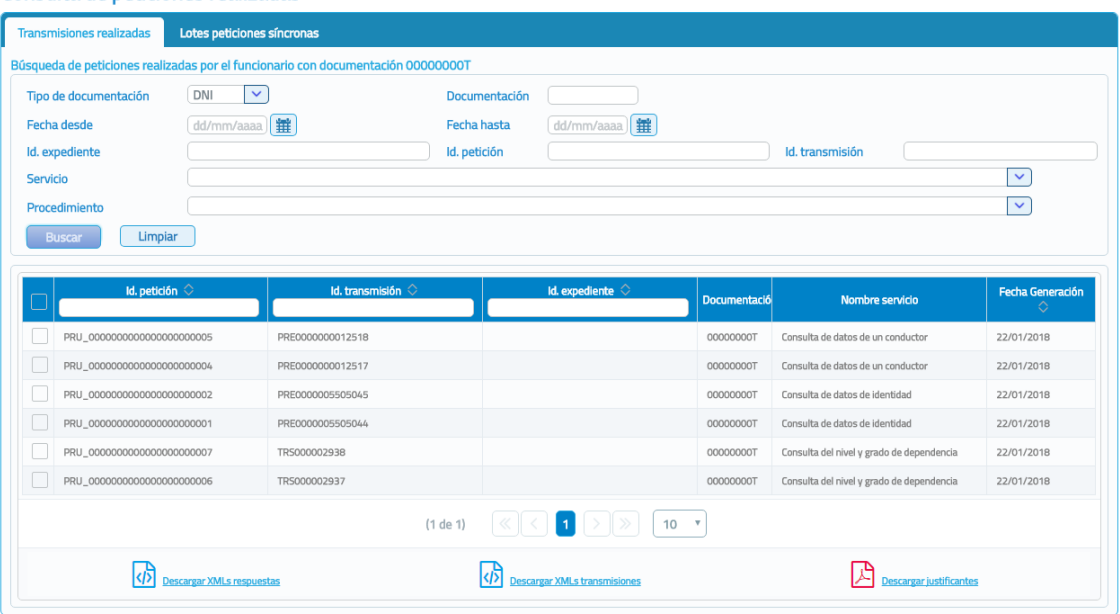

Consulta de peticiones realizadas

**Imagen 34 – Pantalla de consulta de transmisiones recibidas**

Sobre las transmisiones obtenidas se podrán realizar las siguientes acciones:

#### o **Descargar justificantes de las transmisiones**

Para hacerlo se seguirán los siguientes pasos:

 Seleccionar las transmisiones para las que se desea obtener justificante, para ello se marca el check que se encuentra a la izquierda de la trasmisión tal y como se muestra en la siguiente imagen.

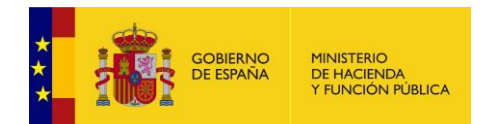

|                                 | Id. petición $\Diamond$                                   | Id. transmisión $\Diamond$ | Id. expediente $\Diamond$  | <b>Documentació</b>    | <b>Nombre servicio</b>                    | <b>Fecha Generación</b><br>$\Diamond$ |  |
|---------------------------------|-----------------------------------------------------------|----------------------------|----------------------------|------------------------|-------------------------------------------|---------------------------------------|--|
|                                 | PRU_0000000000000000000005                                | PRE0000000012518           |                            | 00000000T              | Consulta de datos de un conductor         | 22/01/2018                            |  |
|                                 | PRU_0000000000000000000004                                | PRE0000000012517           |                            | 00000000T              | Consulta de datos de un conductor         | 22/01/2018                            |  |
| $\blacktriangledown$            | PRU_0000000000000000000002                                | PRE0000005505045           |                            | 00000000T              | Consulta de datos de identidad            | 22/01/2018                            |  |
|                                 | PRU_0000000000000000000001                                | PRE0000005505044           |                            | 00000000T              | Consulta de datos de identidad            | 22/01/2018                            |  |
|                                 | PRU_0000000000000000000007                                | TRS000002938               |                            | 00000000T              | Consulta del nivel y grado de dependencia | 22/01/2018                            |  |
|                                 | PRU_00000000000000000000006<br>TRS000002937               |                            |                            | 00000000T              | Consulta del nivel y grado de dependencia | 22/01/2018                            |  |
|                                 | $\overline{1}$<br>$(1$ de $1)$<br>10<br>$\mathbf{v}$<br>≪ |                            |                            |                        |                                           |                                       |  |
| <b>Iscargar XMLs respuestas</b> |                                                           |                            | scargar XMLs transmisiones | escargar justificantes |                                           |                                       |  |

**Imagen 35 – Pantalla de filtrado de consulta de peticiones**

 Una vez seleccionada/s pulsar sobre el botón "Descargar justificantes", obteniéndose un fichero en formato Zip con los justificantes PDF de las transmisiones que se hayan seleccionado, obteniendo algo como lo siguiente:

#### Consulta de peticiones realizadas

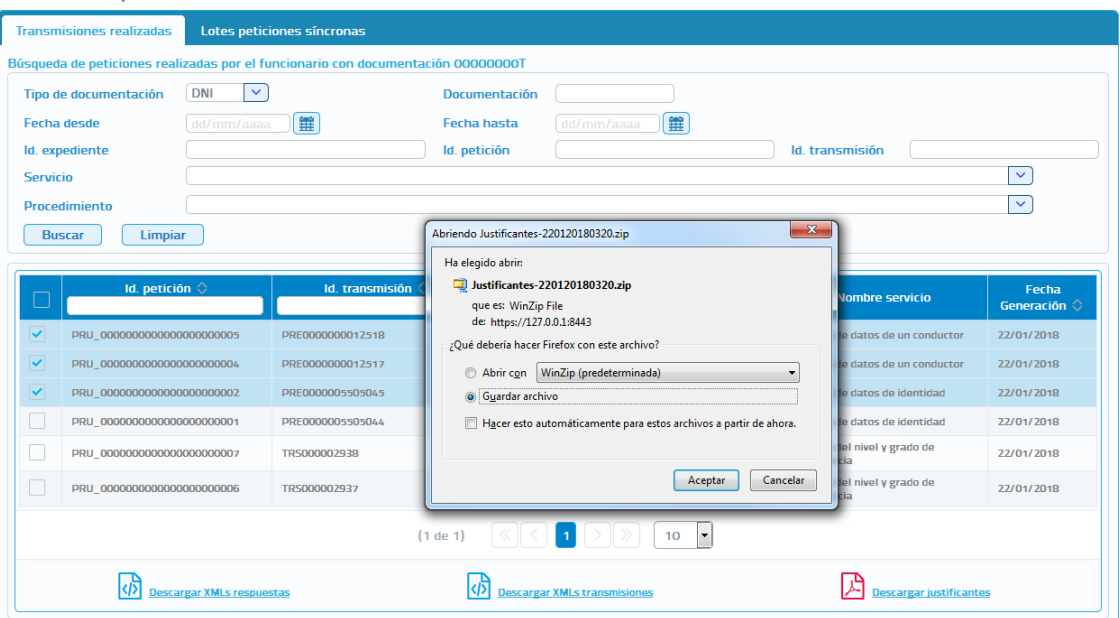

**Imagen 36 – Pantalla de descarga de Justificantes PDF**

## **Descargar XML respuesta de las transmisiones**

Para hacerlo se seguirán los siguientes pasos:

 Seleccionar las transmisiones para las que se desea obtener el xml de respuesta, para ello se marca el check que se encuentra a la izquierda de la trasmisión.

Manual de Administrador Global del Cliente Ligero SCSP J2EE 4.8.0 Página **49** de **126**

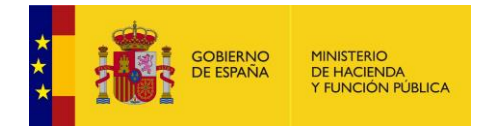

 Una vez seleccionada/s pulsar sobre el botón de Descargar XMLs Respuestas, obteniéndose un fichero en formato Zip con los XML de respuesta de las transmisiones que se hayan seleccionado, obteniendo algo parecido a lo siguiente:

#### Consulta de peticiones realizadas

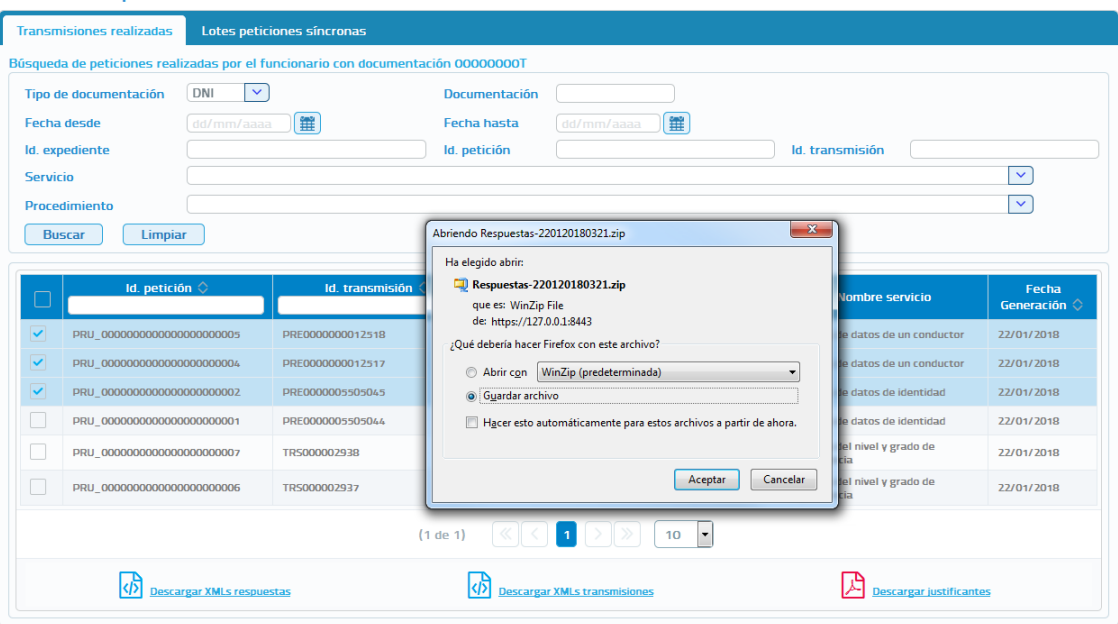

**Imagen 37 – Pantalla de descarga de los xml de respuesta**

No será posible descargar el xml de respuesta para transmisiones que pertenezcan a una petición asíncrona que contenga varias transmisiones de datos, ya que en el XML de respuesta aparecerían todas las transmisiones de datos de la petición y no solo la seleccionada.

#### **Descargar XML de transmisión**

Para hacerlo se seguirán los siguientes pasos:

- Seleccionar las transmisiones para las que se desea obtener el xml de transmisión, para ello se marca el check que se encuentra a la izquierda de la trasmisión.
- Una vez seleccionada/s pulsar sobre el botón "Descargar XMLs Transmisiones", obteniéndose un fichero en formato Zip con los XML de las transmisiones que se hayan seleccionado, obteniendo algo parecido a lo siguiente:

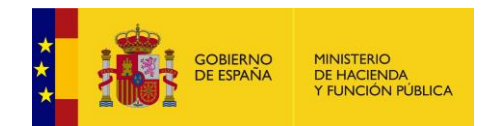

#### Consulta de peticiones realizadas

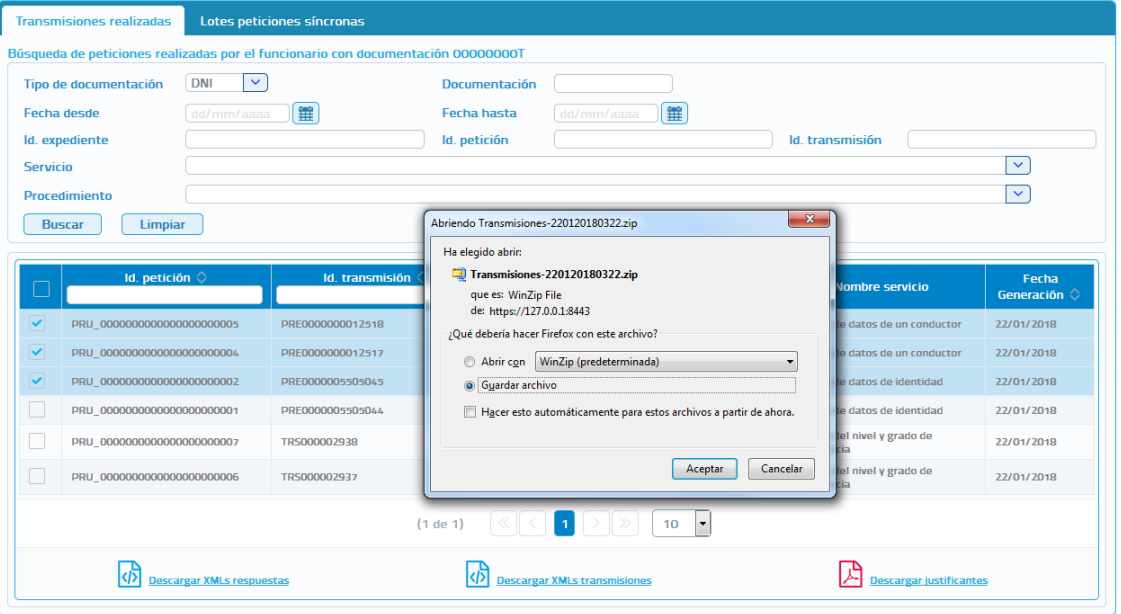

**Imagen 38 – Pantalla de descarga de los XML de transmisión**

## **Exportar a Excel las transmisiones**

Si las transmisiones se filtran por servicio o por identificador de petición también será posible exportarlas a Excel, ya que en ese caso todas las transmisiones corresponderán a un mismo servicio.

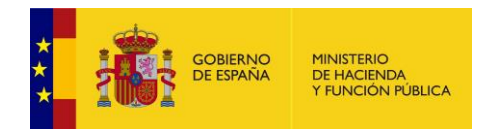

# **5.3.2 Lote Peticiones Síncronas**

Al entrar en el menú "Peticiones realizadas" en la pestaña "Lotes peticiones síncronas" el usuario podrá ver todos los lotes de peticiones síncronas que él ha enviado.

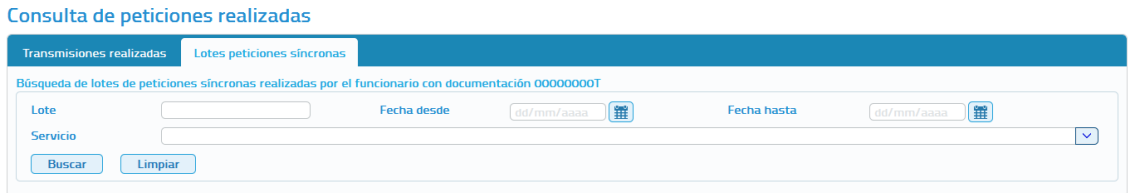

**Imagen 39 – Pantalla de filtrado de Consulta de Lotes de peticiones síncronas**

Para realizar la búsqueda de lotes existen los siguientes filtros:

- **Identificador del lote:** Es un valor numérico que identifica unívocamente al lote y, que es proporcionado por la aplicación al realizar el envío de un lote de peticiones síncronas.
- **Fecha desde y Fecha hasta:** Intervalo de fechas para acotar los lotes enviados.
	- o Si se informa sólo en campo de "Fecha desde" aparecerán las peticiones realizadas desde la fecha indicada hasta la fecha actual.
	- o Si se informa sólo el campo de "Fecha hasta" aparecerán las peticiones que van desde la fecha introducida hacia atrás.
	- o Si se rellenan ambos campos, aparecerán todas las peticiones que estén comprendidas entre dichas fechas.
- **Servicio:** De una lista desplegable se podrá seleccionar el servicio para el que se quieren consultar los lotes enviados.
- **NOTA**: Un lote no aparecerá en el listado de lotes, hasta que todas y cada una de las peticiones incluidas en el mismo hayan recibido una respuesta desde el servicio.

Una vez realizada la búsqueda se obtendrá un listado como el mostrado a continuación:

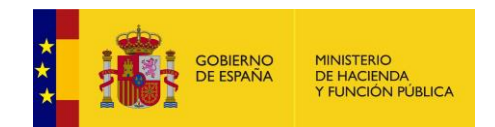

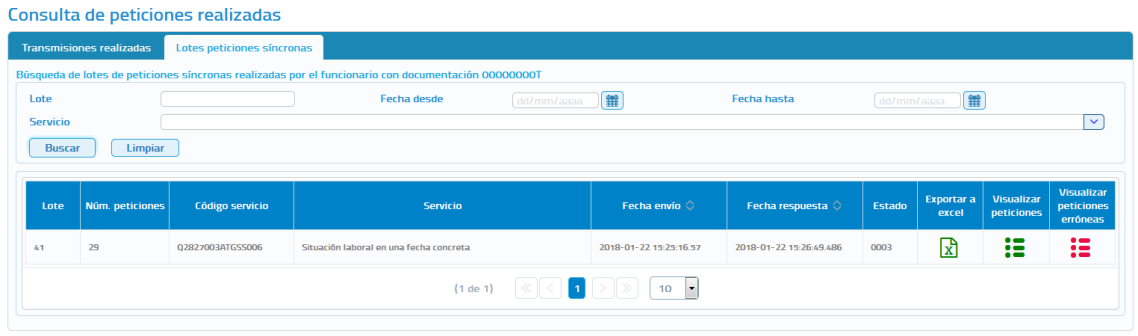

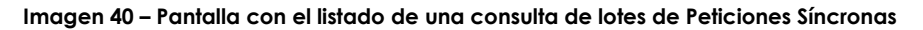

Como se puede observar, por cada lote existen tres operaciones posibles:

- **Exportar a Excel:** Exportará a un fichero excel las respuestas obtenidas para todas las peticiones enviadas.
- **Visualizar peticiones:** Mostrará un listado con todas las petiones enviadas en el lote para las que se ha obtenido respuesta, indicando la siguiente información para cada una de ellas:
	- o Identificador de la petición
	- o Identificador de la transmsión
	- o Nif del Titular
	- o Nombre y Apellidos del Titular
	- o Fecha de la Petición

| $\times$<br>Lote 41 para el servicio Q2827003ATGSS006 |                             |                              |                    |                            |                          |  |  |  |
|-------------------------------------------------------|-----------------------------|------------------------------|--------------------|----------------------------|--------------------------|--|--|--|
| (1 de 3)<br>10<br>×                                   |                             |                              |                    |                            |                          |  |  |  |
|                                                       | Id. petición                | Id. transmisión              | <b>NIF titular</b> | Nombre y apellidos titular | Fecha de petición        |  |  |  |
|                                                       | PRU 00000000000000000000008 | 180122152518712+010000000008 | 00000000t          |                            | 2018-01-22<br>00:00:00.0 |  |  |  |
|                                                       | PRU 0000000000000000000009  | 180122152521288+010000000009 | 00000000t          |                            | 2018-01-22<br>00:00:00.0 |  |  |  |
|                                                       | PRU_0000000000000000000010  | 180122152523943+010000000010 | 000000001          |                            | 2018-01-22<br>00:00:00.0 |  |  |  |
| $\Box$                                                | PRU_0000000000000000000011  | 180122152526476+010000000011 | 00000000t          |                            | 2018-01-22<br>00:00:00.0 |  |  |  |
|                                                       | PRU_0000000000000000000012  | 180122152530524+010000000012 | 000000001          |                            | 2018-01-22<br>00:00:00:0 |  |  |  |
| u                                                     | PRU 0000000000000000000013  | 180122152532950+010000000013 | 00000000t          |                            | 2018-01-22<br>00:00:00.0 |  |  |  |
|                                                       | PRU 0000000000000000000014  | 180122152536775+010000000014 | 00000000t          |                            | 2018-01-22<br>0.0.0000   |  |  |  |

**Imagen 41 – Pantalla con la visualización de las peticiones de un lote**

En esta pantalla, al seleccionar alguna petición, se podrá ejecutar las opciones de Descarga de Justificante, Descargar Excel de Respuestas, Descargar XMLs de Transmisiones.

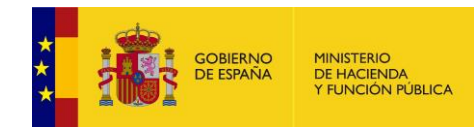

- **Visualizar peticiones erróneas:** Mostrará un listado con las petiones enviadas en el lote para las que no se ha obtenido respuesta porque se ha producido algun error y, con las peticiones para las que el estado de la respuesta no sea 0003 (Tramitada). Para cada una de ellas se mostrará la siguiente informacion:
	- o Identificador de la petición
	- o Fecha de la Petición
	- o Error que se ha producido
	- o Nif del titular
	- o Nombre y apellidos del titular
	- o XML de la peticion erronea para poder verificar que es lo que ha ocurrido para que la peticion fallase y, poder subsabarlo y volver a enviarla.

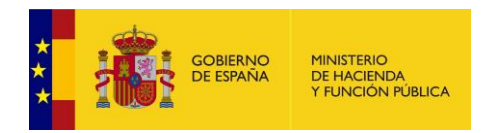

# **5.4 Menú Gestión**

## **5.4.1 Gestión de Usuarios**

La gestión de usuarios permitirá llevar a cabo las operaciones relacionadas con el alta, baja, modificación y bloqueo de usuarios en la aplicación y, también permitirá gestionar las autorizaciones que tendrán los usuarios para realizar consultas sobre los servicios. Además se podrá exportar a Excel un listado con los usuarios y autorizaciones de los mismos.

Al acceder al menú "Gestión Usuarios" se mostrará la siguiente pantalla:

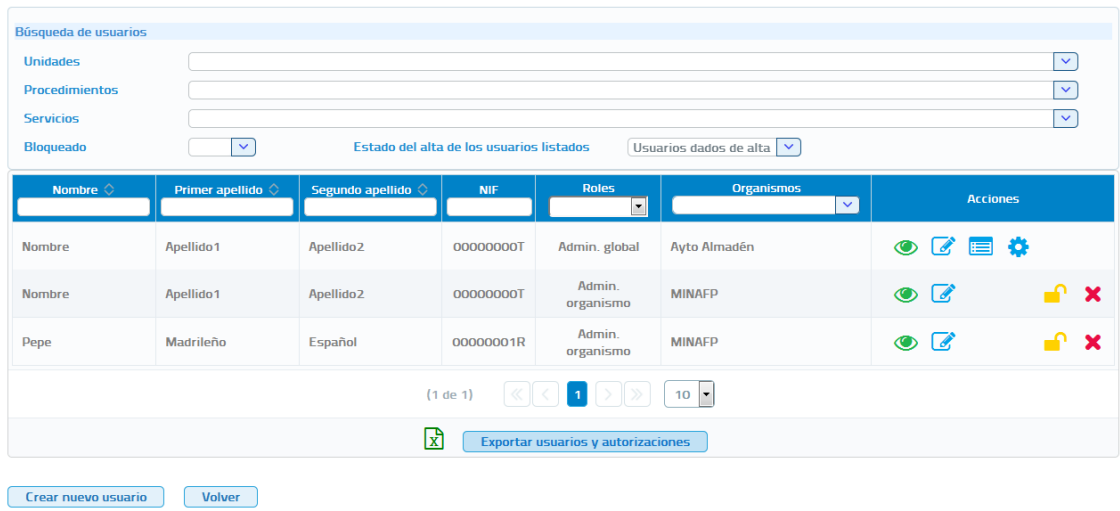

Listado de usuarios

**Imagen 42 – Pantalla principal de Gestión de Usuarios**

En esta pantalla se muestra información relativa a los usuarios y una serie de filtros y acciones que se pueden realizar sobre los mismos.

 **Filtros:** Se podrán introducir filtros para la búsqueda de usuarios. Estos filtros son los siguientes:

| Búsqueda de usuarios  |              |                                          |                               |  |
|-----------------------|--------------|------------------------------------------|-------------------------------|--|
| <b>Unidades</b>       |              |                                          | $\checkmark$                  |  |
| <b>Procedimientos</b> |              |                                          | $\checkmark$                  |  |
| <b>Servicios</b>      |              |                                          | $\checkmark$                  |  |
| <b>Bloqueado</b>      | $\checkmark$ | Estado del alta de los usuarios listados | Usuarios dados de baja $\vee$ |  |

**Imagen 43 – Pantalla principal de gestión de Usuarios (Filtros)**

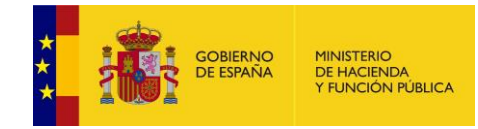

- o **Unidades:** El Administrador Global podrá seleccionar cualquiera de las unidades dadas de alta en la aplicación pertenecientes a su organismo y, se mostrarán los usuarios pertenecientes a esa unidad.
- o **Procedimientos:** El Administrador Global podrá seleccionar cualquiera de los procedimientos dados de alta en su organismo y, se mostrarán los usuarios que tiene alguna autorización para consultar servicios en base a ese procedimiento.
- o **Servicios:** El Administrador Global podrá seleccionar cualquiera de los servicios autorizados a su organismo y, se mostrarán los usuarios que tienen autorizado ese servicio .
- o **Bloqueado:** El Administrador Global podrá seleccionar Si, en cuyo caso se mostrarán los usuarios bloqueados y no, en el cual se mostrarán los usuarios que no estén bloqueados.
- o **Estado del alta de los usuarios listado:** El Administrador Global podrá seleccionar Usuarios dados de alta, en cuyo caso se mostrarán los usuarios que no están dados baja, Usuarios dados de baja, en cuyo caso se mostrarán los usuarios que están dados baja y Todos, en el cual se mostrarán todos los usuarios.

## **Listado de Usuarios**

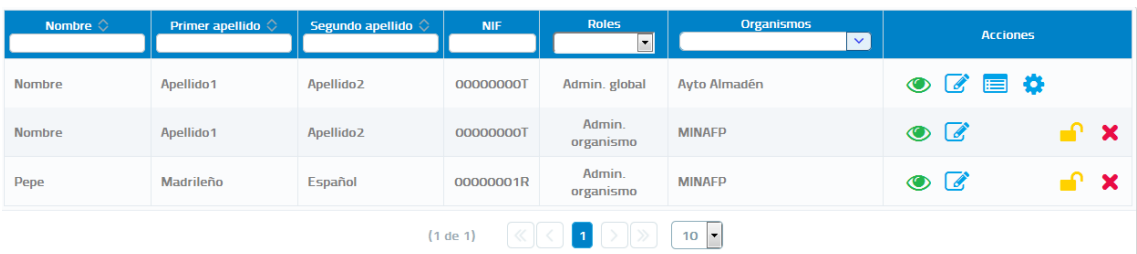

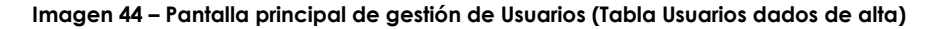

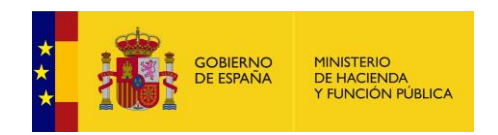

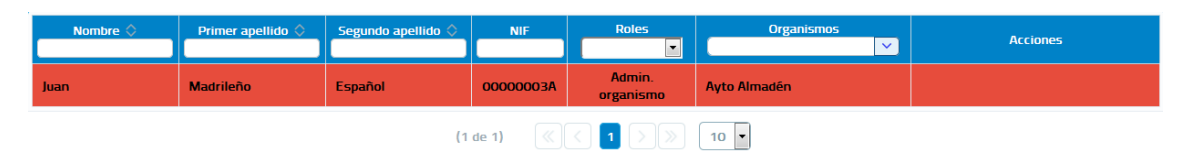

**Imagen 45 – Pantalla principal de gestión de Usuarios (Tabla Usuarios dados de baja)**

| Nombre $\Diamond$                                                     | Primer apellido  | Segundo apellido $\Diamond$ | <b>NIF</b> | <b>Roles</b><br>$\overline{\phantom{a}}$ | <b>Organismos</b><br>$\checkmark$ | <b>Acciones</b>                              |  |
|-----------------------------------------------------------------------|------------------|-----------------------------|------------|------------------------------------------|-----------------------------------|----------------------------------------------|--|
| Juan                                                                  | <b>Madrileño</b> | <b>Español</b>              | 00000003A  | Admin.<br>organismo                      | <b>Ayto Almadén</b>               |                                              |  |
| <b>Nombre</b>                                                         | Apellido1        | Apellido <sub>2</sub>       | 00000000T  | Admin. global                            | Ayto Almadén                      | $\circ$ $\bullet$ $\bullet$                  |  |
| <b>Nombre</b>                                                         | Apellido1        | Apellido <sub>2</sub>       | 00000000T  | Admin.<br>organismo                      | <b>MINAFP</b>                     | $\bullet$ $\bullet$<br>$\mathbf{x}$          |  |
| Pepe                                                                  | Madrileño        | Español                     | 00000001R  | Admin.<br>organismo                      | <b>MINAFP</b>                     | $\odot$ $\odot$<br>$\boldsymbol{\mathsf{x}}$ |  |
| $\ll$<br>$\overline{1}$<br>10<br>$\overline{\phantom{a}}$<br>(1 de 1) |                  |                             |            |                                          |                                   |                                              |  |

**Imagen 46 – Pantalla principal de gestión de Usuarios (Tabla Usuarios dados de baja)**

En el listado de usuarios se muestran todos los usuarios dados de alta en el organismo del Administrador global y, también se muestran todos los usuarios con rol Administrador Global o Administrador de Organismo que se encuentren dados de alta en la aplicación. Para cada uno de ellos se mostrará la siguiente información:

- **Nombre y Apellidos:** Nombre completo de los usuarios dados de alta en la aplicación. En el encabezado de la columna existe un cuadro de texto en el que podremos introducir el nombre de un usuario específico, la aplicación irá filtrando automáticamente usuarios que contengan el texto que se ha introducido.
- **NIF:** NIF de los usuarios dados de alta en la aplicación. En el encabezado de la columna existe un cuadro de texto (7) en el que podremos introducir el nif de un usuario específico, la aplicación irá filtrando automáticamente usuarios que contengan el texto que se ha introducido.
- **Roles:** Indica el rol del usuario (Administrador de organismo, Administrador de unidad o Usuario) de cada Organismo al que pertenece el usuario. En el encabezado de la columna existe un campo seleccionable en el que podremos elegir si queremos mostrar todos los usuarios (dejaríamos el seleccionable con el valor vacío), los usuarios con rol Administrador de organismo, los usuarios con rol Administrador de unidad o los usuarios con rol Usuario.

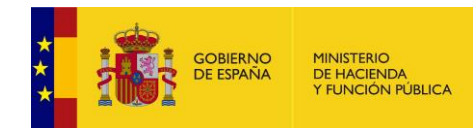

 **Organismos:** Indica el Organismo al que pertenece el usuario. En el encabezado de la columna existe un campo seleccionable en el que podremos elegir un organismo, la aplicación filtrara por el organismo al que pertenece el usuario.

Sobre cada uno de los usuarios dados de alta en la aplicación se podrá llevar a cabo las siguientes acciones:

- **Editar**: Esta columna mostrará el icono <sup>de</sup> que pulsándole llevará a la pantalla de edición de usuario. Esta columna se encontrará vacía si el usuario está bloqueado, ya que no es posible editar usuarios que se encuentren bloqueados. Tampoco será posible editar a otros usuarios que también tengan rol de "Administrador Global".
- **Autorizar Servicios:** Esta columna mostrará el icono **el que pulsándole** llevará a la pantalla de Autorización de Servicios al usuario. Esta columna se encontrará vacía si el usuario está bloqueado ya que no es posible autorizar servicios a usuarios que se encuentren bloqueados. Tampoco será posible autorizar servicios a otros usuarios que también tengan rol de "Administrador Global" ni, a aquellos que tengan rol Administrador de Organismo y pertenezcan a un organismo distinto al del Administrador Global.
- Autorizar Procedimientos: Esta columna mostrará el icono <sup>de</sup> que pulsándole llevará a la pantalla de Autorización de Procedimientos al usuario. Esta columna se encontrará vacía si el usuario está bloqueado ya que no es posible autorizar procedimientos a usuarios que se encuentren bloqueados. Tampoco será posible autorizar procedimientos a otros usuarios que también tengan rol de "Administrador Global" ni, a aquellos que tengan rol Administrador de Organismo y pertenezcan a un organismo distinto al del Administrador Global.
- **Bloquear**: Esta columna mostrará un icono que pulsándole mostrará un diálogo modal donde se preguntará si queremos bloquear o no al usuario. Bloquear un usuario implica que ese usuario no podrá acceder a la aplicación. Esta columna se encontrará vacía para otros usuarios que también tengan rol de "Administrador Global" y para el propio usuario, para evitar que se bloquee a sí mismo.

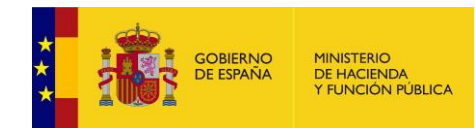

**Dar de baja**: Esta columna mostrará un icono **X** que pulsándole mostrará un diálogo modal donde se preguntará si se desea dar de baja al usuario. Dar de baja un usuario implica que ese usuario no tendrá acceso a la aplicación y se darán de baja todas las posibles autorizaciones a servicios y procedimientos que tuviera. Esta columna se encontrará vacía para otros usuarios que también tengan rol de "Administrador Global" y para el propio usuario, para evitar que se dé de baja a sí mismo.

## **Exportación de usuarios y autorizaciones**

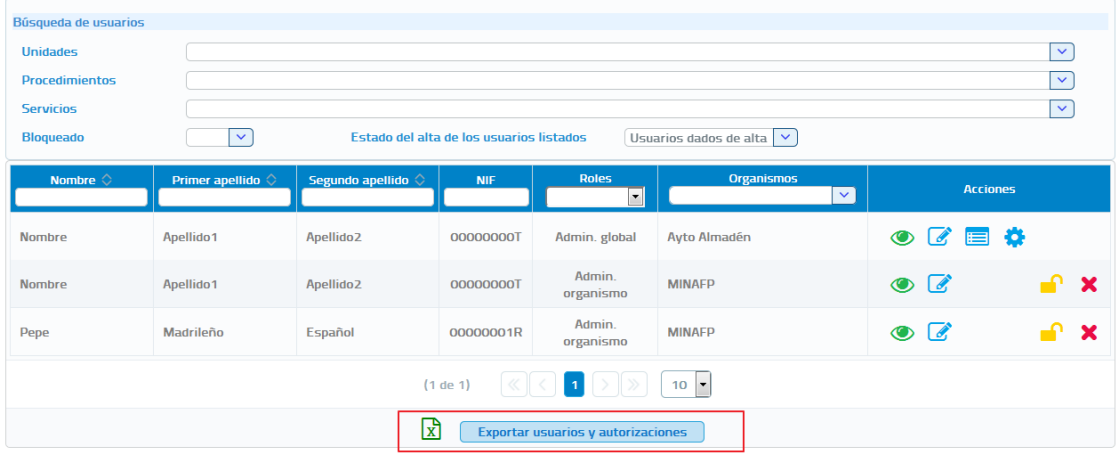

#### Listado de usuarios

Crear nuevo usuario | Volver |

**Imagen 47 – Pantalla principal de gestión de Usuarios (Exportación de usuarios y autorizaciones)**

Se podrá exportar a Excel todos los usuarios del organismo al que pertenece el usuario y sus autorizaciones pulsando el botón Exportar usuarios y autorizaciones.

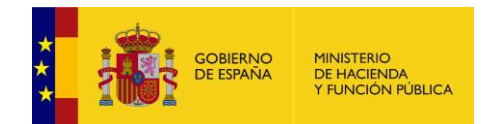

#### Listado de usuarios

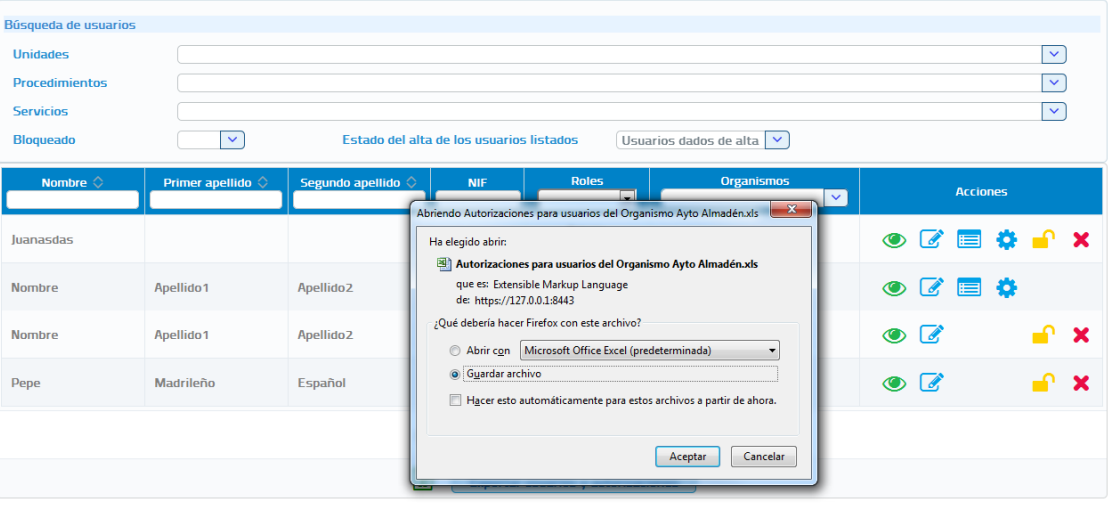

Crear nuevo usuario Volver

**Imagen 48 – Pantalla principal de gestión de Usuarios (Exportación de usuarios y autorizaciones)**

Una vez descargado el fichero obtendremos un Excel con las siguientes columnas:

- **Código servicio.** Código del servicio al que se refiere la autorización.
- **Nombre servicio.** Nombre del servicio al que se refiere la autorización.
- **Código procedimiento.** Código del procedimiento por el que está autorizado el usuario a consumir el servicio.
- **Nombre procedimiento.** Nombre del procedimiento por el que está autorizado el usuario a consumir el servicio.
- **Procedimiento compartido.** Indica si el procedimiento es compartido para varias unidades tramitadoras.
- **Unidad tramitadora del procedimiento.** Unidad tramitadora a la que pertenece el procedimiento si este es exclusivo.
- **Organismo.** Organismo al que pertenece el usuario.
- **Unidad tramitadora.** Unidad tramitadora al que pertenece el usuario.
- **Nombre.** Nombre del usuario
- **Primer apellido.** Primer apellido del usuario.
- **Segundo apellido.** Segundo apellido del usuario.

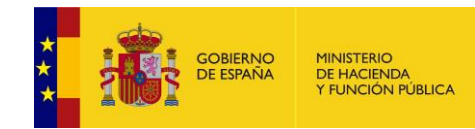

- **Documentación.** Documentación del usuario.
- **Rol.** Rol del usuario.
- **Teléfono.** Teléfono del usuario.
- **Email.** Email del usuario.
- **Bloqueado.** Indica si el usuario está bloqueado.
- **Fecha de alta.** Fecha de alta del usuario.
- **Fecha de baja.** Fecha de baja del usuario.
- **Fecha autorización servicio/procedimiento.** Fecha de alta de la autorización.

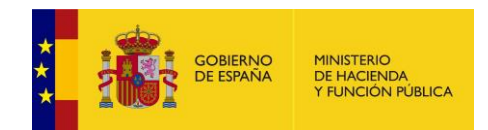

## **5.4.1.1 Dar de alta un nuevo usuario**

En la pantalla de "Gestión de usuarios" aparece el botón "Crear nuevo usuario" que permite dar de alta nuevos usuarios en la aplicación, así como asignar el usuario a uno o varios organismos a los que pertenecerá. Al pulsar sobre este botón se muestra una pantalla como la siguiente:

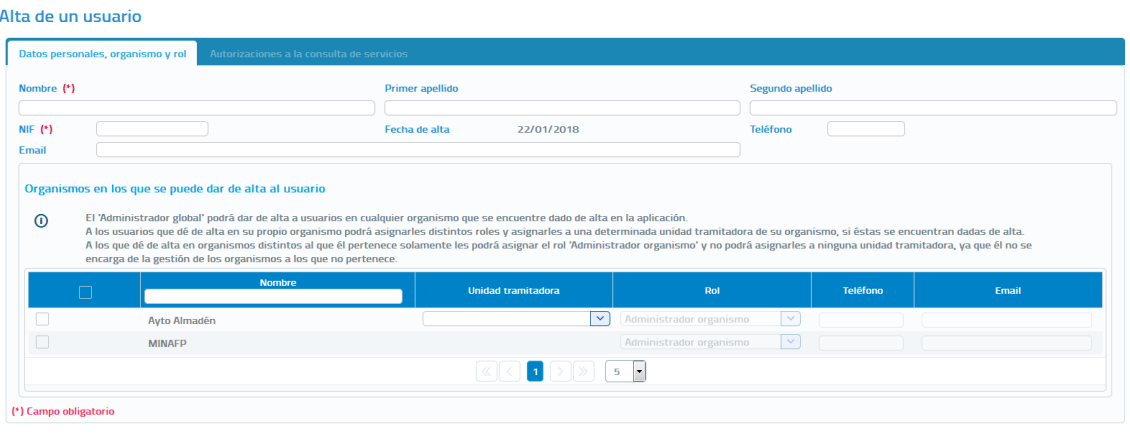

Guardar Volver

**Imagen 49 – Pantalla de alta de un nuevo usuario**

En esta pantalla se mostrarán los siguientes campos a rellenar para dar de alta al usuario. Los campos marcados con \* son de carácter obligatorio.

- **Nombre**: Nombre del usuario que se quiere dar de alta. Se trata de un campo obligatorio.
- **Primer Apellido**: Primer apellido del usuario que se quiere dar de alta.
- **Segundo Apellido**: Segundo apellido del usuario que se quiere dar de alta.
- **Nif**: Nif del usuarios que se quiere dar de alta. Se trata de un campo obligatorio.
- **Fecha de Alta:** Indica la fecha en que se da de alta al usuario. Este campo no es editable y aparece pre relleno con la fecha actual con la cual se dará de alta al usuario en el sistema.
- **Teléfono:** Número de teléfono del usuario.
- **Email:** Correo electrónico del usuario.

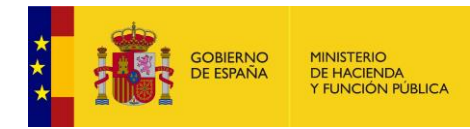

- **Organismo:** Indica el organismo u organismos a los que va a pertenecer el usuario que se va a dar de alta. Si el usuario pertenece al Organismo del Administrador Global, se podrá asignar la Unidad Tramitadora a la que pertenecerá así como el rol que poseerá el usuario, en caso de asignarlo a un Organismo distinto se dará de alta por defecto como Administrador de Organismo.
- **Rol:** Podrá dar de alta usuarios con rol "Usuario" con rol "Administrador de unidad" y con rol "Administrador de Organismo" dentro de su organismo. También podrá dar de alta usuarios con rol "Administrador de organismo" en otros organismos que se encuentren dados de alta en la aplicación.
- **Unidad Tramitadora:** A través de un combo desplegable se permitirá elegir una de las unidades tramitadoras que estén dadas de alta en el organismo al que pertenece el administrador, para que el nuevo usuario pertenezca a esa unidad tramitadora. Se trata de un campo obligatorio si el usuario que se da de alta tiene rol Usuario o Administrador de unidad.

Si el usuario al que se va a dar de alta tiene rol "Administrador de organismo" y va a pertenecer a un organismo distinto al del Administrador global, entonces no se indicará el campo Unidad tramitadora. Será el propio usuario, encargado de la gestión de su organismo, quien se asigne la unidad tramitadora de su organismo que le corresponda.

Una vez introducidos todos los campos obligatorios bastará con pulsar el botón "Guardar" para que el usuario quede registrado en el sistema, mostrando un mensaje confirmando que el usuario se ha dado de alta o bien un mensaje de error en caso de no haber podido darle de alta debido a algún error.

Una vez introducidos todos los campos obligatorios se habilitara el botón de Autorizar procedimientos, que al pulsarlo muestra una pantalla como las siguientes que permite, que en el momento del alta del usuario se le puedan autorizar los servicios que tenga autorizados la unidad tramitadora a la que pertenece.

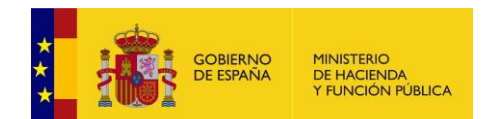

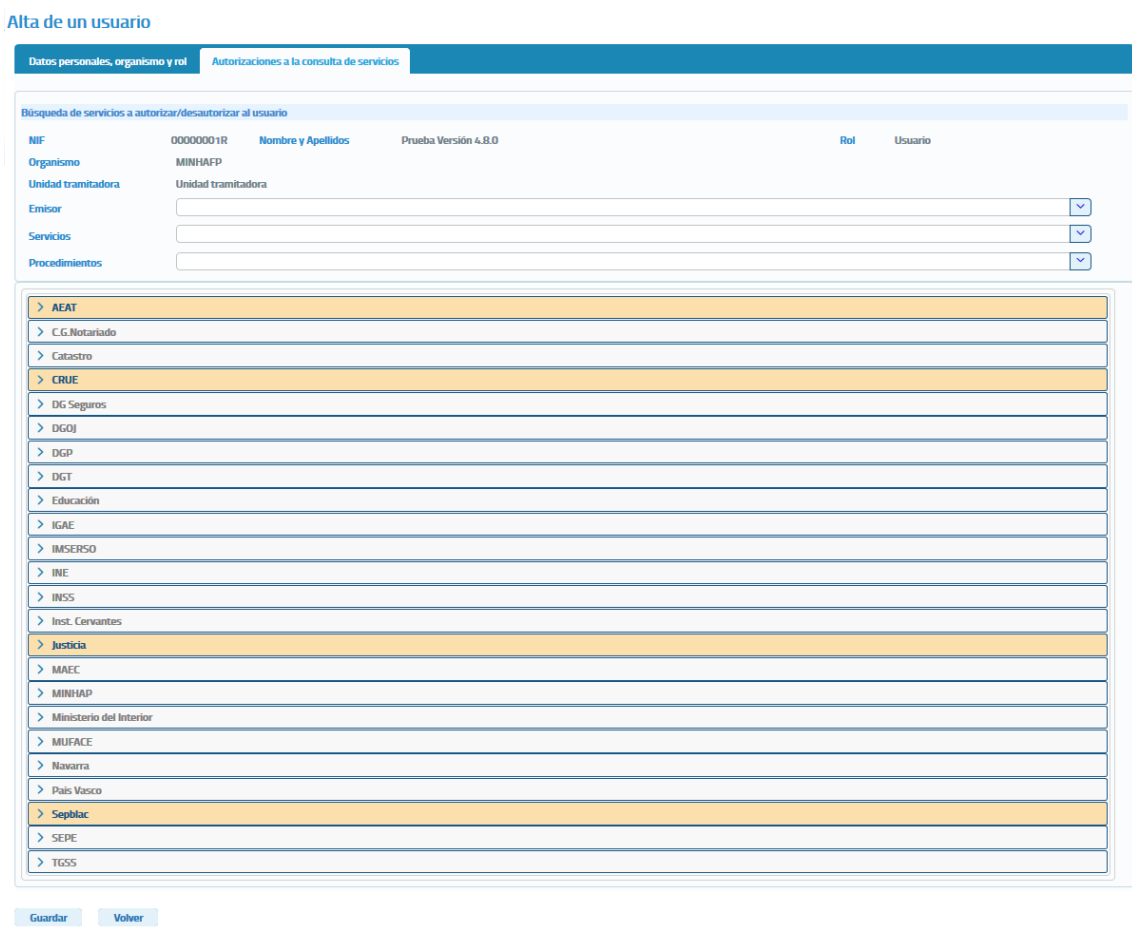

**Imagen 50 – Pantalla para la autorización de servicios en el momento del alta de usuario con rol** *usuario*

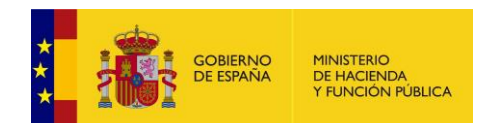

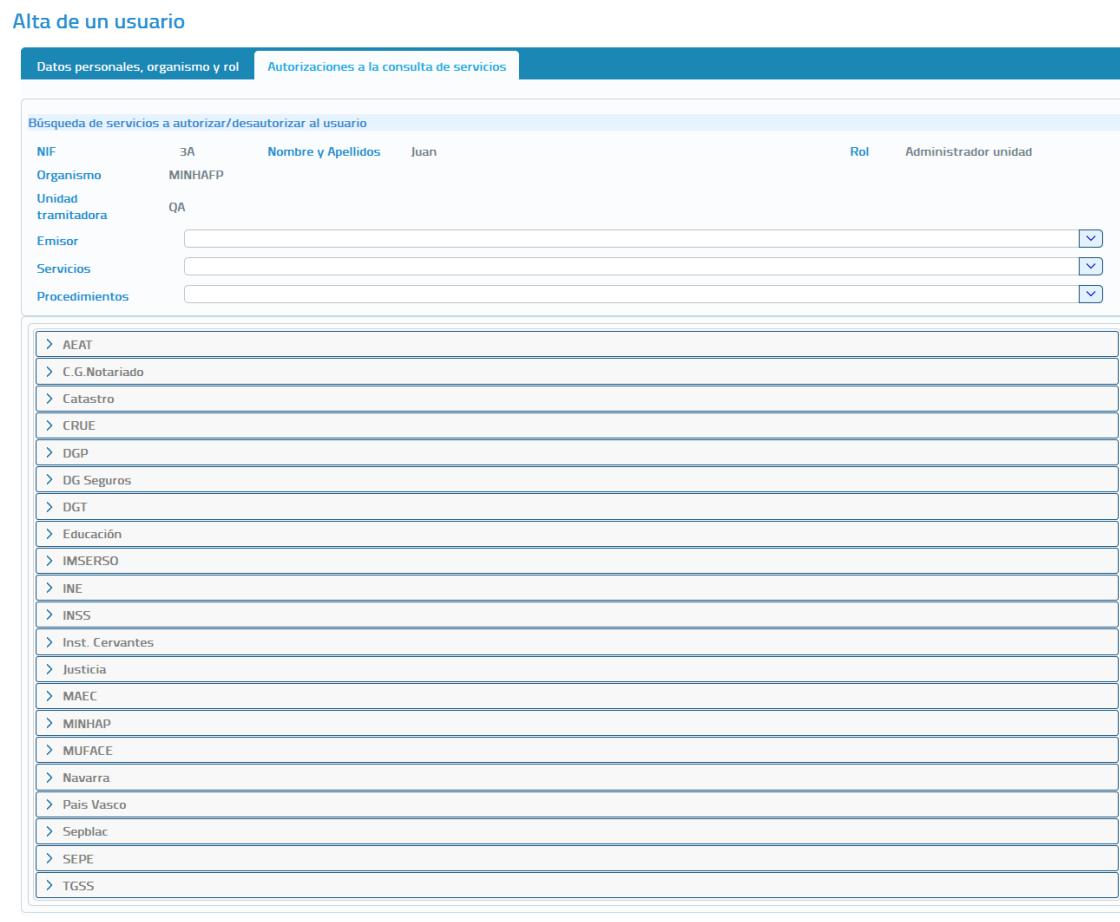

Guardar Volver

#### **Imagen 51 - Pantalla para la autorización de servicios en el momento del alta de usuario con rol**  *Administrador de unidad*

No es necesario autorizar los servicios en el momento del alta, ya que esto puede hacerse posteriormente. En caso de querer hacerlo en ese momento, bastara con pulsar sobre el servicio que se desea autorizar y seleccionar el/los procedimiento/s en base al/los cual/es se autoriza el acceso al servicio.

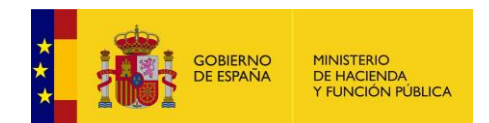

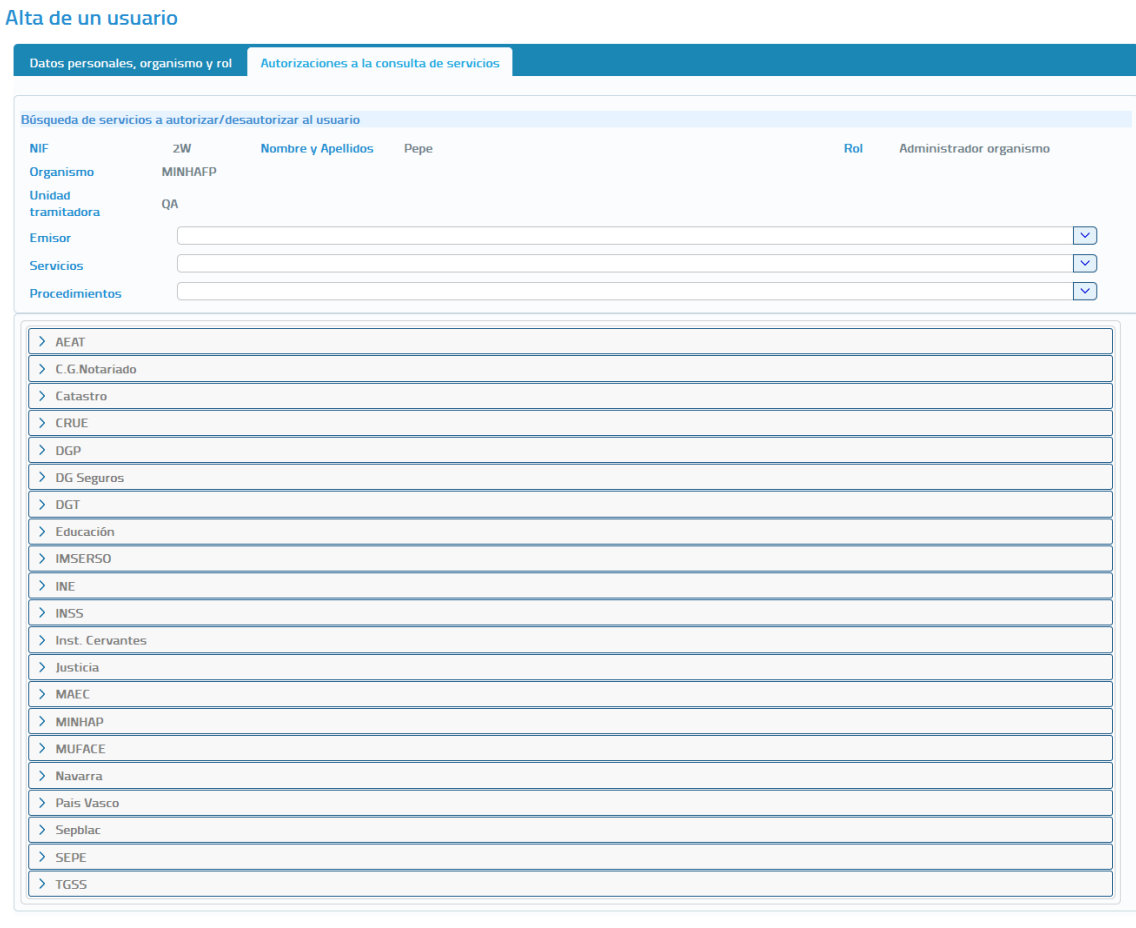

Guardar Volver

#### **Imagen 52 - Pantalla autorización de servicios en el momento del alta de usuario**

Si en el momento en que se da de alta al usuario la unidad tramitadora no tiene ningún procedimiento asignado, no será posible autorizarle servicios en ese momento al usuario y habrá que hacerlo posteriormente cuando la unidad tenga dados de alta los procedimientos que la competan y los tenga asignados.

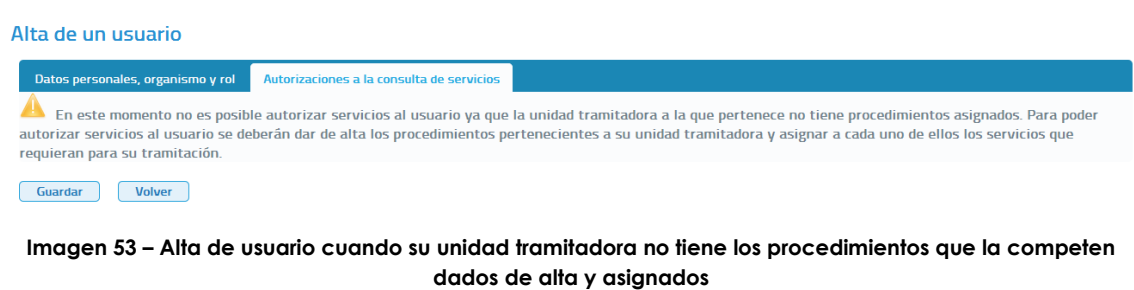

Si el usuario no se ha asignado al mismo Organismo que el administrador global al pulsar en el botón de Autorizar servicios mostrara la siguiente pantalla

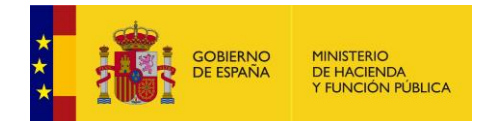

impidiendo asignarle servicios que tendrá que hacerlo el Administrador global o de organismo del organismo que se le haya asignado al usuario.

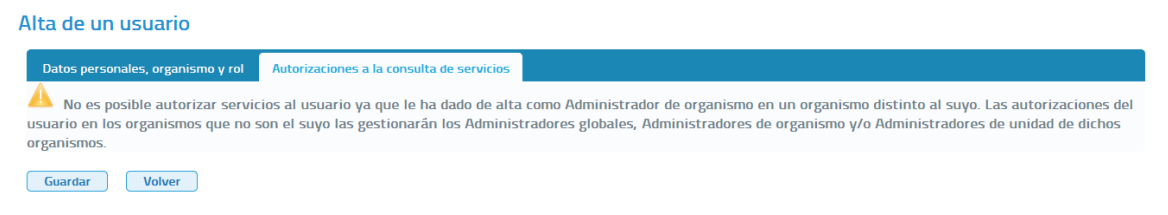

**Imagen 54 – Alta de usuario cuando pertenece a otro organismo**

## **5.4.1.2 Editar un Usuario**

Desde el listado de usuarios que se muestra al entrar en el menú "Gestión de usuarios" será posible editar un usuario pulsando en el botón <sup>de</sup> del usuario que se desea modificar.

Los campos que se podrán modificar durante la edición dependerán del rol del usuario en cuestión. La información que se mostrará para cada uno de ellos es la siguiente:

- **Nombre**: Nombre del usuario. Se trata de un campo obligatorio y podrá ser modificado para cualquier rol de usuario.
- **Primer Apellido:** Primer apellido del usuario. Podrá ser modificado para cualquier rol de usuario.
- **Segundo Apellido**: Segundo apellido del usuario. Podrá ser modificado para cualquier rol de usuario.
- **Nif**: NIF del usuario. Se trata de un campo obligatorio y podrá ser modificado para cualquier rol de usuario.
- **Fecha de alta**: Fecha en que se dio de alta al usuario. No puede ser modificado en ningún caso.
- **Rol:** Rol del usuario**.** Podrá ser modificado para cualquier rol de usuario pero, solamente podrá ser modificado para indicar un rol con menos privilegios que "Administrador Global", es decir, solamente podrá asignarse al usuario rol "Administrador de organismo", "Administrador de unidad" o rol "usuario".
- **Teléfono:** Teléfono del usuario. Podrá ser modificado para cualquier rol de usuario.
- **Email:** Correo electrónico del usuario. Podrá ser modificado para cualquier rol de usuario.

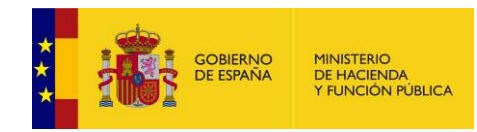

- **Organismo:** Se podrán seleccionar o deseleccionar organismos a los que pertenezca el usuario.
- **Unidad Tramitadora:** Unidad tramitadora a la que pertenece el usuario. Se trata de un campo obligatorio y podrá ser modificado para cualquier rol de usuario, excepto para el Administrador de Organismo de otro organismo distinto al del Administrador Global. Se podrá seleccionar otra unidad tramitadora que pertenezca al organismo al que pertenece el Administrador Global pero, el cambio de unidad tramitadora implica la pérdida de todas las autorizaciones a servicios que tenga el usuario.

#### Edición de un usuario

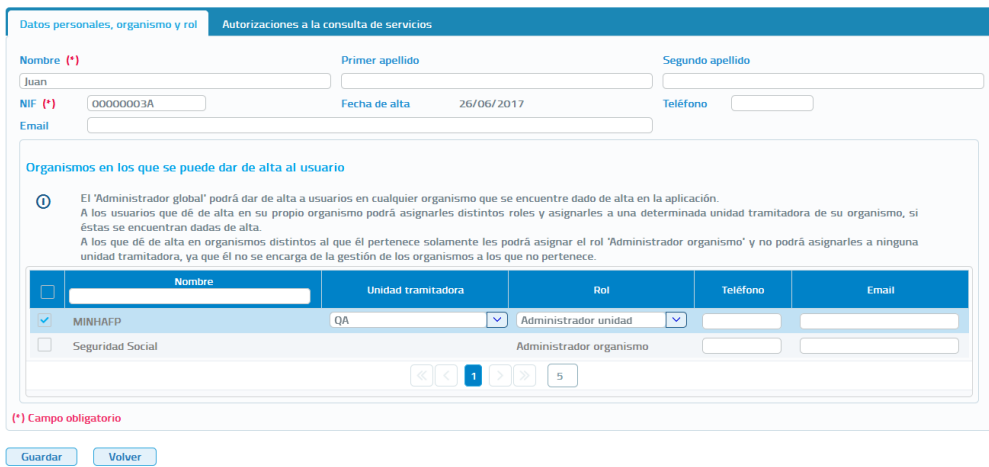

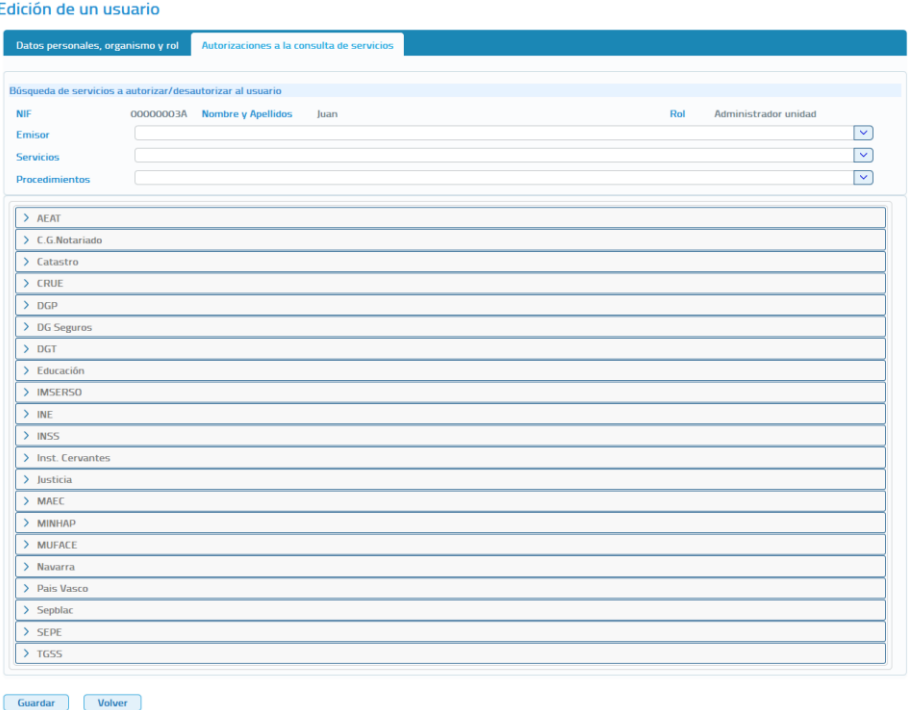

**Imagen 55 – Pantalla de edición de un Administrador de unidad**

**Imagen 56 – Pantalla de edición de un Administrador de unidad (Autorizaciones)**

Manual de Administrador Global del Cliente Ligero SCSP J2EE 4.8.0 Página **68** de **126**

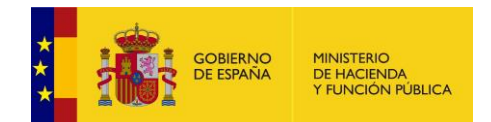

## **Librerías SCSP 4.8.0**

**Manual de Administrador Global del Cliente Ligero SCSP J2EE 4.8.0**

#### Edición de un usuario

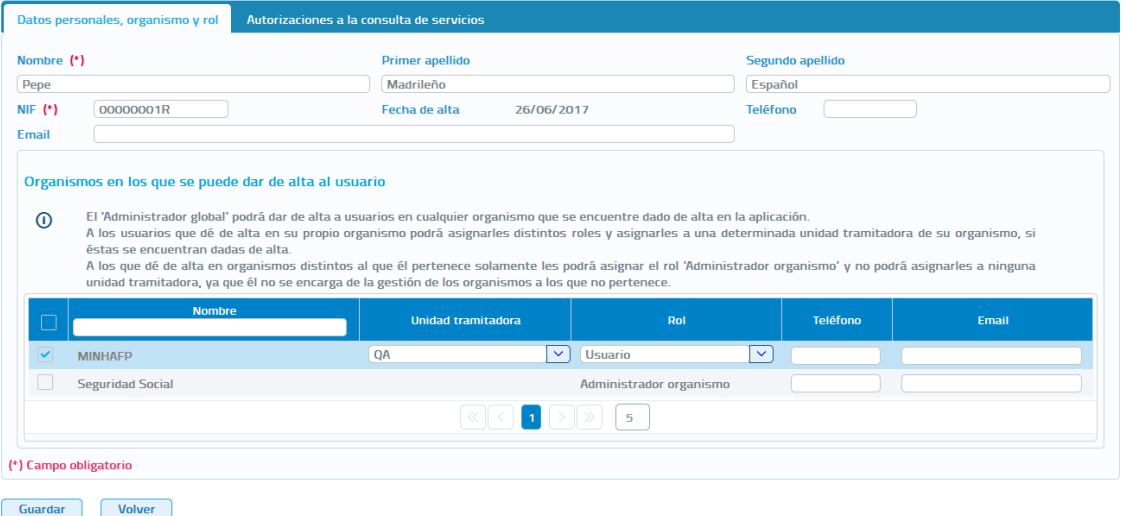

## **Imagen 57 - Pantalla de edición de un Usuario**

#### Edición de un usuario

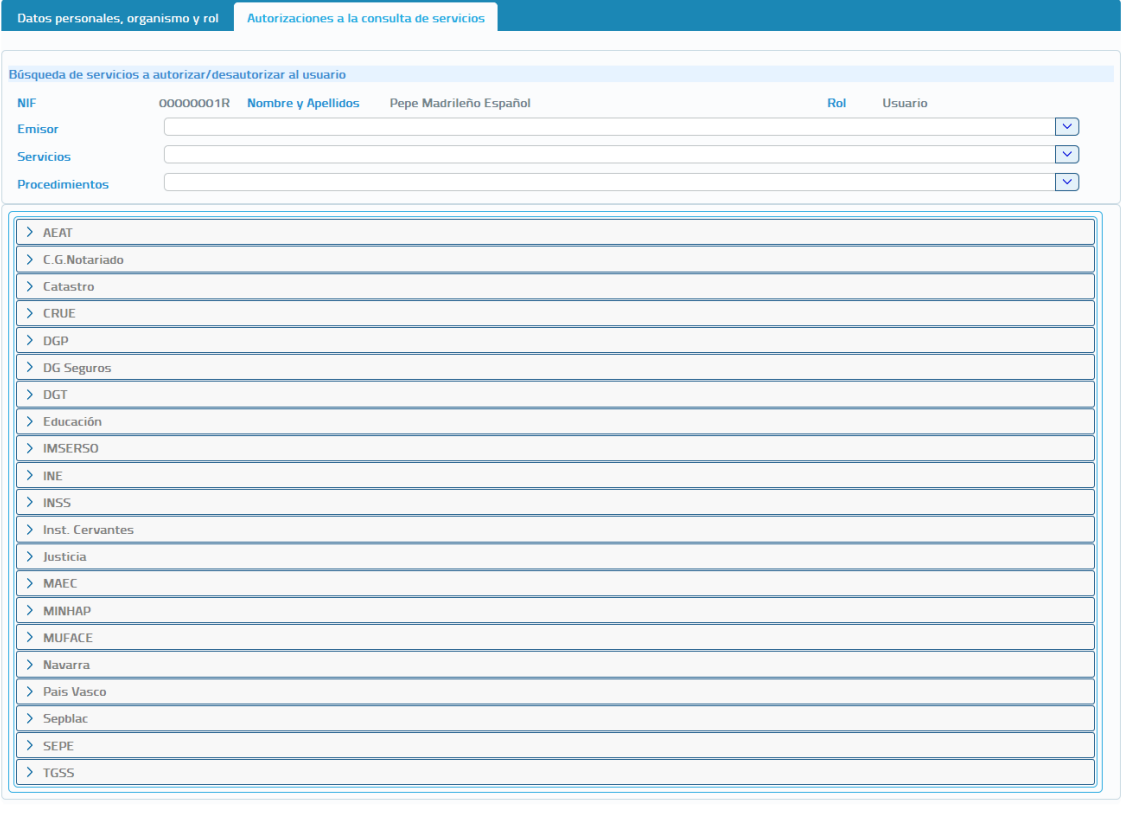

Guardar Volver

#### **Imagen 58 - Pantalla de edición de un Usuario (Autorizaciones)**

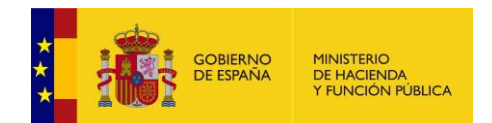

#### Edición de un usuario

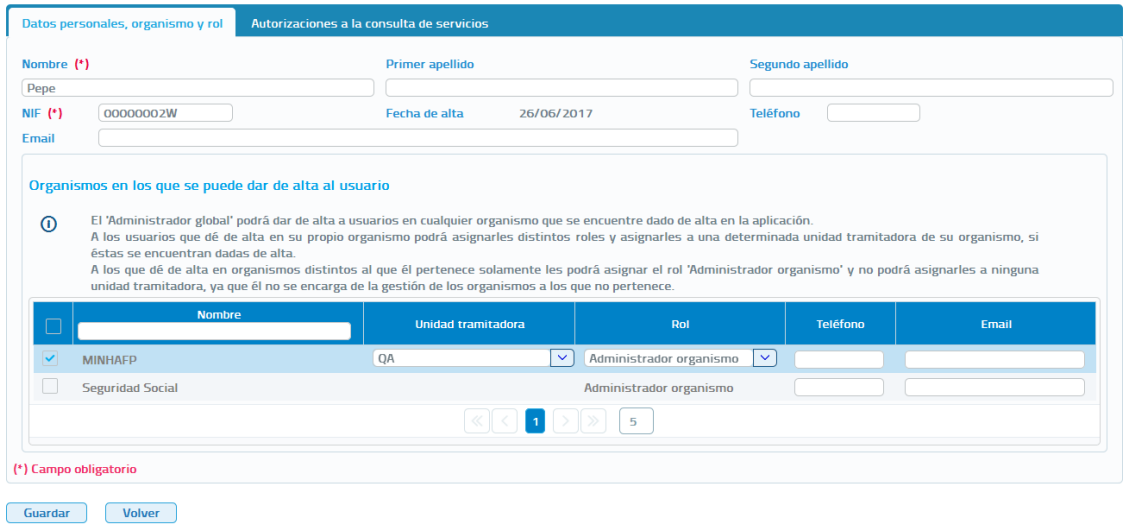

**Imagen 59 - Pantalla de edición de un Administrador de organismo perteneciente al organismo del Administrador Global**

Edición de un usuario

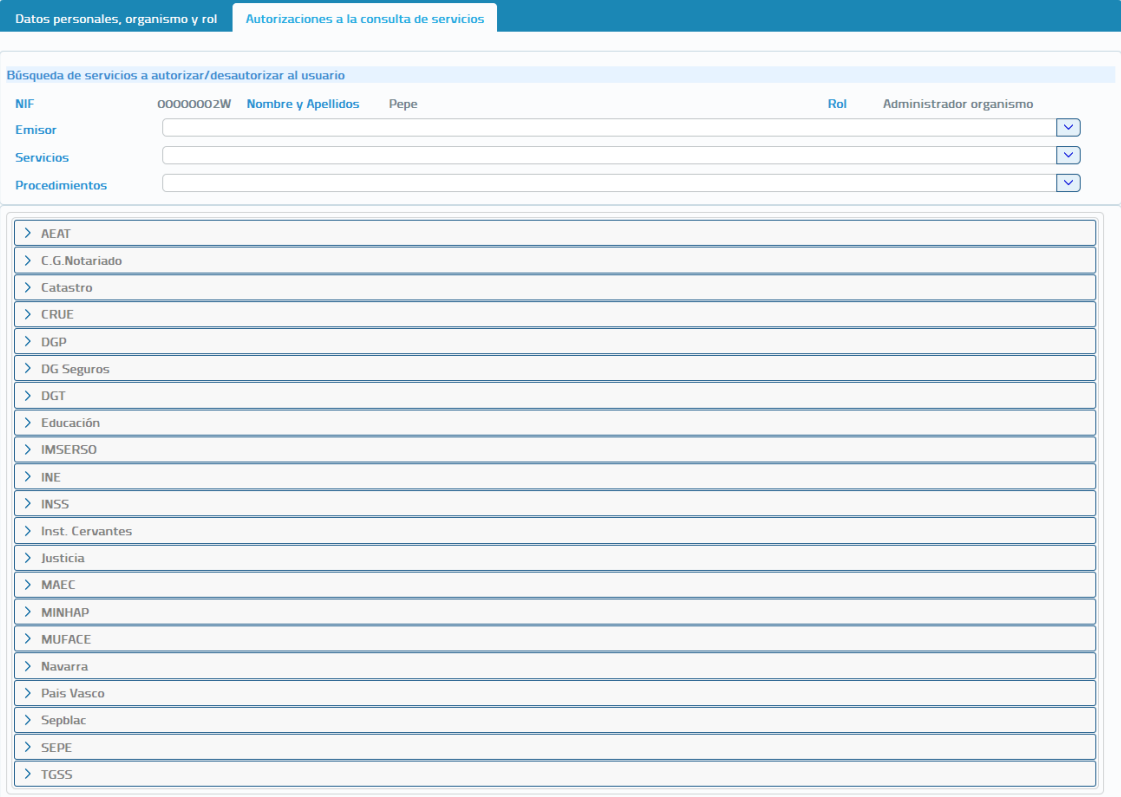

Guardar Volver

#### **Imagen 60 - Pantalla de edición de un Administrador de organismo perteneciente al organismo del Administrador Global (Autorizaciones)**

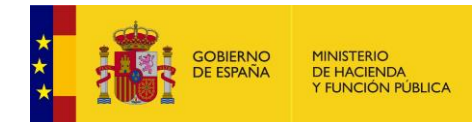

A través de esta pantalla también se podrán autorizar/desautorizar servicios al usuario, ya que se muestran en un listado todos los servicios que tiene autorizados la unidad tramitadora a la que pertenece el usuario. Aparecerán marcados en verde aquellos para los que el usuario ya tiene autorización. Si se quiere autorizar algún servicio bastara con pinchar sobre el mismo y seleccionar el procedimiento en base al cual se le quiere autorizar la consulta.

Encima del listado de servicios se muestran tres filtros de búsqueda de servicios para facilitar la localización del/ de los servicio/s que se quiere autorizar al usuario:

- **Emisor:** Permite buscar los servicios que ofrece un determinado emisor.
- **Servicios:** Permite buscar un servicio en concreto. Se mostraran los servicios que contengan las palabras indicadas en este campo.
- **Procedimientos:** Permite buscar los servicios que están autorizados en base a un determinado procedimiento. Dispone de un filtro a través del cual se podrán buscar los procedimientos que contengan las palabras indicadas en dicho campo.

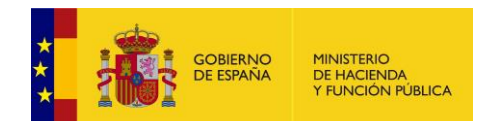

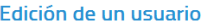

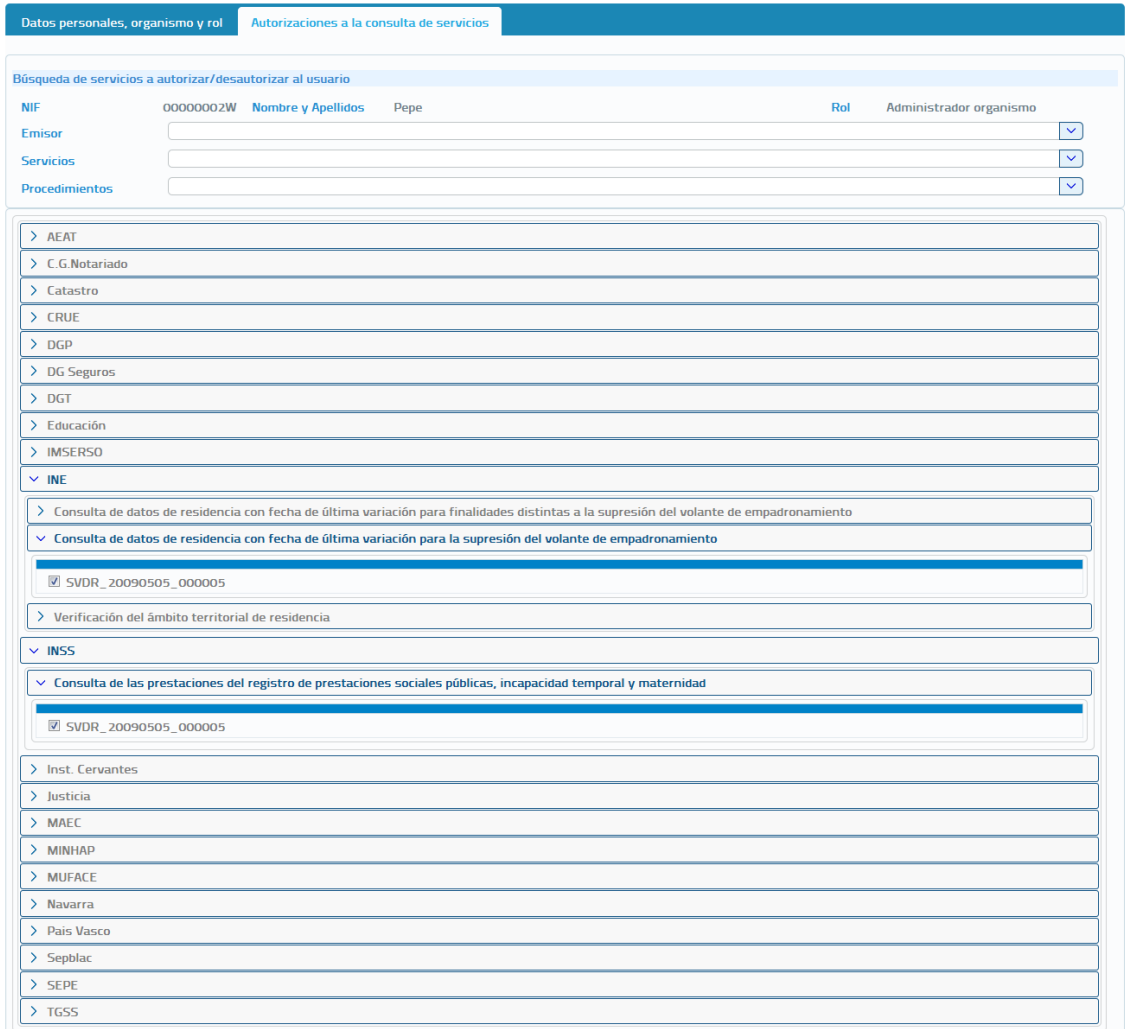

Guardar (Volver)

#### **Imagen 61 – Autorización de servicios en la edición de usuario**

Una vez modificados todos los datos necesarios habrá que pulsar el botón "Guardar" para que el usuario quede registrado en el sistema con las modificaciones realizadas, mostrando un mensaje de confirmación de la operación o de error en caso de haberse producido algún tipo de error.

Si en el momento en que se edita un usuario la unidad tramitadora no tiene ningún procedimiento asignado, no será posible autorizarle servicios en ese momento al usuario y habrá que hacerlo posteriormente cuando la unidad tenga dados de alta los procedimientos que la competan y los tenga asignados.
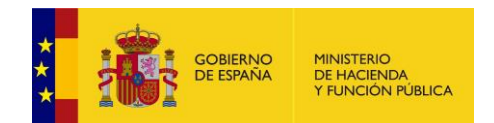

#### Edición de un usuario

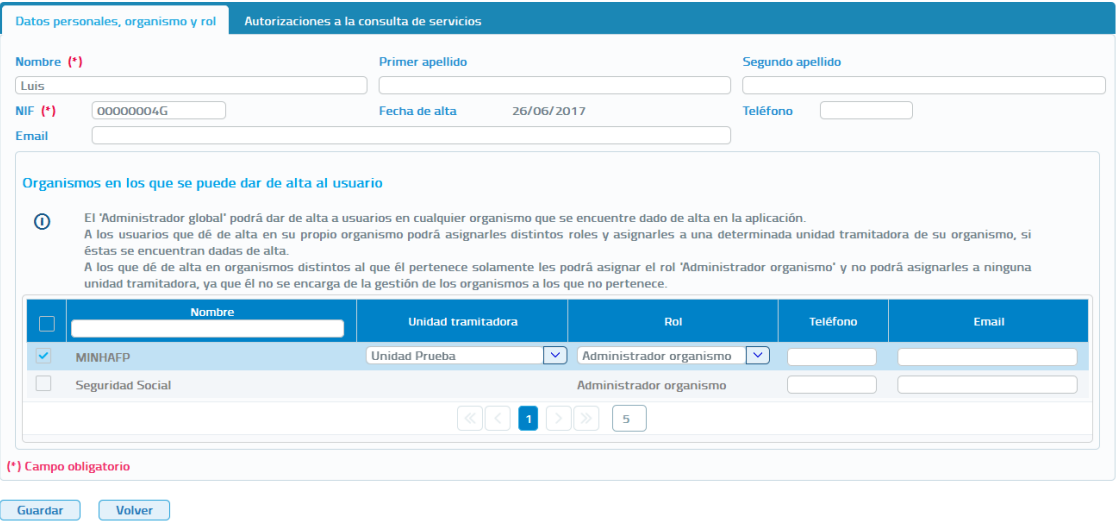

**Imagen 62 - Edición de usuario cuando su unidad tramitadora no tiene los procedimientos que la competen dados de alta y asignados**

Edición de un usuario

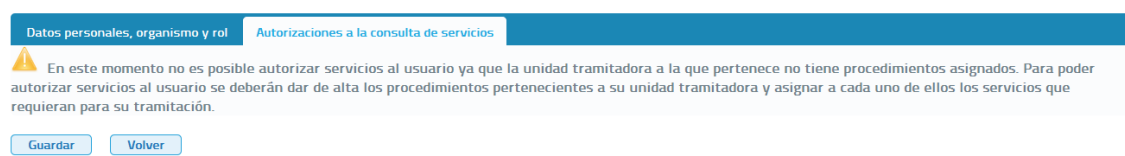

### **Imagen 63 - Edición de usuario cuando su unidad tramitadora no tiene los procedimientos que la competen dados de alta y asignados (Autorizaciones)**

Si en el momento en que se edita a un Administrador de Organismo perteneciente al mismo organismo que el Administrador Global, el Administrador de organismo no se encuentra asignado a ninguna unidad tramitadora, no será posible autorizarle servicios ya que para hacerlo es necesario que el usuario pertenezca a alguna unidad tramitadora en base a los procedimientos de la cual hará consultas a los servicios que tenga autorizados.

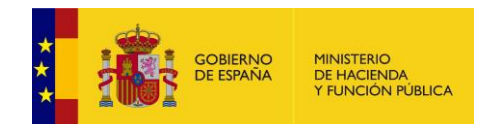

#### Edición de un usuario

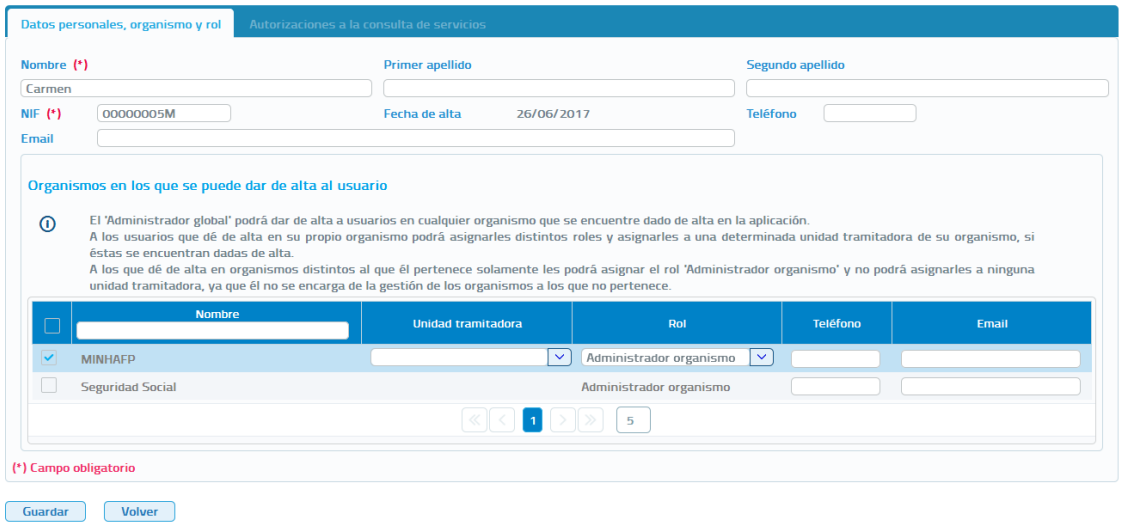

**Imagen 64 - Edición de un Administrador de organismo perteneciente al organismo del Administrador global, que no está asignado a ninguna unidad tramitadora.**

Un Administrador Global no podrá Editar a otros usuarios con rol Administrador pero, si se podrá editar a sí mismo. Los datos que podrá modificar cuando se edite a si mismo son los siguientes:

- **Teléfono:** Teléfono del usuario.
- **Email:** Correo electrónico del usuario. Podrá ser modificado para cualquier rol de usuario.
- **Unidad Tramitadora:** Unidad tramitadora a la que pertenece el usuario. Se podrá seleccionar otra unidad tramitadora de su organismo pero, el cambio de unidad tramitadora implica la pérdida de todas las autorizaciones a servicios que tenga.

A través de la pantalla de edición también se podrán autorizar/desautorizar servicios, ya que se muestran en un listado todos los servicios que tiene autorizados la unidad tramitadora a la que pertenece. La forma de hacerlo será la misma que la anteriormente comentada para el resto de roles de usuario.

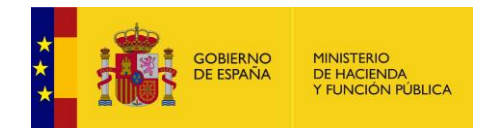

# **5.4.1.3 Autorizar Servicios a un Usuario**

Desde el listado de usuarios que se muestra al entrar en el menú "Gestión de usuarios" el Administrador Global podrá autorizar servicios pulsando el botón

e del usuario al que se desea autorizar servicios. También se podrá Exportar a Excel las autorizaciones de ese usuario.

**Autorizar servicios** 

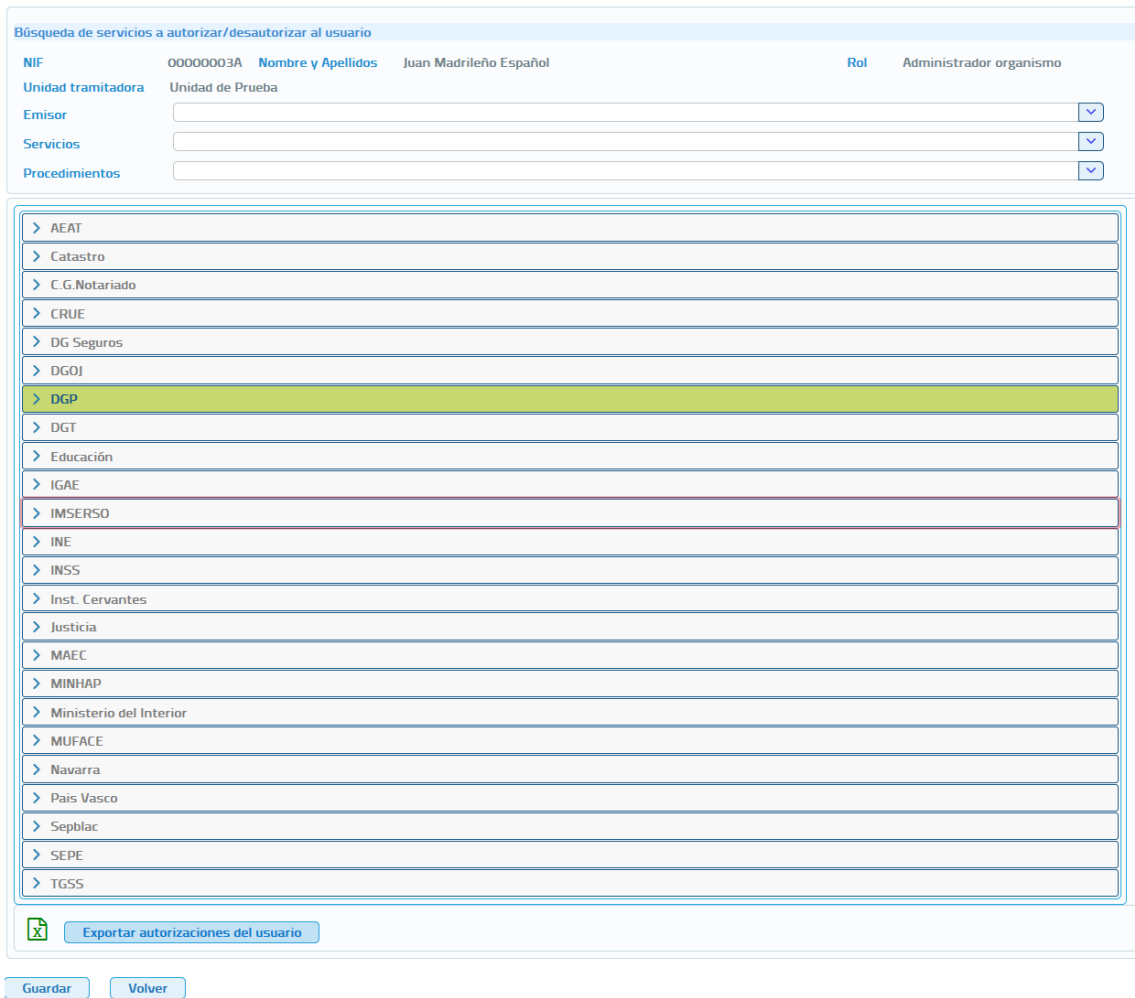

#### **Imagen 65 – Pantalla de autorización de servicios a un usuario**

Esta pantalla se divide en dos partes claramente diferenciadas:

- Filtros para la búsqueda de los servicios que se quieren autorizar
	- o **Emisor:** Permite buscar los servicios que ofrece un determinado emisor.

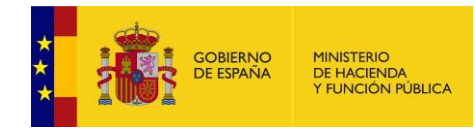

- o **Servicios:** Permite buscar un servicio en concreto. Se mostraran los servicios que contengan las palabras indicadas en este campo.
- o **Procedimientos:** Permite buscar los servicios que están autorizados en base a un determinado procedimiento. Dispone de un filtro a través del cual se podrán buscar los procedimientos que contengan las palabras indicadas en dicho campo.
- Listado con todos los servicios que tiene autorizados la unidad tramitadora a la que pertenece el usuario agrupados por emisor. Aparecerán marcados en verde aquellos para los que el usuario ya tiene autorización. Si se quiere autorizar algún servicio bastara con pinchar sobre el mismo y seleccionar el procedimiento en base al cual se le quiere autorizar la consulta.

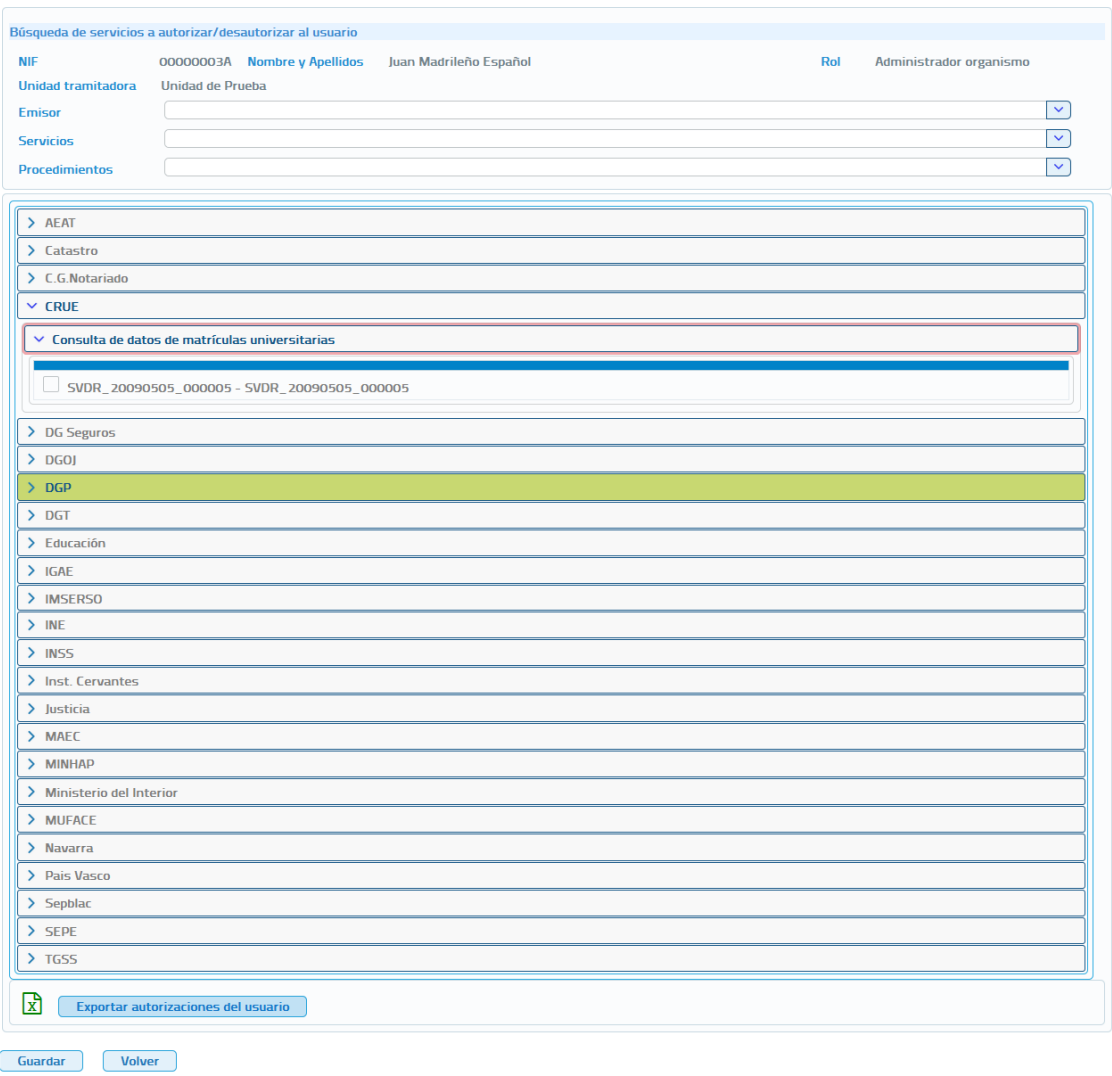

### **Autorizar servicios**

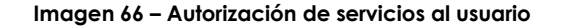

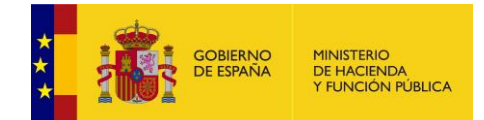

Para Exportar a Excel las autorizaciones del usuario se pulsara el botón de Exportar autorizaciones del usuario.

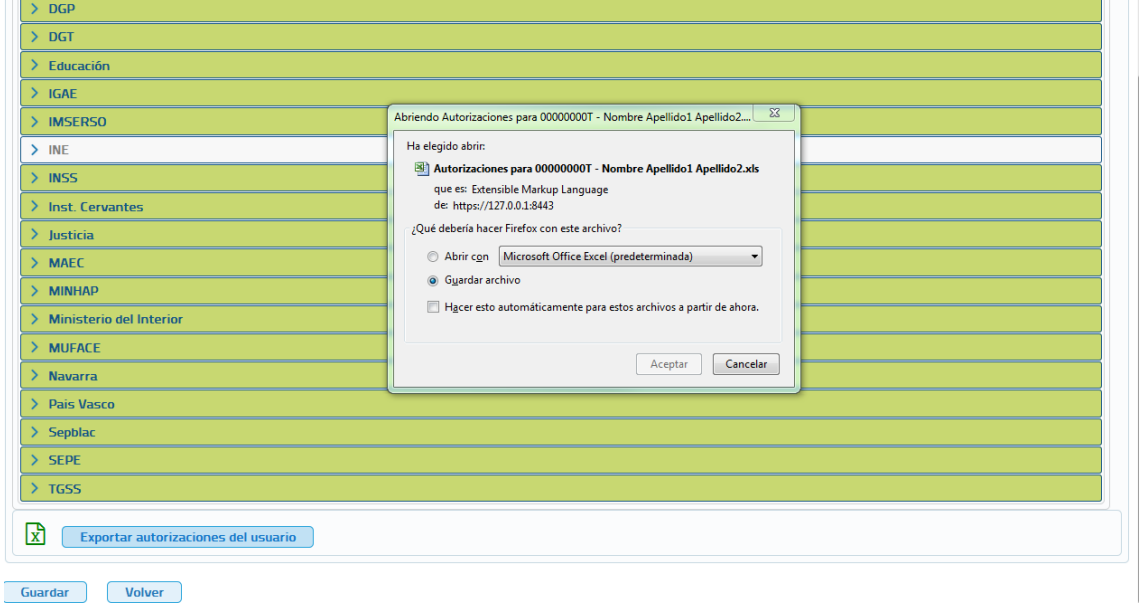

**Imagen 67 – Autorización de servicios al usuario (Exportación de autorizaciones del usuario)**

Una vez descargado el fichero obtendremos un Excel con las siguientes columnas:

- **Código servicio.** Código del servicio al que se refiere la autorización.
- **Nombre servicio.** Nombre del servicio al que se refiere la autorización.
- **Código procedimiento.** Código del procedimiento por el que está autorizado el usuario a consumir el servicio.
- **Nombre procedimiento.** Nombre del procedimiento por el que está autorizado el usuario a consumir el servicio.
- **Fecha autorización servicio/procedimiento.** Fecha de alta de la autorización.
- **Fecha baja autorización servicio/procedimiento.** Fecha de baja de la autorización.

Si en el momento en que se intentan autorizar servicios un usuario la unidad tramitadora a la que pertenece no tiene ningún procedimiento asignado, no será posible autorizarle servicios en ese momento al usuario y habrá que hacerlo posteriormente cuando la unidad tenga dados de alta los procedimientos que la competan y los tenga asignados.

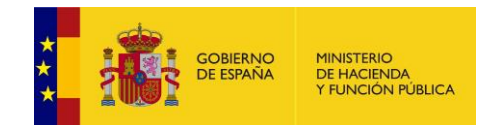

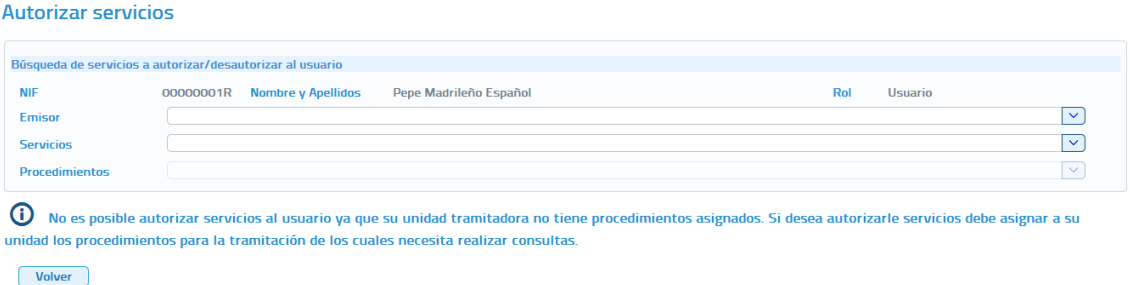

**Imagen 68 – Autorización de servicios al usuario cuando su unidad tramitadora no tiene los procedimientos que la competen dados de alta y asignados**

## **5.4.1.4 Autorizar Procedimientos a un Usuario**

Desde el listado de usuarios que se muestra al entrar en el menú "Gestión de usuarios" el Administrador Global podrá autorizar a un usuario los servicios asignados a un procedimiento, pulsando el botón  $\bullet$  del usuario al que se desea autorizar servicios.

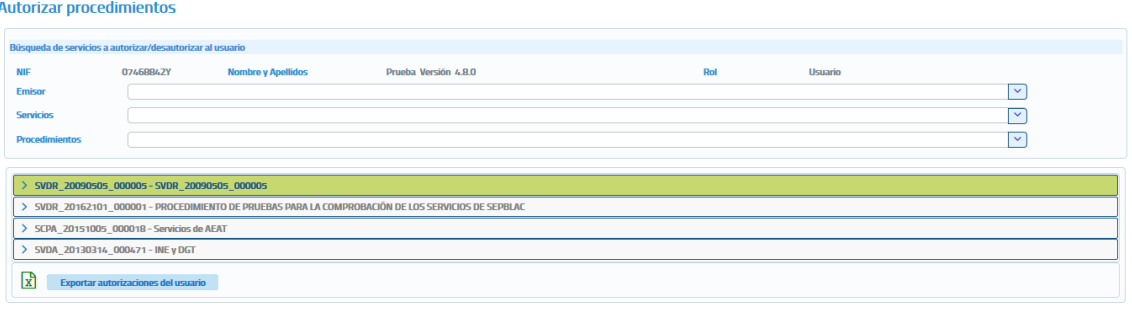

Guardar **Volver** 

**Imagen 69 – Pantalla de autorización de servicios en base a procedimientos**

Esta pantalla se divide en dos partes claramente diferenciadas:

- Filtros para la búsqueda de los servicios que se quieren autorizar
	- **Emisor:** Permite buscar los servicios que ofrece un determinado emisor.
	- **Servicios:** Permite buscar un servicio en concreto. Se mostraran los servicios que contengan las palabras indicadas en este campo.
	- **Procedimientos:** Permite buscar los servicios que están autorizados en base a un determinado procedimiento.

Manual de Administrador Global del Cliente Ligero SCSP J2EE 4.8.0 Página **78** de **126**

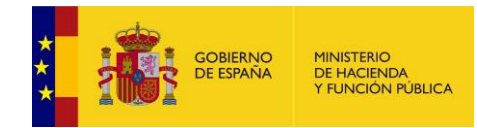

 Tabla de Autorizaciones a Servicios. En esta pantalla se mostraran todos los procedimientos asignados a la unidad tramitadora a la que pertenece el usuario, en el caso de ejemplo solo hay dos.

Cuando el procedimiento aparece en verde indica que el usuario ya tiene autorización para alguno de los servicios que tiene autorizados el procedimiento.

Si se quiere autorizar algún servicio en base a un procedimiento bastara con pinchar sobre el procedimiento en cuestión y seleccionar los servicios a los que se quiere autorizar la consulta.

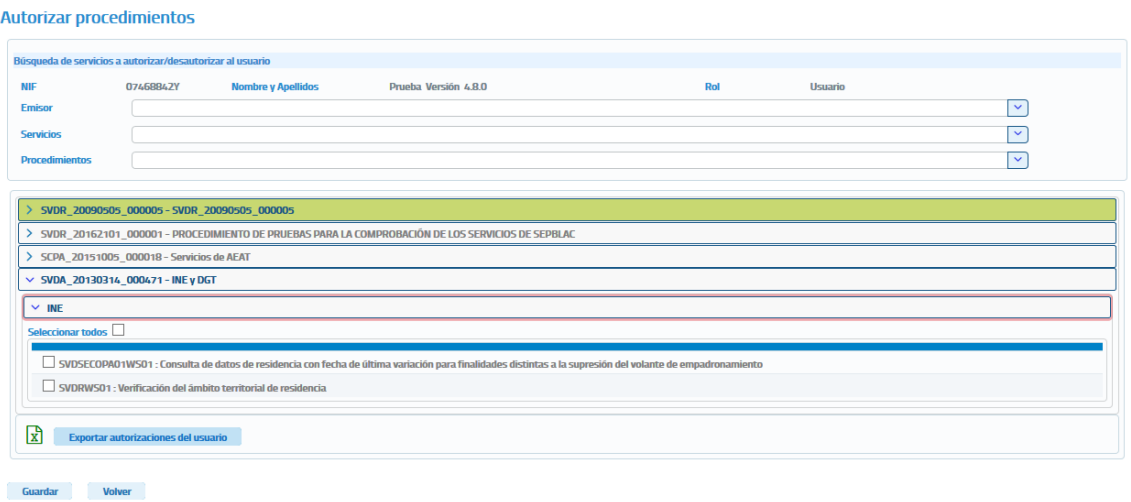

#### **Imagen 70 – Autorizar servicios en base a procedimientos**

Para Exportar a Excel las autorizaciones del usuario se pulsara el botón de Exportar autorizaciones del usuario.

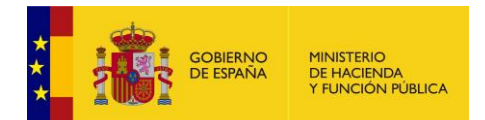

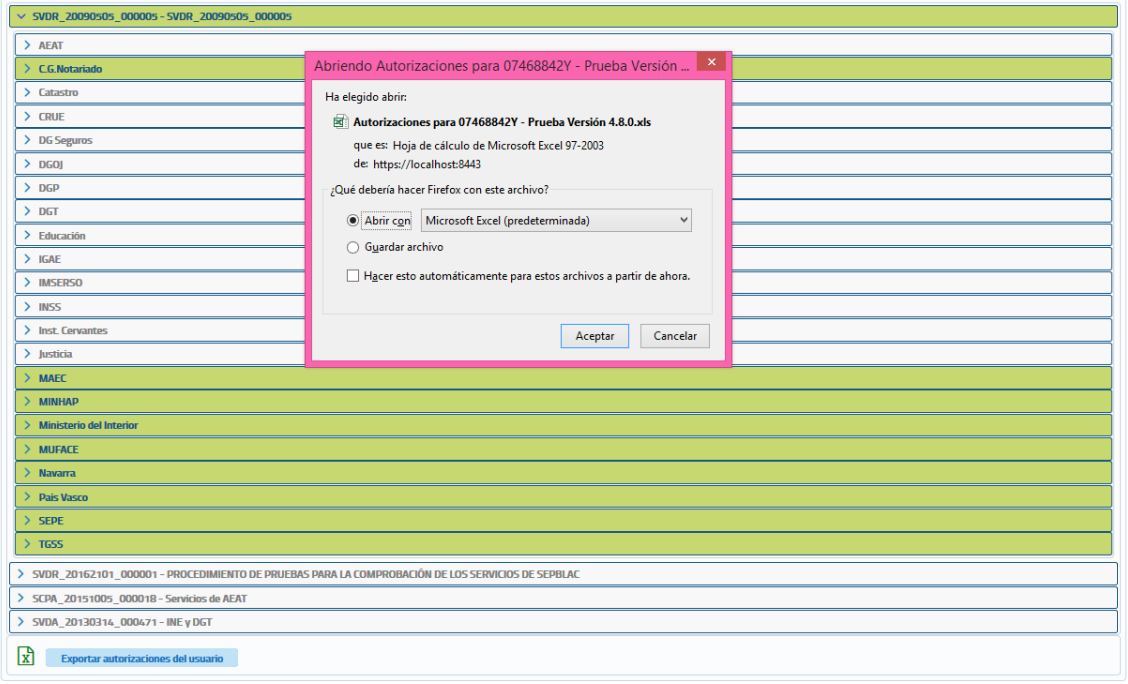

**Guardar Volver** 

### **Imagen 711 - Autorización de servicios al usuario en base a un procedimiento (Exportación de autorizaciones del usuario)**

Una vez descargado el fichero obtendremos un Excel con las siguientes columnas:

- **Código servicio.** Código del servicio al que se refiere la autorización.
- **Nombre servicio.** Nombre del servicio al que se refiere la autorización.
- **Código procedimiento.** Código del procedimiento por el que está autorizado el usuario a consumir el servicio.
- **Nombre procedimiento.** Nombre del procedimiento por el que está autorizado el usuario a consumir el servicio.
- **Fecha autorización servicio/procedimiento.** Fecha de alta de la autorización.
- **Fecha baja autorización servicio/procedimiento.** Fecha de baja de la autorización.

Si en el momento en que se intentan autorizar servicios un usuario la unidad tramitadora a la que pertenece no tiene ningún procedimiento asignado, no será posible autorizarle servicios en ese momento al usuario y habrá que hacerlo posteriormente cuando la unidad tenga dados de alta los procedimientos que la competan y los tenga asignados.

Manual de Administrador Global del Cliente Ligero SCSP J2EE 4.8.0 Página **80** de **126**

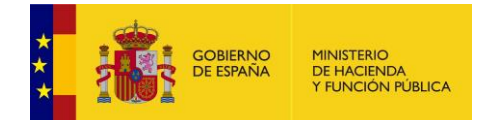

Si en el momento en que se intentan autorizar servicios a un usuario la unidad tramitadora a la que pertenece no tiene ningún procedimiento asignado, no será posible autorizarle servicios en ese momento al usuario y habrá que hacerlo posteriormente cuando la unidad tenga dados de alta los procedimientos que la competan y los tenga asignados.

#### Autorizar procedimientos

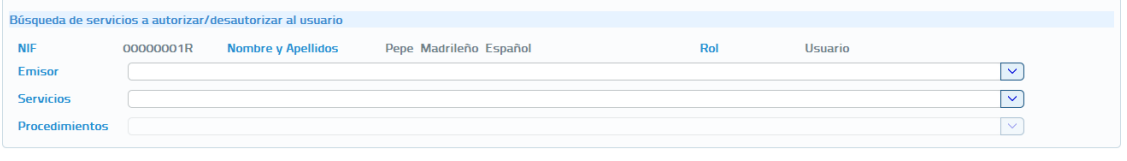

(i) No es posible autorizar servicios al usuario ya que su unidad tramitadora no tiene procedimientos asignados. Si desea autorizarle servicios debe asignar a su unidad los procedimientos para la tramitación de los cuales necesita realizar consultas.

#### $(\overline{\phantom{a}}\)$  Volver

**Imagen 72 - Autorización de servicios al usuario cuando su unidad tramitadora no tiene los procedimientos que la competen dados de alta y asignados**

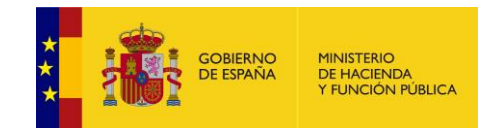

## **5.4.1.5 Bloquear a un usuario**

Desde el listado de usuarios que se muestra al entrar en el menú "Gestión de usuarios" será posible bloquear a un usuario pulsando en el botón <sup>de</sup> del usuario que se desea bloquear.

Cuando se pulse sobre el botón de bloqueo se mostrara el siguiente mensaje pidiendo confirmación, ya que el bloqueo de un usuario hará que este no pueda acceder a la aplicación hasta que no sea desbloqueado.

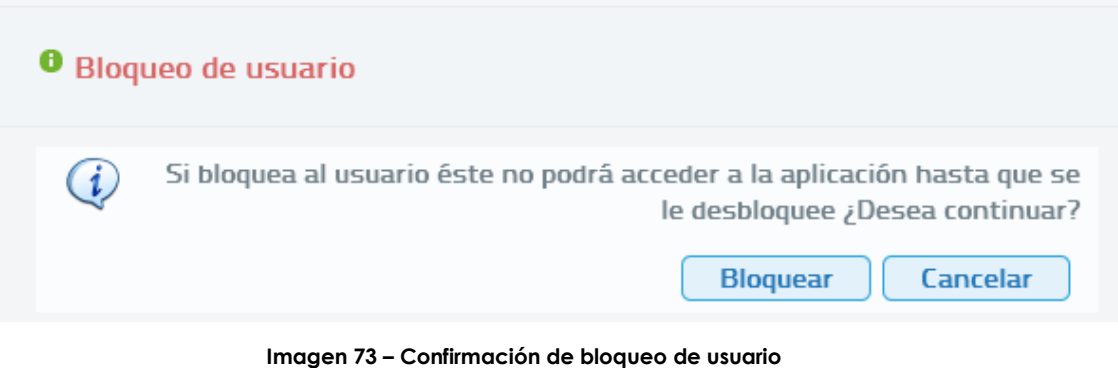

Si se desea desbloquear a un usuario que previamente había sido bloqueado habrá que pulsar sobre el botón  $\bigcap$  del usuario que se quiere desbloquear. Al pulsar el botón se mostrara el siguiente mensaje pidiendo confirmación.

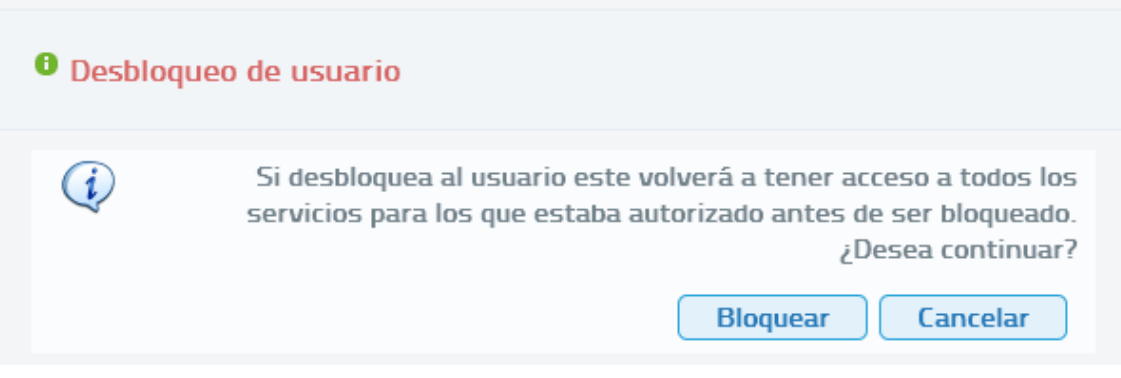

**Imagen 74 – Confirmación desbloqueo de usuario**

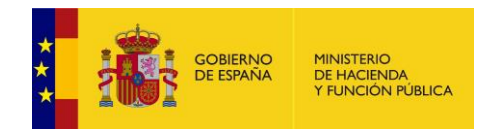

# **5.4.1.6 Dar de baja a un usuario**

Desde el listado de usuarios que se muestra al entrar en el menú "Gestión de usuarios" será posible dar de baja a un usuario pulsando en el botón  $\bm{\times}$  del usuario que se desea dar de baja.

Cuando se pulse sobre el botón para dar de baja al usuario se mostrara el siguiente mensaje pidiendo confirmación, ya que si el usuario se da de baja ya no podrá volver a acceder a la aplicación.

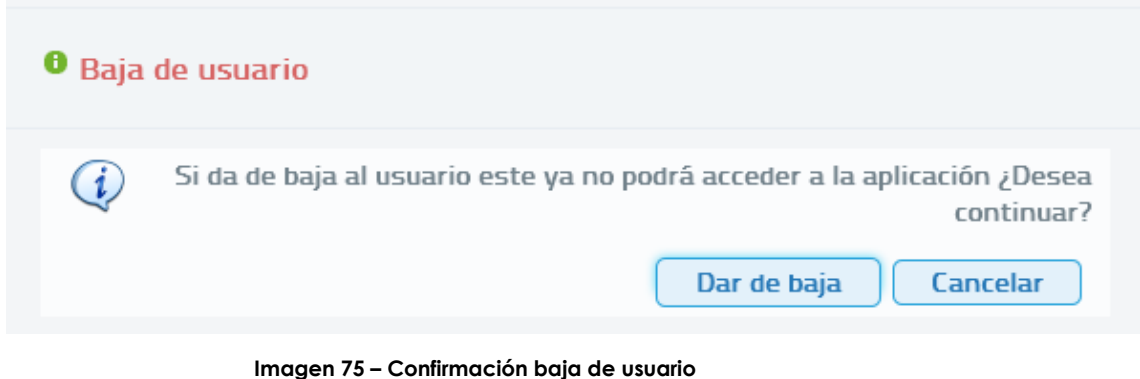

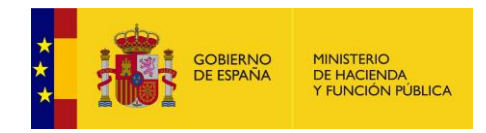

# **5.4.2 Gestión de procedimientos**

La gestión de procedimientos permitirá llevar a cabo las operaciones relacionadas con el alta, baja y modificación de los procedimientos en base a los cuales el organismo necesita realizar consultas a los servicios SCSP para tramitar expedientes de su competencia.

A través de esta gestión de procedimientos se asignarán los procedimientos a las unidades tramitadoras del organismo encargadas de tramitar esos procedimientos.

Al acceder a la pantalla de gestión de procedimientos se verá una pantalla como la siguiente:

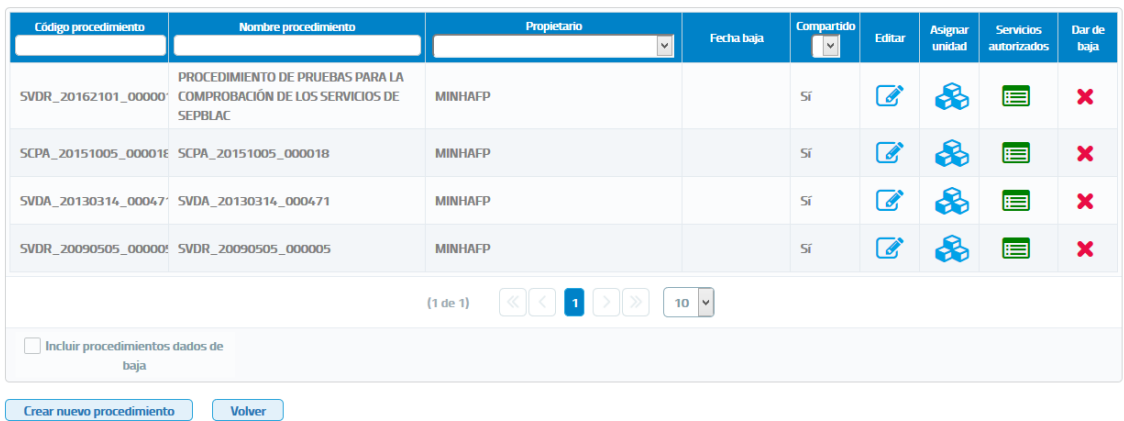

### Listado de procedimientos

**Imagen 76 – Pantalla de gestión de procedimientos**

En esta pantalla se mostrará un listado con la información relativa a los procedimientos dados de alta/baja en la aplicación y las operaciones que se permiten hacer sobre ellos. Para cada procedimiento se mostrará la siguiente información:

- **Código de Procedimiento:** Código único por Organismo asignado al procedimiento. Existe un campo de texto en el encabezado de esta columna mediante el cual se puede realizar la búsqueda de un procedimiento concreto, al poner un texto en ese campo se mostraran todos los procedimientos cuyo código contenga ese texto.
- **Nombre de Procedimiento:** Nombre del procedimiento. Existe un campo de texto en el encabezado de la columna mediante el cual se puede realizar la búsqueda de un procedimiento concreto, al poner un texto en ese campo se mostraran todos los procedimientos cuyo nombre contenga ese texto.

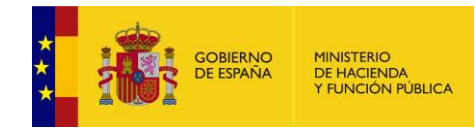

- **Propietario:** Indica si el procedimiento pertenece al organismo porque fue creado por un "Administrador global" o un "Administrador de organismo", o bien si el procedimiento pertenece a la unidad tramitadora porque fue creado por un "Administrador de unidad" de la misma.
- **Fecha baja**: Indica la fecha en la que fue dado de baja el procedimiento.
- **Compartido:** El valor "Sí" Indica que el procedimiento puede ser asignado a cualquier unidad tramitadora que pertenezca al organismo al que pertenece el Administrador de Organismo que ha accedido al cliente ligero. El valor "No" Indica que el procedimiento solo puede estar asignado a la unidad tramitadora para la que se creó.
- **Editar**: Al pinchar sobre esta opción, se mostrará una pantalla en la que se podrán editar los datos y los servicios autorizados al procedimiento seleccionado.
- **Asignar Unidad:** Al pinchar sobre esta opción, se mostrará una pantalla en la que podremos asignar este procedimiento a las distintas unidades tramitadoras dadas de alta.
- **Servicios autorizados:** Al pinchar sobre esta opción se mostraran un listado con todos los servicios que se pueden consultar en base al procedimiento.
- **Dar de Baja:** Al pinchar sobre esta opción se permitirá dar de baja un procedimiento.

Si en el momento de acceder a la gestión de procedimientos todavía no se ha dado de alta ningún procedimiento en el listado de procedimiento aparecerá el mensaje "No existen procedimientos que mostrar"

Si se activa el check "Incluir procedimientos dados de baja" podrán visualizarse todos los procedimientos dados de alta en ese momento así como aquellos que han sido dados de baja con anterioridad

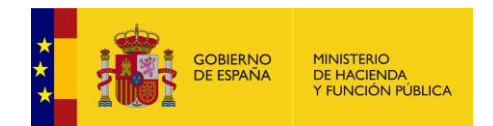

#### Listado de procedimientos

| <b>Código procedimiento</b>                                      | <b>Nombre procedimiento</b>                                                                                 | Propietario<br>$\overline{\mathsf{v}}$ | Fecha baja                 | <b>Compartido</b><br>$\checkmark$ | Editar | <b>Asignar</b><br>unidad | <b>Servicios</b><br><b>autorizados</b> | Dar de<br>baja |  |  |  |  |
|------------------------------------------------------------------|----------------------------------------------------------------------------------------------------|----------------------------------------|----------------------------|-----------------------------------|--------|--------------------------|----------------------------------------|----------------|--|--|--|--|
| 0012495                                                          | 0012495                                                                                                    | <b>MINHAFP</b>                         | 2018-01-22<br>16:46:33.783 | Sí                                |        |                          |                                        |                |  |  |  |  |
|                                                                  | PROCEDIMIENTO DE PRUEBAS PARA LA<br>SVDR_20162101_00000' COMPROBACIÓN DE LOS SERVICIOS DE<br><b>SEPBLAC</b> | <b>MINHAFP</b>                         |                            | Sí                                |        |                          | ⊟                                      |                |  |  |  |  |
|                                                                  | SCPA_20151005_000018 SCPA_20151005_000018                                                                   | <b>MINHAFP</b>                         |                            | Sí                                | Î.     |                          | ⊟                                      | ×              |  |  |  |  |
|                                                                  | SVDA_20130314_00047' SVDA_20130314_000471                                                                   | <b>MINHAFP</b>                         |                            | Sí                                |        |                          | ⊟                                      |                |  |  |  |  |
|                                                                  | SVDR_20090505_00000! SVDR_20090505_000005                                                                   | <b>MINHAFP</b>                         |                            | Sí                                |        |                          | ⊟                                      |                |  |  |  |  |
| (1 de 1)<br>10                                                   |                                                                                                    |                                        |                            |                                   |        |                          |                                        |                |  |  |  |  |
| $\vert \checkmark \vert$ Incluir procedimientos dados de<br>baja |                                                                                                    |                                        |                            |                                   |        |                          |                                        |                |  |  |  |  |
| Crear nuevo procedimiento<br><b>Volver</b>                       |                                                                                                    |                                        |                            |                                   |        |                          |                                        |                |  |  |  |  |

**Imagen 77 – Pantalla de gestión de procedimientos (incluidos aquellos dados de baja)**

### **5.4.2.1 Dar de alta un procedimiento**

En la pantalla de "Gestión de procedimientos" aparece el botón "Crear Nuevo Procedimiento" que permite dar de alta nuevos procedimientos del organismo. Al pulsar sobre este botón se muestra una pantalla como la siguiente:

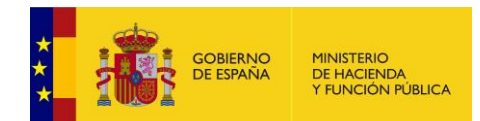

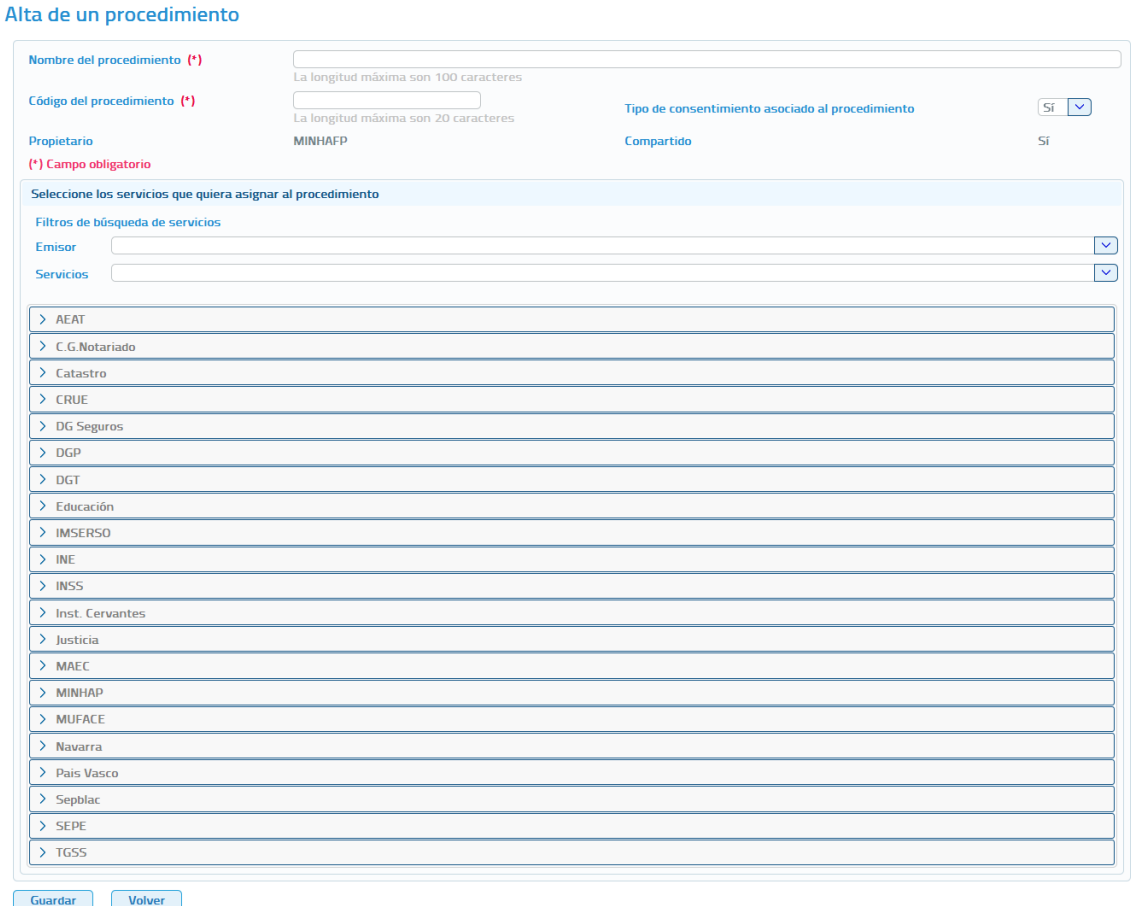

#### **Imagen 78 – Pantalla de creación de un nuevo procedimiento**

Para dar de alta un nuevo procedimiento se deberán rellenar los siguientes campos y asignar al menos un servicio al procedimiento:

- **Código de procedimiento:** Código que se asignará al procedimiento que se va a dar de alta. Obligatorio.
- **Nombre del procedimiento:** Nombre del procedimiento que se va a dar de alta. Obligatorio.

El campo *'Propietario'* aparecerá pre relleno con el nombre del organismo al que pertenece el Administrador Global y, el campo *'Compartido'* aparecerá pre relleno con el valor 'Sí' ya que el procedimiento podrá ser asignado a cualquier unidad tramitadora que pertenezca al organismo al que pertenece el Administrador Global.

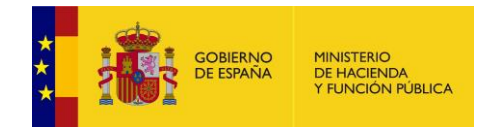

Para la asignación de servicios al procedimiento se muestran:

- **Filtros de búsqueda:**
	- **Emisor:** Combo seleccionable que permite filtrar para que solo aparezca un emisor de servicios.
	- **Servicios:** Campo de texto que nos permitirá filtrar para que solo aparezcan los emisores de servicios que ofrecen un servicio cuya descripción contiene la palabra indicada en este campo de texto
- **Tabla de emisores de servicios:** Se mostrarán todos los emisores de servicios autorizados al organismo en un listado en forma de acordeón, en el cual pinchando sobre un emisor se mostraran todos los servicios que ofrece el emisor y que tiene autorizados el organismo y, se podrán seleccionar aquellos que se quieren autorizar al procedimiento.

Una vez introducidos los datos obligatorios pulsar el botón "Guardar" para que el procedimiento quede registrado en el sistema. Si el procedimiento se da de alta correctamente, se mostrara un mensaje indicando que la operación se realizó correctamente en caso contrario se mostrara un mensaje de error.

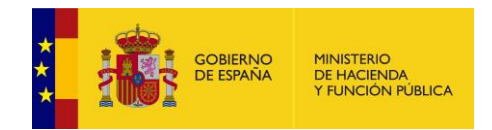

# **5.4.2.2 Editar un Procedimiento**

Desde el listado de procedimientos que se muestra al entrar en el menú "Gestión de procedimientos", el Administrador de organismo podrá editar cualquier procedimiento perteneciente a su organismo pulsando en el botón

del procedimiento que se desea modificar.

#### Edición de un procedimiento

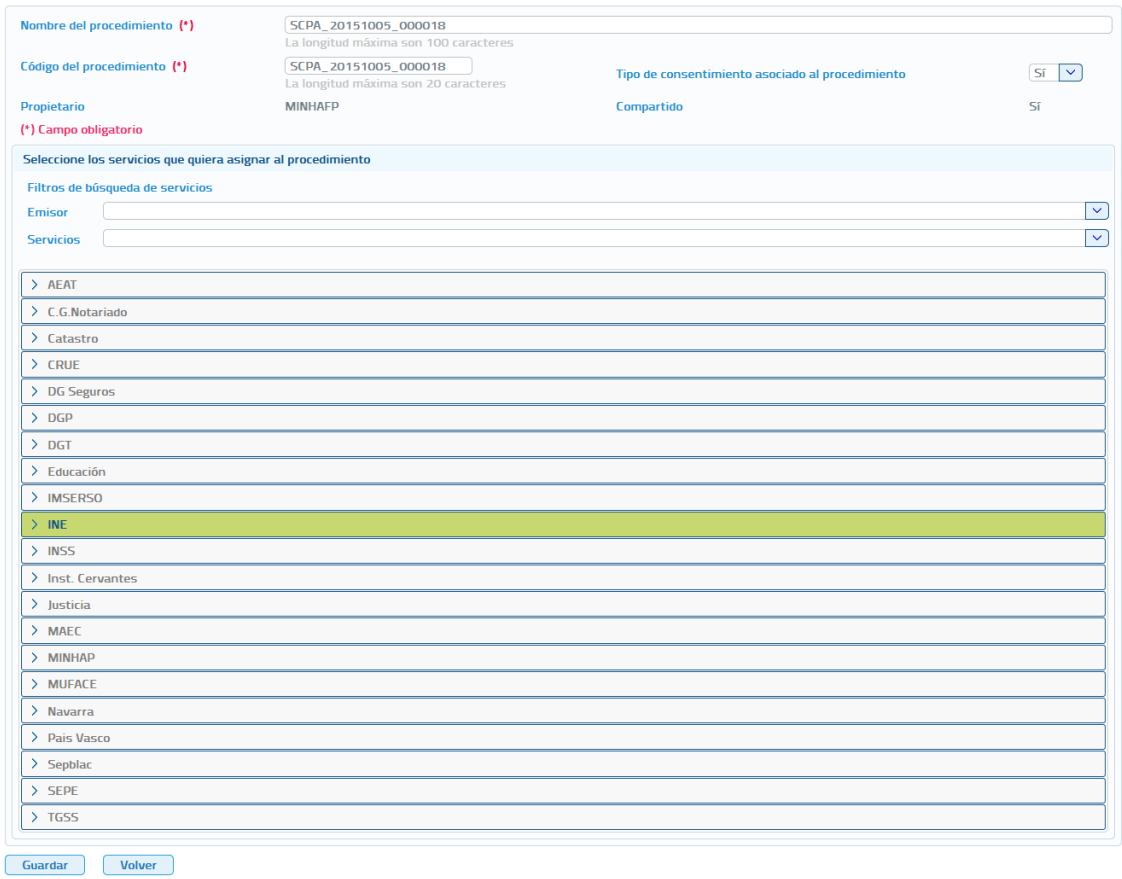

#### **Imagen 79 – Pantalla de edición de un procedimiento**

A través de esta pantalla se podrán editar no sólo los datos de procedimiento, sino también los servicios asociados a este procedimiento. Se mostrarán los siguientes campos a editar:

- **Código de procedimiento:** Código que se asignará al procedimiento. Podrá ser modificado.
- **Nombre del procedimiento**: Nombre del procedimiento. Podrá ser modificado.

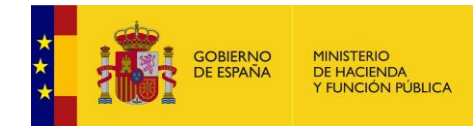

- **Propietario:** Nombre del propietario del procedimiento. No podrá ser modificado.
- **Compartido:** Indica si el procedimiento puede ser asignado a cualquier unidad tramitadora del organismo o, si solo puede estar asignado a la unidad que lo creó. No podrá ser modificado.

Para la asignación/des asignación de servicios al procedimiento se muestran:

- **Filtros de búsqueda:**
	- **Emisor:** Combo seleccionable que permite filtrar para que solo aparezca un emisor de servicios.
	- **Servicios:** Campo de texto que nos permitirá filtrar para que solo aparezcan los emisores de servicios que ofrecen un servicio cuya descripción contiene la palabra indicada en este campo de texto
- **Tabla de emisores de servicios:** Se mostrarán todos los emisores de servicios autorizados al organismo en un listado en forma de acordeón, en el cual pinchando sobre un emisor se mostraran todos los servicios que ofrece el emisor y que tiene autorizados el organismo y, se podrán seleccionar aquellos que se quieren autorizar al procedimiento.

Cuando un emisor aparece en color verde indica que el procedimiento ya tiene autorizado algún servicio del emisor.

Una vez introducidos los datos obligatorios pulsar el botón "Guardar" para que el procedimiento quede registrado en el sistema. Si el procedimiento se modifica correctamente, se mostrara un mensaje indicando que la operación se realizó correctamente en caso contrario se mostrara un mensaje de error.

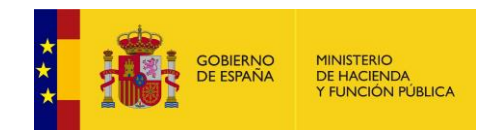

## **5.4.2.3 Dar de baja un procedimiento**

Desde el listado de procedimientos que se muestra al entrar en el menú "Gestión de procedimientos" el Administrador Global podrá dar de baja cualquier procedimiento perteneciente a su organismo pulsando en el botón del procedimiento que se desea dar de baja.

Cuando se pulse el botón para dar de baja un procedimiento siempre aparecerá el siguiente mensaje solicitando confirmación para dar de baja el procedimiento.

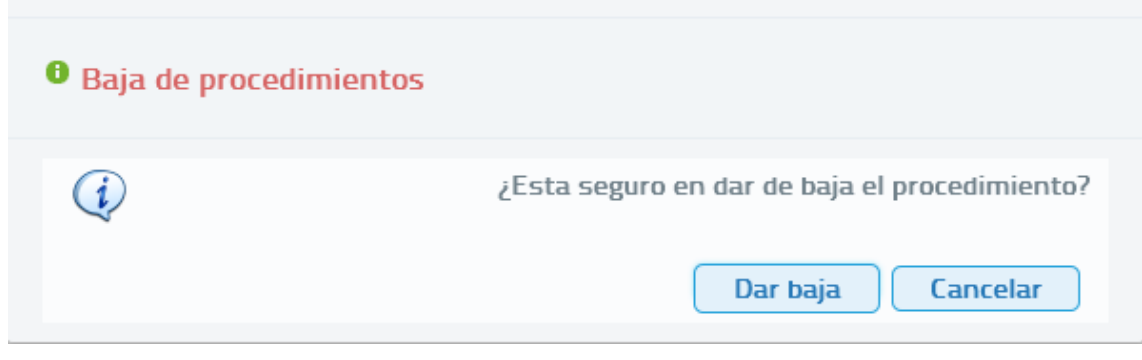

**Imagen 80 – Confirmación baja de procedimiento**

Al pulsar el botón "Aceptar" puede producirse tres situaciones distintas:

- El procedimiento no está asignado a ninguna unidad y en ese caso se da directamente de baja.
- El procedimiento está asignado a alguna unidad tramitadora pero, no hay ningún usuario con autorización a servicios en base a este procedimiento. En este caso, se mostrara el siguiente mensaje solicitando confirmación, ya que si el procedimiento se da de baja ningún usuario de esa/s unidad/es podrán tener autorizaciones en base a este procedimiento.

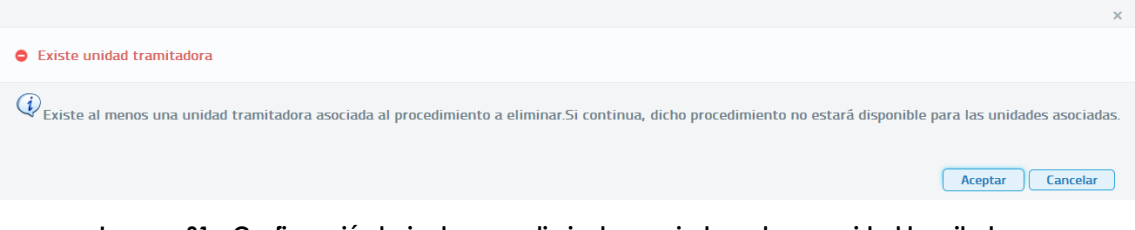

**Imagen 81 – Confirmación baja de procedimiento asociado a alguna unidad tramitadora**

 Existe algún usuario que tiene autorización a algún servicio en base a este procedimiento, en ese caso se mostrara el siguiente mensaje solicitando confirmación, ya que si se da de baja el procedimiento

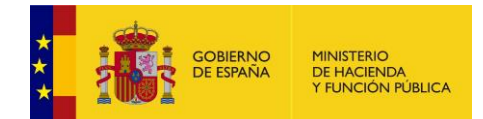

los usuarios que tenían autorización a algún servicio en base a este procedimiento la perderán.

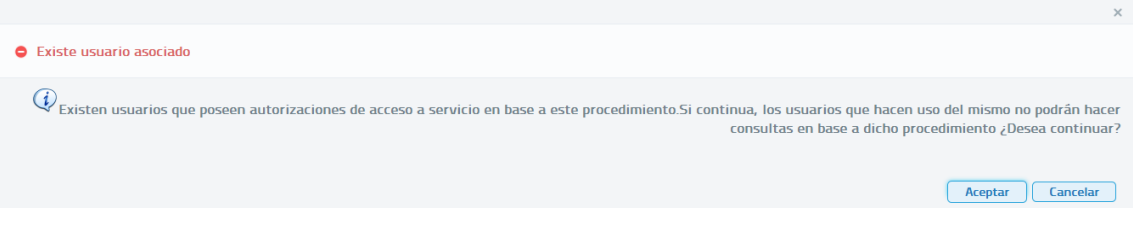

**Imagen 82 – Confirmación baja de procedimiento en base al cual algún usuario tiene autorización a servicios**

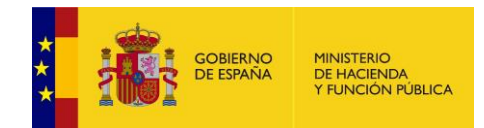

## **5.4.2.4 Asignar Unidades Tramitadoras a Procedimientos**

Desde el listado de procedimientos que se muestra al entrar en el menú "Gestión de procedimientos" será posible asignar un procedimiento a unidades tramitadoras que se encuentren dadas de alta, pulsando en el botón de del procedimiento que se quiera asignar a las unidades.

Asignación del procedimiento SCPA\_20151005\_000018 - SCPA\_20151005\_000018 a las unidades tramitadoras

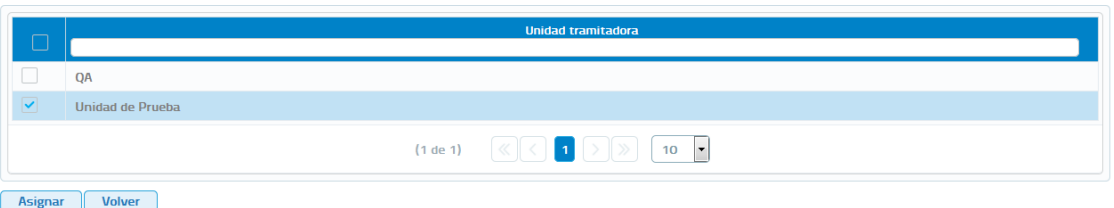

**Imagen 83 – Pantalla de asignación de Unidades Tramitadoras a Procedimientos**

En esta pantalla se mostrará un listado con todas las unidades tramitadoras que se encuentren dadas de alta y, se seleccionaran/deseleccionaran aquellas a las que se las quiere asignar/desasignar el procedimiento.

Si el procedimiento se desasigna a una unidad tramitadora en la que hay usuarios con autorizaciones a servicios en base a ese procedimiento, se mostrará el siguiente mensaje ya que la des asignación del procedimiento provocará que esos usuarios pierdan las autorizaciones que tuvieran en base a ese procedimiento.

Confirmación cambio de unidades

Existen usuarios, de una de las unidades deseleccionadas, que poseen autorizaciones de acceso a servicios en base a este procedimiento. Si continua con el cambio perderán dichas autorizaciones. ¿Desea continuar?

Aceptar Cancelar

**Imagen 84 – Desasignación de un procedimiento a una unidad tramitadora en la que hay usuarios con autorizaciones a servicios en base a ese procedimiento**

El Administrador Global no podrá asignar a las unidades tramitadoras un procedimiento que haya sido creado por un administrador de unidad como exclusivo de su unidad (columna compartido del listado de procedimientos con valor 'No'). Para esos procedimientos no aparecerá el botón  $\infty$ .

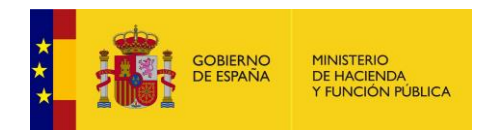

# **5.4.3 Gestión de Unidades Tramitadoras**

La gestión de unidades tramitadoras permitirá llevar a cabo las operaciones relacionadas con el alta, baja, modificación y bloqueo de unidades tramitadoras del organismo. Así mismo permite la exportación a Excel de la unidades tramitadoras y sus procedimientos asociados.

Al acceder a la pantalla de gestión de unidades tramitadoras se verá una pantalla como la siguiente:

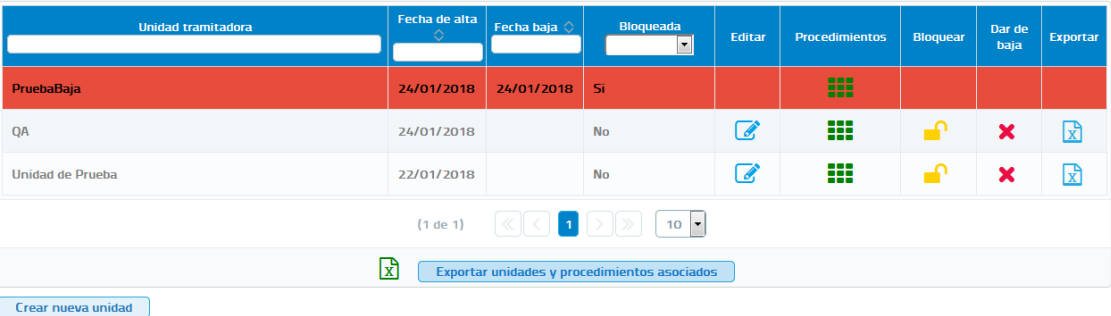

#### Listado de unidades tramitadoras

**Imagen 85 – Pantalla principal de gestión de Unidades Tramitadoras**

En esta pantalla se mostrará la información relativa a las unidades tramitadoras dadas de alta y de baja en la aplicación y las operaciones que se permiten hacer sobre ellas.

Para cada unidad tramitadora se muestra la siguiente información:

- **Unidad Tramitadora**: Nombre de la unidad tramitadora. Existe un campo de texto en el encabezado de la columna mediante el cual será posible buscar una unidad en concreto. Si se introduce un texto en ese campo mostrará únicamente las unidades que contengan en su nombre ese texto.
- **Fecha Alta:** Fecha en la que se dio de alta la unidad tramitadora.
- **Fecha Baja:** Fecha en la que se dio de baja la unidad tramitadora.
- **Bloqueada**: Esta columna indica si una unidad tramitadora está o no bloqueada. Existe un desplegable en el encabezado de la columna mediante el cual podremos filtrar el listado con las unidades tramitadoras bloqueadas, no bloqueadas o todas.

Sobre cada unidad tramitadora se podrán realizar las siguientes acciones:

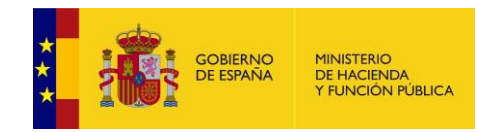

- **Consultar los procedimientos que tiene asignados:** Al pinchar sobre el **BBC** botón, se mostrará una pantalla con todos los procedimientos que tiene asignados la unidad.
- **Editar:** Al pinchar sobre el botón de una unidad tramitadora, se mostrará una pantalla en la que podremos editar los datos y los procedimientos asociados a la misma.
- **Dar de Baja:** Al pinchar sobre el botón **×**, la aplicación permitirá dar de baja una unidad tramitadora. Si en la aplicación existe un usuario que esté asociado a una unidad tramitadora, se mostrará un mensaje como el de la siguiente figura, indicando el siguiente mensaje *"Existe al menos un usuario asociado a la unidad que se quiere dar de baja. Si continua con el proceso, estos usuarios serán dados de baja automáticamente. ¿Desea continuar?".*  Si se acepta se darán de baja todos los usuarios asociados a esta unidad tramitadora.

 $Q$ Existe al menos un usuario asociado a la unidad que se quiere dar de baja. Si continua con el proceso, estos usuarios serán dados de baja automáticamente. ¿Desea continuar? Aceptar Cancelar

**Imagen 86 – Diálogo de confirmación de baja de una Unidad Tramitadora**

**Bloquear:** Al pinchar sobre el botón <sup>na</sup>, se bloqueará la unidad tramitadora. Si en la aplicación existe algún usuario que esté asociado a la unidad tramitadora, se mostrará un mensaje como el de la siguiente figura, indicando el siguiente mensaje *"Existe al menos un usuario asociado a la unidad que se quiere bloquear. Si continua con el proceso, estos usuarios no podrán acceder a la aplicación ¿Desea continuar?"*. Si se pulsa "Aceptar" los usuarios de la unidad no podrán acceder a la aplicación hasta que no se desbloquee la unidad y se les desbloquee a ellos.

 $Q$ Existe al menos un usuario asociado a la unidad que se quiere bloquear. Si continua con el proceso, estos usuarios no podrán acceder a la aplicación. ¿Desea

Aceptar Cancelar

**Imagen 87 – Diálogo de confirmación de bloqueo de una Unidad Tramitadora**

Para realizar la exportación a Excel de las unidades tramitadoras y los procedimientos de cada una se debe pulsar el botón Exportar unidades y procedimientos asociados.

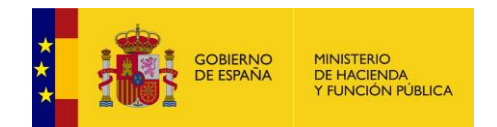

#### Listado de unidades tramitadoras

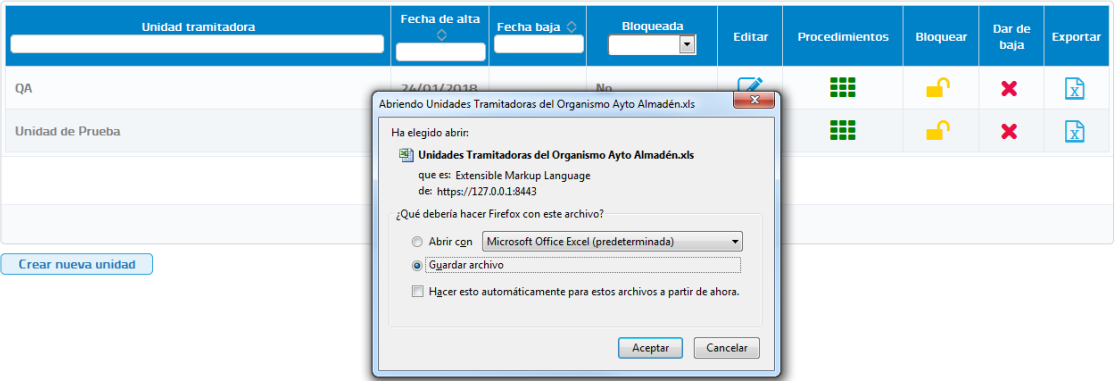

**Imagen 88 – Pantalla principal de gestión de Unidades tramitadoras (Exportación de unidades y procedimientos)**

Una vez descargado el fichero obtendremos un Excel con las siguientes columnas:

- **Código DIR3.** Código DIR3 de la unidad tramitadora.
- **Unidad tramitadora.** Nombre de la unidad tramitadora.
- **Fecha de alta.** Fecha de alta de la unidad tramitadora.
- **Fecha de baja.** Fecha de baja de la unidad tramitadora.
- **Bloqueada.** Indica si la unidad tramitadora está bloqueada.
- **Código procedimiento.** Código del procedimiento por el que está autorizado el usuario a consumir el servicio.
- **Nombre procedimiento.** Nombre del procedimiento por el que está autorizado el usuario a consumir el servicio.
- **Procedimiento común.** Indica si el procedimiento es común para todas las unidades tramitadoras del organismo.
- **Unidad propietaria procedimiento.** Unidad tramitadora a la que pertenece el procedimiento si este es exclusivo.
- **Código servicio.** Código del servicio al que se refiere la autorización.
- **Nombre servicio.** Nombre del servicio al que se refiere la autorización.
- **Fecha de alta autorización.** Fecha de alta de la autorización.
- **Fecha de baja autorización.** Fecha de baja de la autorización.

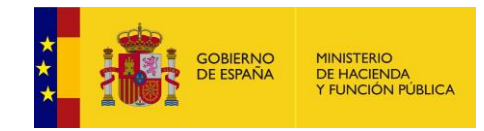

## **5.4.3.1 Dar de alta una unidad tramitadora**

En la pantalla de "Gestión de unidades" aparece el botón "Crear Nueva Unidad" que permite dar de alta nuevas unidades tramitadoras del organismo. Al pulsar sobre este botón se muestra una pantalla como la siguiente:

#### Creación de unidades tramitadoras

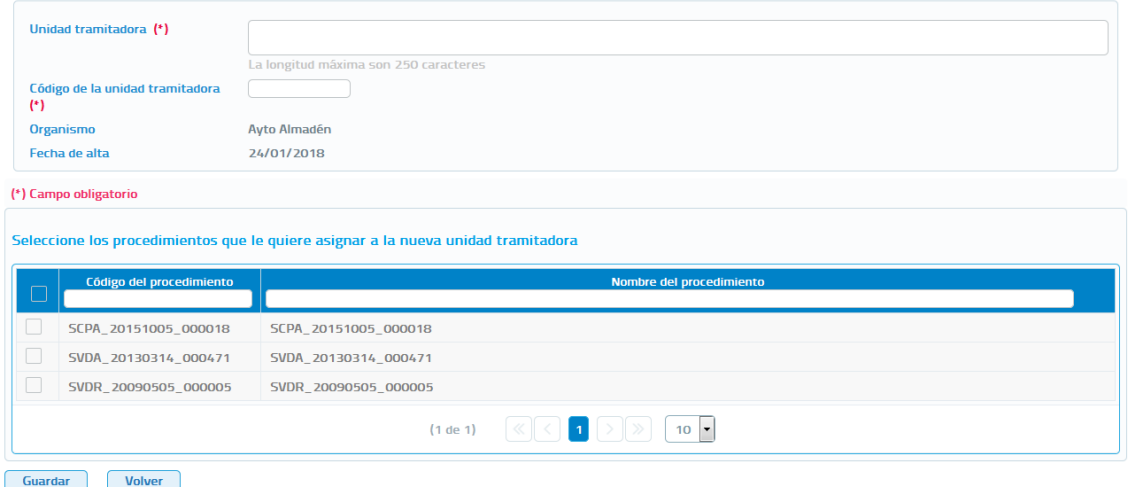

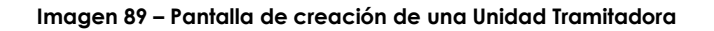

En esta pantalla se mostrará la siguiente información:

- **Unidad Tramitadora**: Nombre de la unidad tramitadora. Este campo es obligatorio y no puede superar los 250 caracteres.
- **Código de la unidad Tramitadora**: Código DIR3 de la unidad tramitadora. Este campo es obligatorio y no puede superar los 9 caracteres.
- **Organismo**: Nombre del organismo al que pertenece la unidad. Aparecerá pre relleno con el organismo al que pertenezca el Administrador Global.
- **Listado de procedimientos:** Se mostrarán todos los procedimientos que se encuentren dados de alta en el organismo y que son compartidos, para que se asignen a la unidad aquellos que sean necesarios. Para cada procedimiento se mostrará:
	- o **Checkbox**: Permitirá seleccionar el procedimiento para asignarlo a la unidad tramitadora que se está dando de alta.

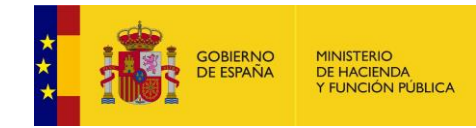

- o **Código Procedimiento**: Código identificativo del procedimiento.
- o **Nombre del Procedimiento**: Nombre del procedimiento.

Una vez introducidos todos los campos obligatorios pulsar el botón "Guardar" para que la unidad quede registrada en el sistema. Si la unidad se da de alta correctamente se mostrara un mensaje indicando que la operación se realizó correctamente, en caso contrario se mostrara un mensaje indicando el error que impide dar de alta la unidad tramitadora.

## **5.4.3.2 Editar una unidad tramitadora**

Desde el listado de unidades tramitadoras que se muestra al entrar en el menú

"Gestión de unidades" será posible editar una unidad pulsando en el botón <sup>de</sup> de la unidad que se desea modificar.

#### Edición de una unidad tramitadora

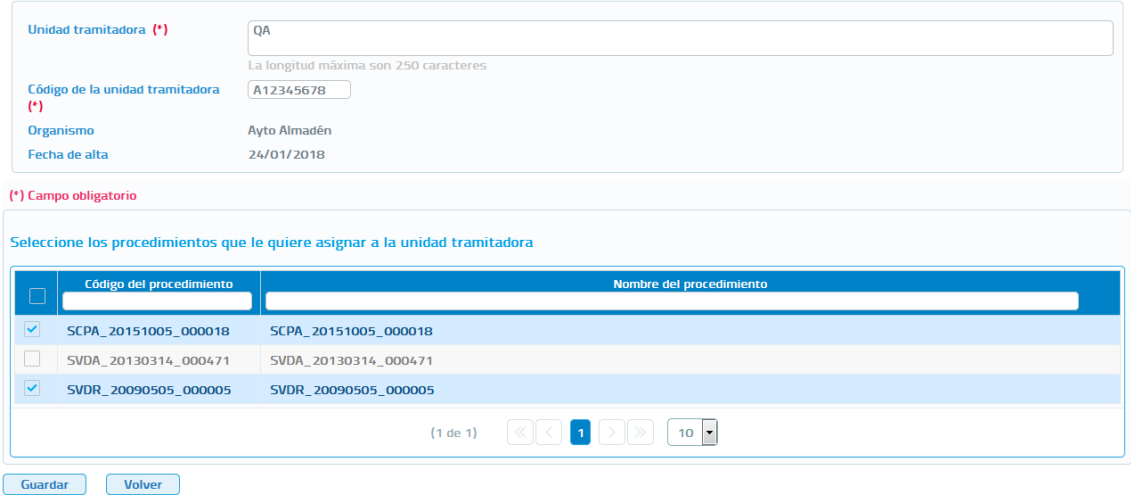

**Imagen 90 – Pantalla de edición de una Unidad Tramitadora**

A través de esta pantalla podremos editar la información y los procedimientos asignados a la unidad tramitadora. Se mostrarán los siguientes campos:

- **Unidad Tramitadora:** Muestra el nombre de la unidad tramitadora. Este campo puede ser modificado.
- **Código de la unidad Tramitadora**: Código DIR3 de la unidad tramitadora. Este campo es obligatorio y no puede superar los 9 caracteres.

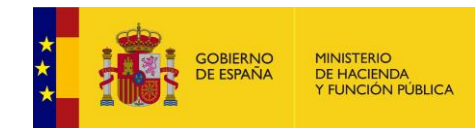

- **Organismo:** Nombre del organismo al que pertenece la unidad. Este campo no puede ser modificado.
- **Fecha de alta:** Fecha en la que se dio de alta la unidad. Este campo no puede ser modificado.
- **Tabla de Procedimientos:** Se mostrarán todos los procedimientos compartidos que se encuentran dados de alta y, aparecerán con el check marcado aquellos procedimientos que actualmente tiene asignados la unidad. Para cada procedimiento se mostrará la siguiente información:
	- o **Checkbox**: Permitirá asignar/desasignar el procedimiento a la unidad tramitadora.
	- o **Código Procedimiento**: Código del procedimiento.
	- o **Nombre del Procedimiento**: Nombre del procedimiento.

Una vez introducidos todos los campos obligatorios bastará con pulsar el botón "Guardar" para que los cambios queden registrados en el sistema. Si la unidad se guarda modificada correctamente se mostrará un mensaje indicando que la operación se realizo correctamente, en caso contrario se mostrará un mensaje indicando el error que impide guardar las modificaciones de la unidad tramitadora.

No se podrán editar unidades tramitadoras que se encuentren bloqueadas.

# **5.4.3.3 Consultar los procedimientos asignados a una unidad tramitadora**

Desde el listado de unidades tramitadoras que se muestra al entrar en el menú "Gestión de unidades" será posible consultar los procedimientos que tiene asignados una unidad, pulsando en el botón  $\frac{111}{11}$  de la unidad en cuestión.

#### Procedimientos asignados a la unidad tramitadora Unidad de Prueba

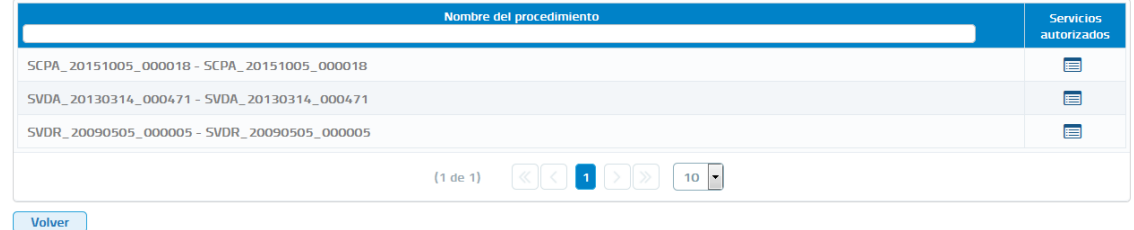

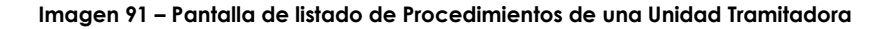

Manual de Administrador Global del Cliente Ligero SCSP J2EE 4.8.0 Página **99** de **126**

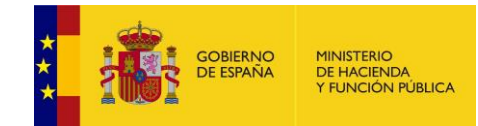

Esta pantalla nos muestra un listado con los procedimientos asignados a la unidad tramitadora. Para cada uno de los procedimientos asignados se mostrara la siguiente información.

- **Código Procedimiento**: Código identificativo del procedimiento.
- **Nombre del Procedimiento**: Nombre del procedimiento.
- **Servicios Autorizados:** Al pulsar sobre el icono de servicios autorizados, mostrará una pantalla con la información referente a los servicios que ese procedimiento tiene autorizados. Para cada uno de esos servicios se muestra el código y el nombre.

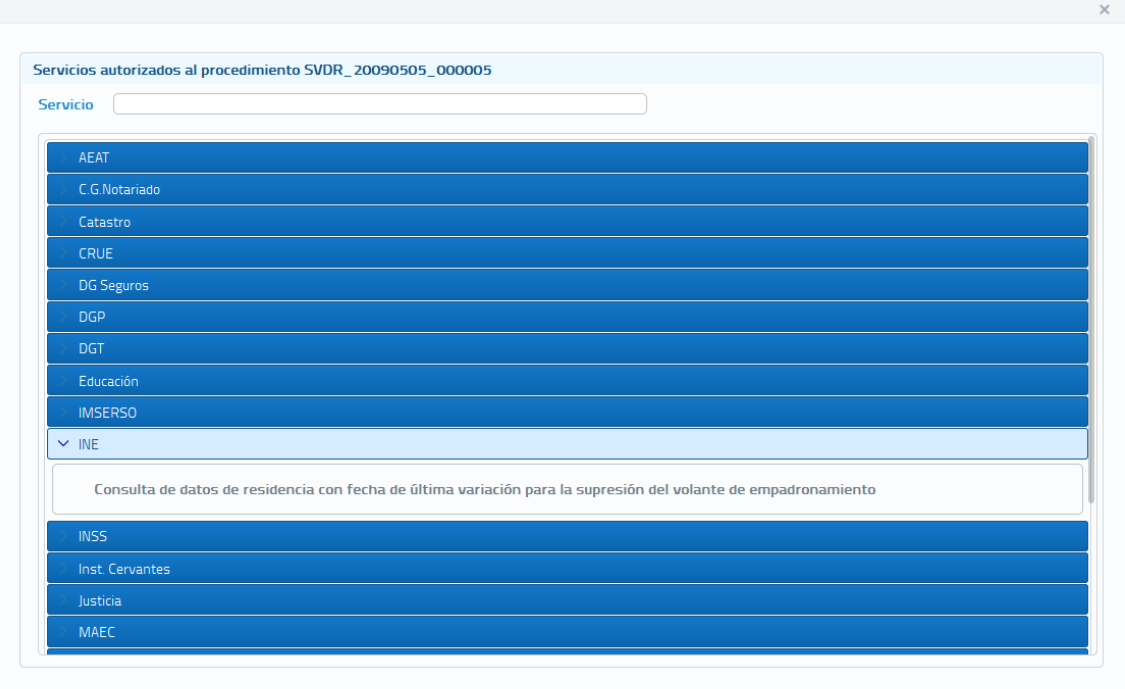

**Imagen 92 – Pantalla de Servicios asociados a un Procedimiento de una Unidad Tramitadora**

## **5.4.3.4 Bloquear una unidad tramitadora**

Desde el listado de unidades tramitadoras que se muestra al entrar en el menú "Gestión de unidades" será posible bloquear una unidad tramitadora pulsando el botón  $\blacksquare$  de la unidad que se desea bloquear.

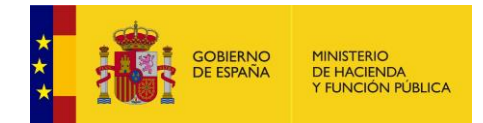

Cuando se pulse sobre el botón de bloqueo se mostrará el siguiente mensaje pidiendo confirmación.

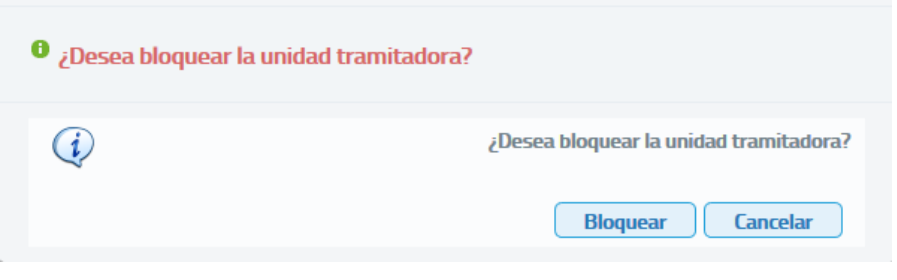

**Imagen 93 – Confirmación bloque de unidad tramitadora**

- o Si se pulsa Aceptar y no hay ningún usuario dado de alta en la unidad, esta quedara automáticamente bloqueada.
- o Si al pulsar Aceptar existen usuarios dados de alta en la unidad, se mostrará el siguiente mensaje solicitando confirmación del bloqueo, ya que si la unidad se bloquea los usuarios que pertenezcan a ella no podrán volver a acceder a la aplicación hasta que la unidad y ellos no sean desbloqueados.

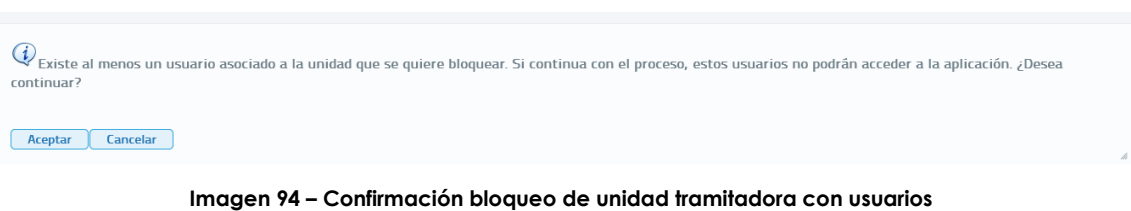

Si se desea desbloquear una unidad tramitadora que previamente había sido bloqueada habrá que pulsar sobre el botón  $\alpha$  de la unidad a desbloquear. Al pulsar el botón se mostrara el siguiente mensaje solicitando confirmación.

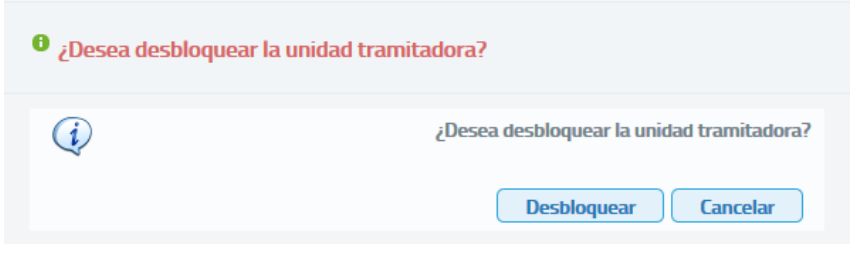

**Imagen 95 – Confirmación desbloqueo de unidad tramitadora**

o Si se pulsa Aceptar y no hay ningún usuario dado de alta en la unidad, esta quedara automáticamente desbloqueada.

Manual de Administrador Global del Cliente Ligero SCSP J2EE 4.8.0 Página **101** de **126**

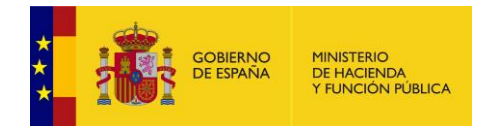

o Si al pulsar Aceptar existen usuarios dados de alta en la unidad, se mostrará el siguiente mensaje solicitando si se desea desbloquear la unidad y sus usuarios o si se desea desbloquear exclusivamente la unidad.

 $\overline{Q}$  Existe al menos un usuario asociado a la unidad que se quiere desbloquear. ¿Desea desbloquear los usuarios a su vez?

Desbloquear unidad y usuarios Desbloquear exclusivamente unidad

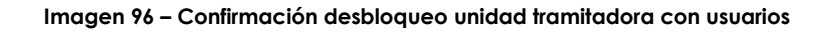

- Si se pulsa "Desbloquear unidad y usuarios" se desbloqueara la unidad y todos los usuarios de la unidad que estuvieran bloqueados. Al desbloquear los usuarios estos volverán a tener todas las autorizaciones que tuvieran antes de su bloqueo.
- Si se pulsa "Desbloquear exclusivamente unidad" sólo se desbloqueara la unidad y, los usuarios de la misma continuarán bloqueados no pudiendo por tanto acceder a la aplicación.

### **5.4.3.5 Dar de baja una unidad tramitadora**

Desde el listado de unidades tramitadoras que se muestra al entrar en el menú "Gestión unidades" será posible dar de baja una unidad tramitadora pulsando en el botón  $\star$  de la unidad que se desea dar de baja.

Cuando se pulse el botón para dar de baja una unidad tramitadora siempre aparecerá el siguiente mensaje solicitando confirmación para dar de baja la unidad.

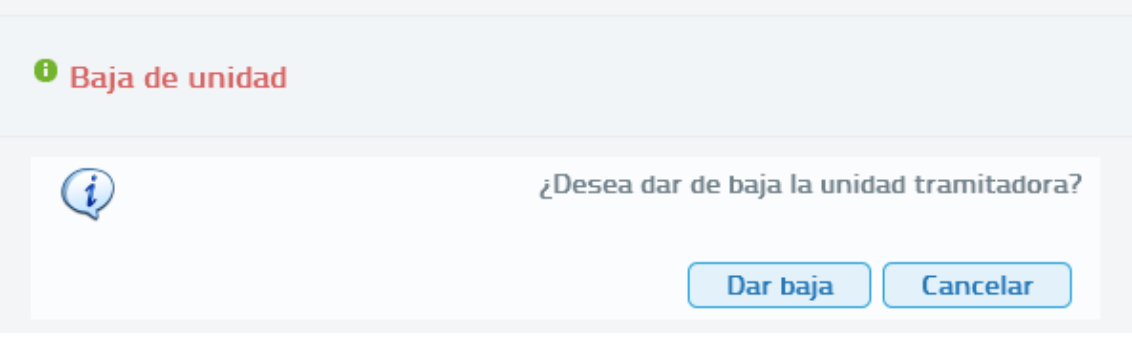

**Imagen 97 – Confirmación baja de unidad tramitadora**

Si se pulsa "Aceptar" y la unidad no tiene usuarios esta se dará de baja automáticamente.

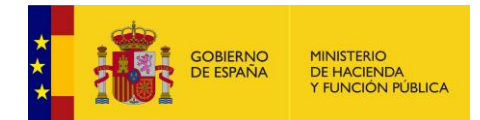

Si se pulsa "Aceptar" y la unidad tramitadora tiene usuarios dados de alta se mostrará el siguiente mensaje indicando que en la unidad hay usuarios dados de alta y que si se da de baja la unidad se darán también de baja los usuarios.

Q Existe al menos un usuario asociado a la unidad que se quiere dar de baja. Si continua con el proceso, estos usuarios serán dados de baja automáticamente. ¿Desea continuari

Aceptar Cancelar

**Imagen 98 – Confirmación baja unidad tramitadora con usuarios dados de alta**

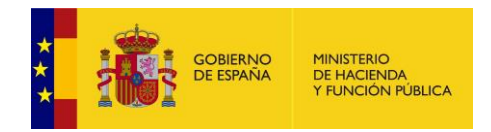

# **5.4.4 Gestión de organismos**

Listado de organismos

La gestión de organismos permitirá llevar a cabo las operaciones relacionadas con el alta, baja, modificación y bloqueo de organismos que podrán hacer uso del cliente ligero.

Al acceder a la pantalla de Autorización de organismos se verá una pantalla como la siguiente:

| בטוווכווואף וט שט טווויט              |            |                       |              |                     |                  |                 |             |          |  |  |  |
|---------------------------------------|------------|-----------------------|--------------|---------------------|------------------|-----------------|-------------|----------|--|--|--|
| <b>Nombre</b>                         | <b>CIF</b> | Fecha alta $\Diamond$ | Fecha baja 0 | Bloqueado<br>$\vee$ | Editar           | <b>Bloquear</b> | Dar de baja | Exportar |  |  |  |
| <b>MINHAFP</b>                        | S2833002E  | 22/01/2018            |              | No bloqueado        | ☑                |                 | ×           | 因        |  |  |  |
| Principado de Asturias                | S3333001L  | 30/01/2018            |              | No bloqueado        | $\boldsymbol{Z}$ | ⊸∩              | ×           | 因        |  |  |  |
| $(1$ de $1)$<br>$10 \times$           |            |                       |              |                     |                  |                 |             |          |  |  |  |
| ิช<br>Exportar información organismos |            |                       |              |                     |                  |                 |             |          |  |  |  |
| <b>Crear organismo</b>                |            |                       |              |                     |                  |                 |             |          |  |  |  |

**Imagen 99 - Pantalla principal de gestión de Organismos**

En esta pantalla se mostrará la información relativa a los organismos dados de alta y de baja en la aplicación y las operaciones que se permiten hacer sobre ellos.

Para cada organismo se muestra la siguiente información:

- **Nombre**: Nombre del organismo. Existe un campo de texto en el encabezado de la columna mediante el cual será posible buscar un organismo en concreto. Si se introduce un texto en ese campo mostrará únicamente los organismos que contengan en su nombre ese texto.
- **CIF:** Cif del organismo. Existe un campo de texto en el encabezado de la columna mediante el cual será posible buscar un organismo en concreto. Si se introduce un texto en ese campo mostrará únicamente los organismos que contengan en su Cif ese texto.
- **Fecha Alta:** Fecha en la que se dio de alta el organismo. Existe un campo de texto en el encabezado de la columna mediante el cual será posible buscar un organismo en concreto. Si se introduce un texto en ese campo mostrará únicamente los organismos que se hayan dado de alta en esa fecha.

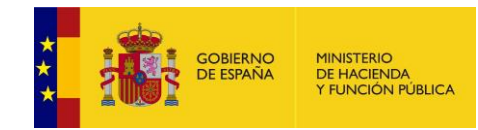

Listado de organismos

- **Fecha Baja:** Fecha en la que se dio de baja el organismo. Existe un campo de texto en el encabezado de la columna mediante el cual será posible buscar un organismo en concreto. Si se introduce un texto en ese campo mostrará únicamente los organismos que se hayan dado de baja en esa fecha.
- **Bloqueado**: Esta columna indica si un organismo está o no bloqueado. Existe un desplegable en el encabezado de la columna mediante el cual podremos filtrar el listado con los organismos bloqueadas, no bloqueados o todos.

Sobre cada organismo se podrán realizar las siguientes acciones:

- **Editar:** Al pinchar sobre el botón de un organismo, se mostrará una pantalla en la que podremos editar los datos del organismo y visualizar las unidades tramitadoras dadas de alta en él.
- **Bloquear:** Al pinchar sobre el botón <sup>1</sup>, de un organismo se podrá bloquear este. El bloqueo del organismo implicara que ningún usuario perteneciente al mismo podrá acceder al cliente ligero.

También se podrá exportar a Excel la información de los organismos pulsando el botón Exportar información organismos.

Editar priendo Exportación datos de or  $\mathbf G$ **MINAFP** ×  $\mathbb{R}$ Ha elegido abric **El Exportación datos de organ**  $\overline{a}$ × 凤 Ayto Almadén que es: Extensible Markup Language de: https://127.0.0.1:8443 :Oué debería hacer Firefox con este archivo? Abrir con Microsoft Office Excel (predeterminada)  $\checkmark$ **Guardar archivo** Hacer esto automáticamente para estos archivos a partir de ahora Crear organismo Aceptar Cancelar

**Imagen 100 – Pantalla principal de gestión de organismo (Exportación de organismos)**

Una vez descargado el fichero obtendremos un Excel con las siguientes columnas:

- **Nombre.** Nombre del organismo.
- **CIF.** CIF del organismo.
- **Código DIR3.** Código DIR3 del organismo.
- **Unidad tramitadora.** Unidad tramitadora perteneciente al organismo.
- **Fecha alta.** Fecha de alta de la unidad tramitadora.
- **Fecha de baja.** Fecha de baja de la unidad tramitadora.
- **Bloqueada.** Indica si la unidad tramitadora está bloqueada.
- **Código procedimiento.** Código del procedimiento de la autorización.
- **Nombre procedimiento.** Nombre del procedimiento de la autorización.
- **Procedimiento común.** Indica si el procedimiento es común para todas unidades tramitadoras del organismo.
- **Unidad propietaria procedimiento.** Unidad tramitadora al que pertenece el procedimiento si es exclusivo.
- **Código servicio.** Código del servicio al que se refiere la autorización.
- **Nombre servicio.** Nombre del servicio al que se refiere la autorización.
- **Fecha alta autorización.** Fecha de alta de la autorización.
- **Fecha baja autorización.** Fecha de baja de la autorización.
- **Nombre.** Nombre del usuario
- **Primer apellido.** Primer apellido del usuario.
- **Segundo apellido.** Segundo apellido del usuario.
- **Documentación.** Documentación del usuario.
- **Rol.** Rol del usuario.
- **Teléfono.** Teléfono del usuario.
- **Email.** Email del usuario.
- **Bloqueado.** Indica si el usuario está bloqueado.

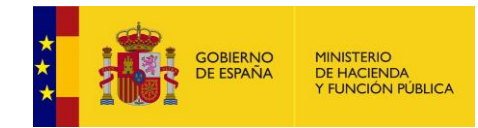

- **Fecha de alta.** Fecha de alta del usuario.
- **Fecha de baja.** Fecha de baja del usuario.
- **Fecha alta autorización.** Fecha de alta de la autorización.

### **5.4.4.1 Dar de alta un organismo**

En la pantalla de "Organismos" aparece el botón "Crear Organismo" que permite dar de alta nuevos organismos. Al pulsar sobre este botón se muestra una pantalla como la siguiente:

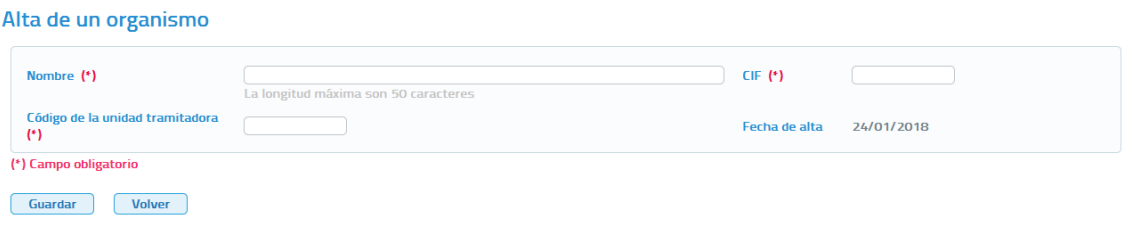

#### **Imagen 101 – Pantalla de creación de un organismo**

En esta pantalla se mostrará la siguiente información:

- **Nombre**: Nombre del organismo. Este campo es obligatorio y no puede superar los 50 caracteres.
- **Código de la unidad tramitadora**: Código DIR3 del organismo.
- **CIF:** Cif del organismo que se va a dar de alta.
- **Fecha de alta:** Indica la fecha en que se da de alta al organismo. Este campo no es editable y aparece pre relleno con la fecha actual con la cual se dará de alta el organismo.

Para poder dar de alta un organismo en el cliente ligero es necesario que previamente este haya sido autorizado como cesionario en el requirente SCSP del que hace uso el Cliente ligero.

Una vez introducidos todos los campos obligatorios pulsar el botón "Guardar" para que el organismo quede registrado en el sistema. Si el organismo se da de alta correctamente se mostrara un mensaje indicando que la operación se realizo correctamente, en caso contrario se mostrara un mensaje indicando el error que impide dar de alta el organismo.

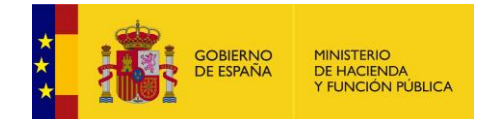

Si en el momento del alta el organismo no ha sido autorizado en el requirente como cesionario, al guardar se mostrará el siguiente mensaje de error *"El CIF <Número del CIF> establecido no concuerda con el de ninguno de los organismos cesionarios dados de alta en el requirente. Para poder dar de alta al organismo en el cliente ligero primero tiene que autorizarlo como organismo cesionario en el requirente. Para ello puede utilizar la Aplicación de Administración SCSP"*.

## **5.4.4.2 Editar un organismo**

Desde el listado de organismos que se muestra al entrar en el menú "Autorización de organismos" será posible editar un organismo pulsando en el

botón del organismo que se desea modificar.

### Edición de un organismo

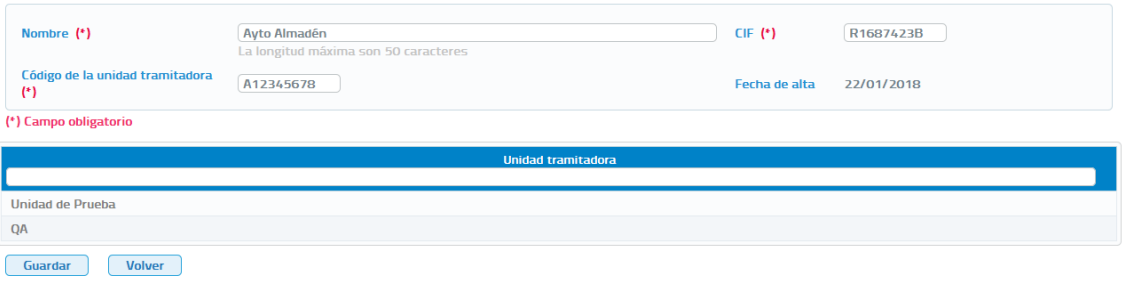

**Imagen 102 – Pantalla de edición de un Organismo**

A través de esta pantalla se podrá editar la información del organismo y visualizar las unidades tramitadoras dadas de alta en él. Se mostrarán los siguientes campos:

- **Nombre**: Nombre del organismo.
- **CIF:** Cif del organismo.
- **Código de la unidad tramitadora**: Código DIR3 del organismo.
- **Fecha de alta:** Indica la fecha en que se dio de alta el organismo. No es editable.

Si se modifica el CIF del organismo es necesario que previamente el organismo con ese CIF haya sido autorizado como cesionario en el requirente SCSP del que hace uso el Cliente ligero.
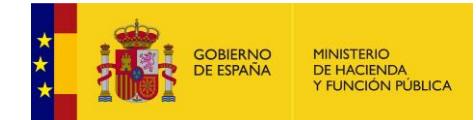

Una vez introducidos todos los campos obligatorios bastará con pulsar el botón "Guardar" para que los cambios queden registrados en el sistema. Si el organismo se guarda modificado correctamente se mostrará un mensaje indicando que la operación se realizo correctamente, en caso contrario se mostrará un mensaje indicando el error que impide guardar las modificaciones del organismo.

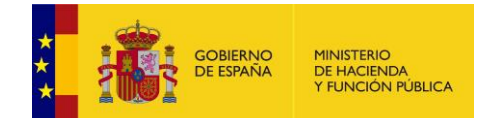

Si antes de modificar el organismo este no ha sido autorizado en el requirente como cesionario, al guardar se mostrará el siguiente mensaje de error *"El CIF <Número del CIF> establecido no concuerda con el de ninguno de los organismos cesionarios dados de alta en el requirente. Para poder dar de alta al organismo en el cliente ligero primero tiene que autorizarlo como organismo cesionario en el requirente. Para ello puede utilizar la Aplicación de Administración SCSP"*.

No se podrán editar organismos que se encuentren bloqueados.

## **5.4.4.3 Bloquear un organismo**

Desde el listado de organismos que se muestra al entrar en el menú "Autorización de organismos" será posible bloquear un organismo pulsando el

botón <sup>de</sup> del organismo que se desea bloquear.

Al bloquear un organismo se mostrará una pantalla como la siguiente solicitando confirmación.

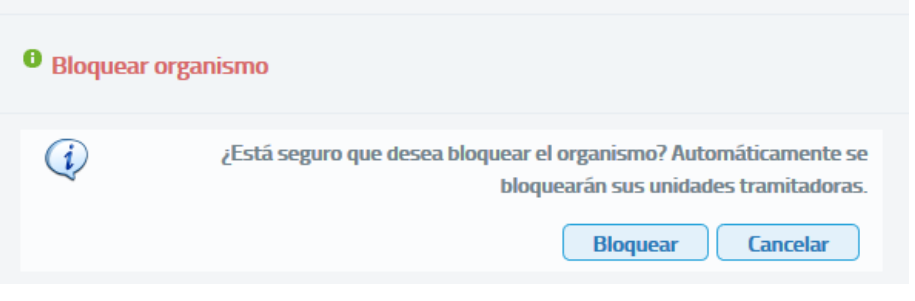

**Imagen 103 - Diálogo de confirmación de bloqueo de un Organismo**

- o Si al pulsar Aceptar en el organismo todavía no se ha dado de alta ninguna unidad tramitadora, este quedará automáticamente bloqueado.
- o Si al pulsar Aceptar en el organismo ya existen unidades tramitadoras dadas de alta se muestra el siguiente mensaje solicitando confirmación, ya que si se bloquea el organismo se bloquearán todas sus unidades y ningún usuario del organismo podrá acceder mientras este permanezca bloqueado.

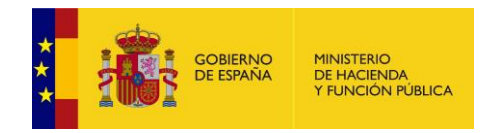

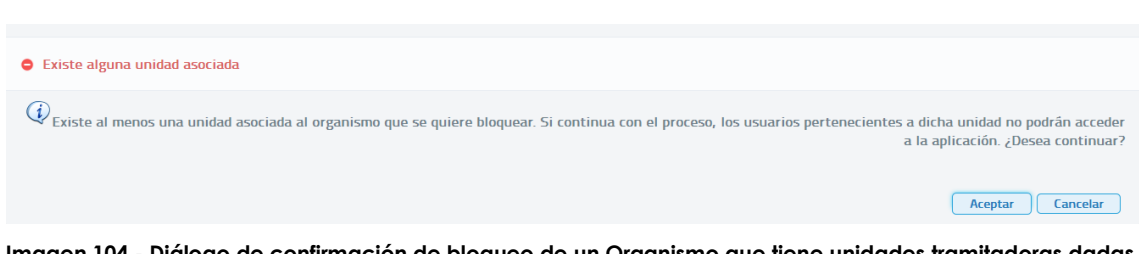

**Imagen 104 - Diálogo de confirmación de bloqueo de un Organismo que tiene unidades tramitadoras dadas de alta**

Si se desea desbloquear un organismo que previamente había sido bloqueado habrá que pulsar sobre el botón <sup>d</sup> del organismo a desbloquear. Al pulsar el botón se mostrara el siguiente mensaje solicitando confirmación.

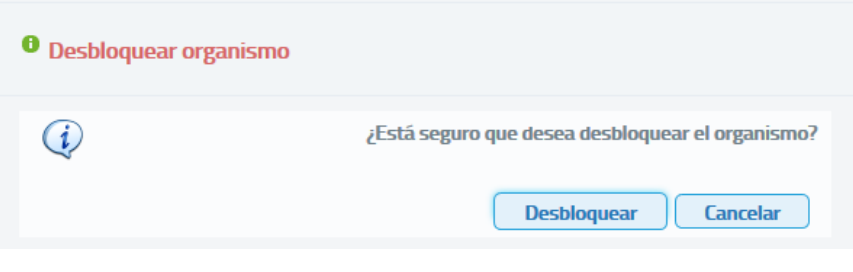

**Imagen 105 – Confirmación desbloqueo de un organismo**

- o Si se pulsa Aceptar y no hay ninguna unidad dada de alta en el organismo, este quedará automáticamente desbloqueado.
- o Si al pulsar Aceptar existen unidades dadas de alta en el organismo, se mostrará el siguiente mensaje solicitando si se desean desbloquear las unidades y sus usuarios o si se desean desbloquear exclusivamente las unidades.

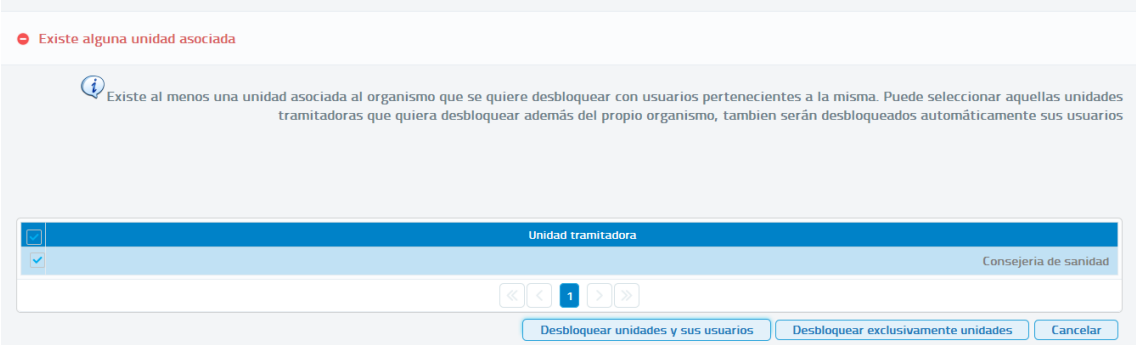

**Imagen 106 – Confirmación desbloqueo organismo con unidades tramitadoras dadas de alta**

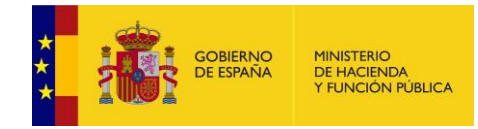

- Si se pulsa "Desbloquear unidades y sus usuarios" se desbloquearan las unidades y todos los usuarios de cada una de ellas que estuvieran bloqueados. Al desbloquear los usuarios estos volverán a tener todas las autorizaciones que tuvieran antes de su bloqueo.
- Si se pulsa "Desbloquear exclusivamente unidades" sólo se desbloquearan las unidades y, los usuarios de las mismas continuarán bloqueados no pudiendo por tanto acceder a la aplicación.

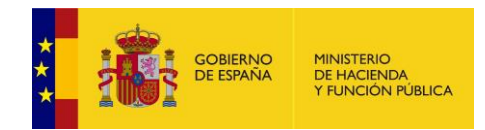

## **5.4.5 Migración de Autorizaciones**

Desde este menú vamos a poder migrar autorizaciones de un servicio a otro, al acceder con el *Rol Administrador Global*, podremos migrar las autorizaciones de todos los usuarios de una Unidad Tramitadora de un Servicio a Otro.

Al acceder al *Menú Gestión Copia Autorizaciones* veremos la siguiente pantalla

Migración autorización de servicios

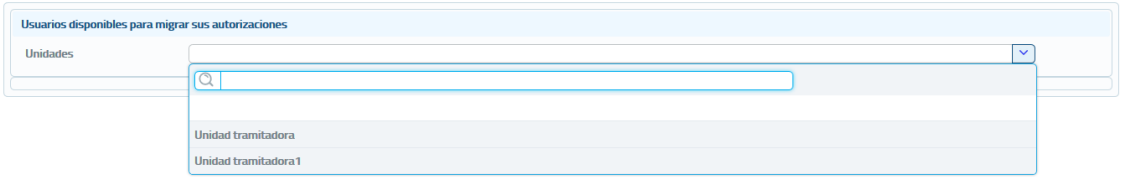

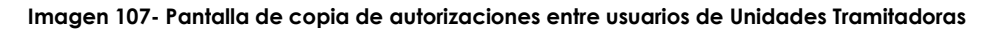

Desde esta pantalla podremos copiar las autorizaciones de un servicio a Otro para **todos los usuarios** de la Unidad o Unidades Tramitadoras seleccionadas.

Para ello, tras seleccionar una unidad tramitadora, se mostrarán todos los usuarios dados de alta en dicha unidad.

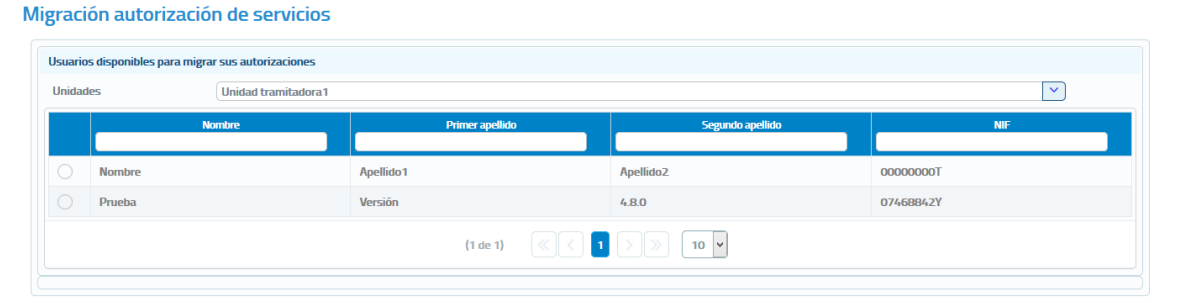

**Imagen 108- Pantalla de copia de autorizaciones entre usuarios de Unidades Tramitadoras (selección de usuarios)**

Una vez seleccionados los usuarios a los que se desea migrar las autorizaciones, se podrán seleccionar todas las autorizaciones o las que se deseen copiar

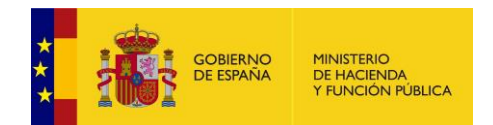

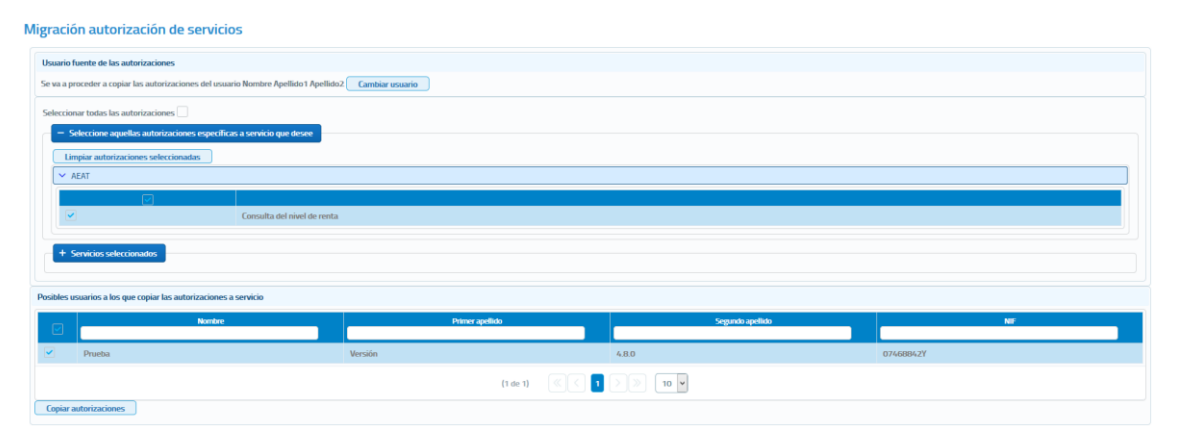

**Imagen 109- Pantalla de copia de autorizaciones entre usuarios de Unidades Tramitadoras (selección de autorizaciones a servicios)**

Cuando se pulse el botón "Copiar autorizaciones" se mostrará un mensaje de confirmación como el siguiente:

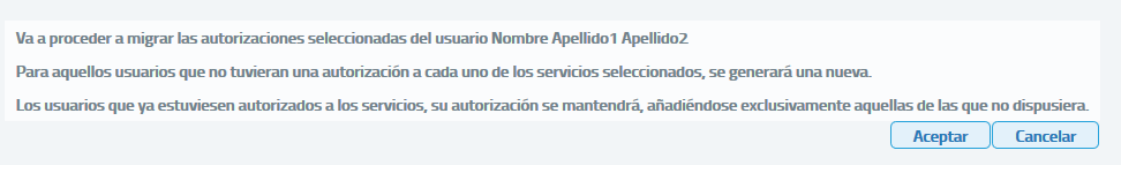

**Imagen 110- Pantalla de aviso en copia de autorizaciones entre usuarios de Unidades Tramitadoras**

Una vez copiadas las autorizaciones, se nos mostrará el siguiente mensaje de confirmación.

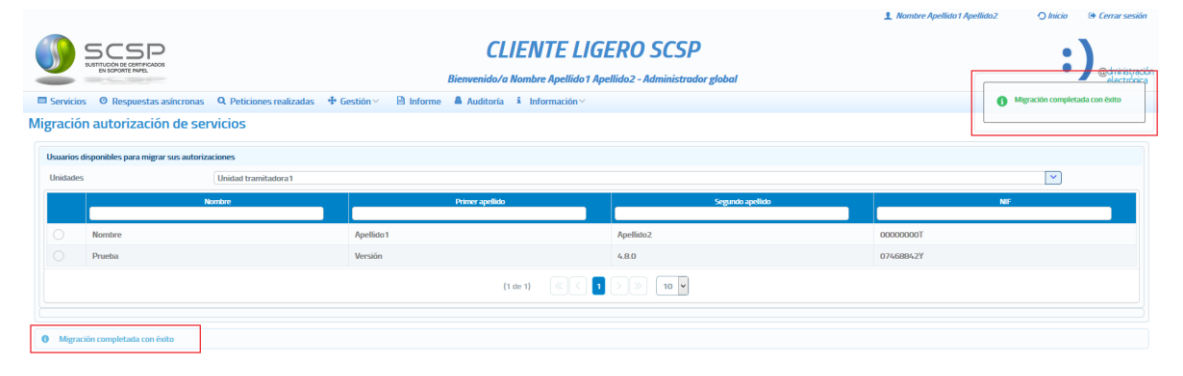

**Imagen 111 - Mensaje de confirmación de copia de autorizaciones**

## *5.5 Menú Informe*

Manual de Administrador Global del Cliente Ligero SCSP J2EE 4.8.0 Página **114** de **126** Mediante el menú **Informe**, el administrador global podrá obtener estadísticas sobre el uso de los distintos servicios SCSP dentro de su organismo. Se podrán obtener

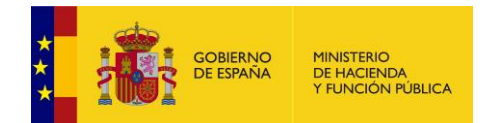

estadísticas generales de uso o bien introducir alguno/s de los siguientes filtros para particularizar las estadísticas.

#### Informe

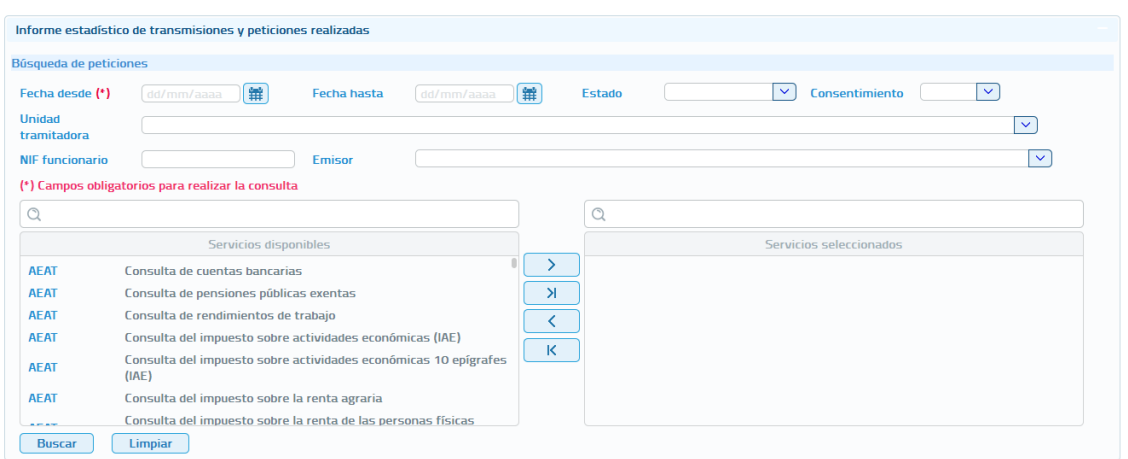

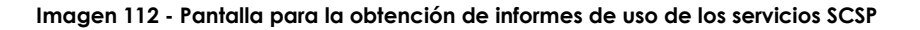

Los filtros que se pueden introducir a la hora de obtener estadísticas son los siguientes:

- o **Fecha desde:** Fecha a partir de la cual se quieren obtener estadísticas. Es un campo obligatorio.
- o **Fecha hasta:** Fecha hasta la cual se quieren obtener estadísticas.
- o **Consentimiento:** Mediante este filtro se indica sí que quieren solamente las peticiones hechas con el consentimiento del ciudadano, solamente las hechas por ley o todas.
	- Si solo se quieren las peticiones realizadas por ley se debe seleccionar en el combo el valor 'Ley'.
	- Si solo se quieren las peticiones realizadas con consentimiento expreso del ciudadano se debe seleccionar en el combo el valor 'Si'.
	- Si se quieren tanto las peticiones realizadas por ley como las realizadas con el consentimiento expreso del ciudadano dejar el campo en blanco.
- o **NIF funcionario:** Será posible obtener estadísticas de uso de los servicios por parte de un determinado funcionario indicando en este filtro su NIF.
- o **Emisor:** Mediante este filtro se irán seleccionando los emisores de los servicios para los que se quieren obtener estadísticas de uso. Cuando se seleccione un Emisor en el campo "Servicios disponibles" aparecerán todos los servicios de ese emisor. Para seleccionar los servicios que se desean se deberán marcar estos y pulsar la flecha hacia la derecha para llevarlos al campo "Servicios seleccionados". Se seguirá este proceso con cada emisor de servicios para los que se quieran obtener estadísticas, de forma que al final del proceso en "Servicios seleccionados" aparezcan todos los servicios para los que se deseen obtener estadísticas.

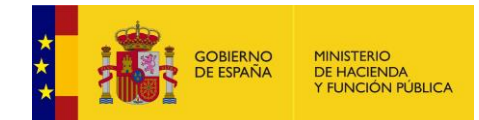

Si se quieren estadísticas de uso de todos los servicios entonces no es necesario seleccionar ningún servicio, ya que por defecto aparecerán estadísticas de uso de todos ellos.

o **Unidad tramitadora:** Si solamente se quieren las estadísticas de uso de una unidad tramitadora del organismo, se podrá seleccionar la unidad mediante este combo y únicamente se mostrarán las estadísticas de la unidad seleccionada.

Dentro de cada una de las unidades tramitadoras del organismo se mostrarán para cada uno de los servicios SCSP el número de peticiones tramitadas tanto síncronas como asíncronas y, el número de transmisiones recibidas. También se mostrará el número total de peticiones tramitadas y, el número total de transmisiones recibidas en el organismo.

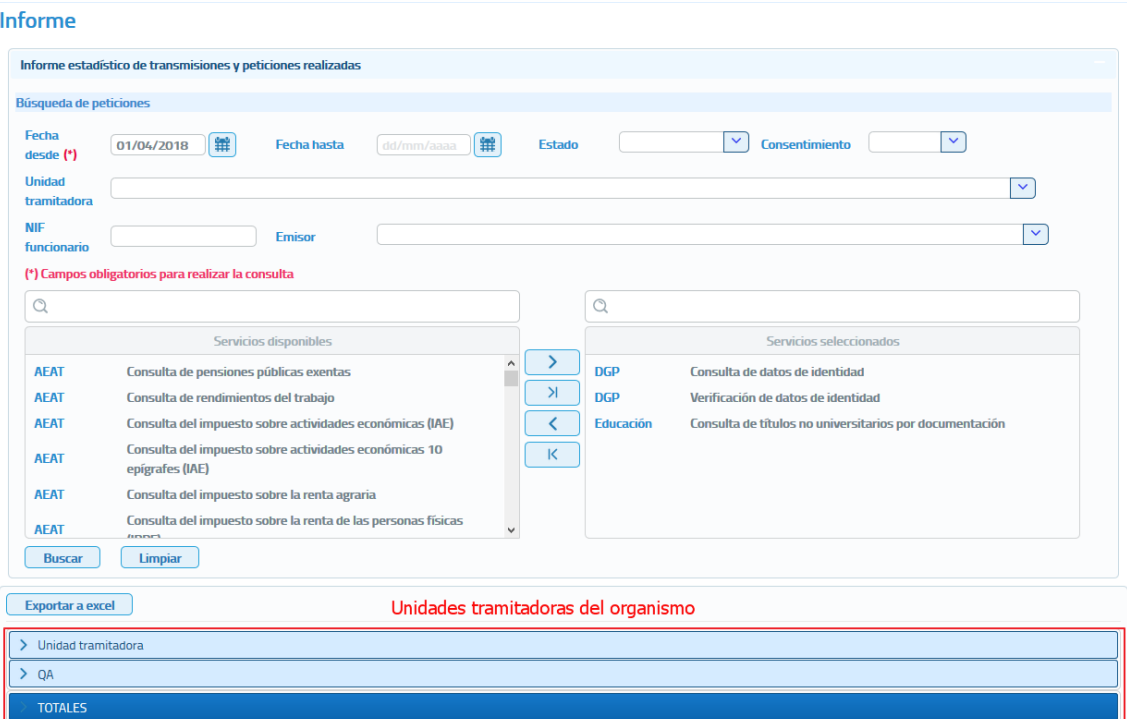

**Imagen 113 - Estadísticas de uso de todas las unidades tramitadoras del organismo desde el 1 de Abril de 2017 hasta el 1 de Junio de 2017 para el servicio Consulta de títulos no universitarios por documentación, Consulta de datos de identidad y Verificación de datos de identidad.**

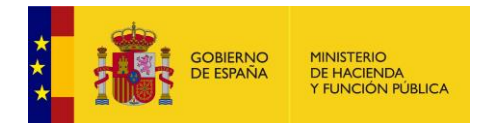

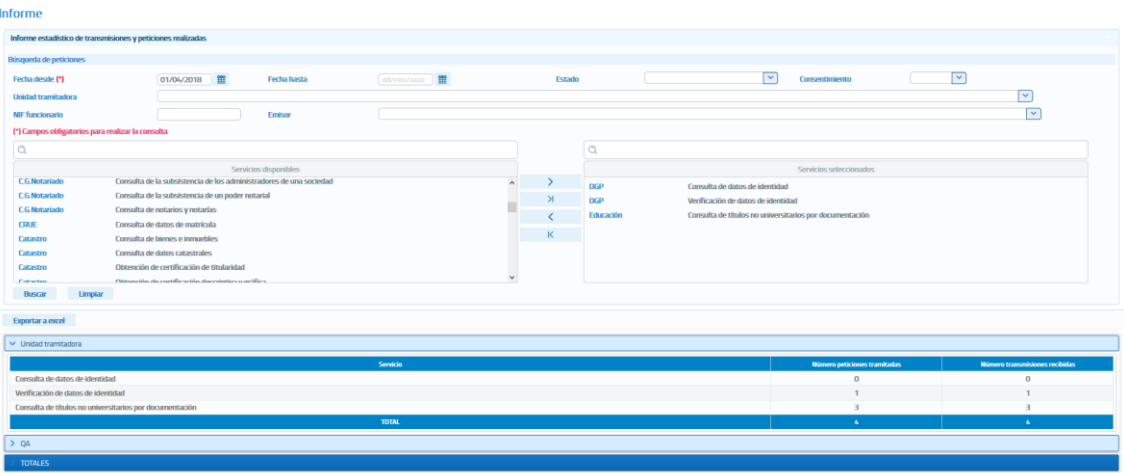

#### **Imagen 114 – Visualización de las estadísticas de uso de una unidad tramitadora del organismo desde el 1 de Abril de 2017 hasta el 1 de Junio de 2017 para el servicio Consulta de títulos no universitarios por documentación, Consulta de datos de identidad y Verificación de datos de identidad.**

Las estadísticas de uso se podrán exportar a un fichero Excel que tendrá un aspecto similar al siguiente:

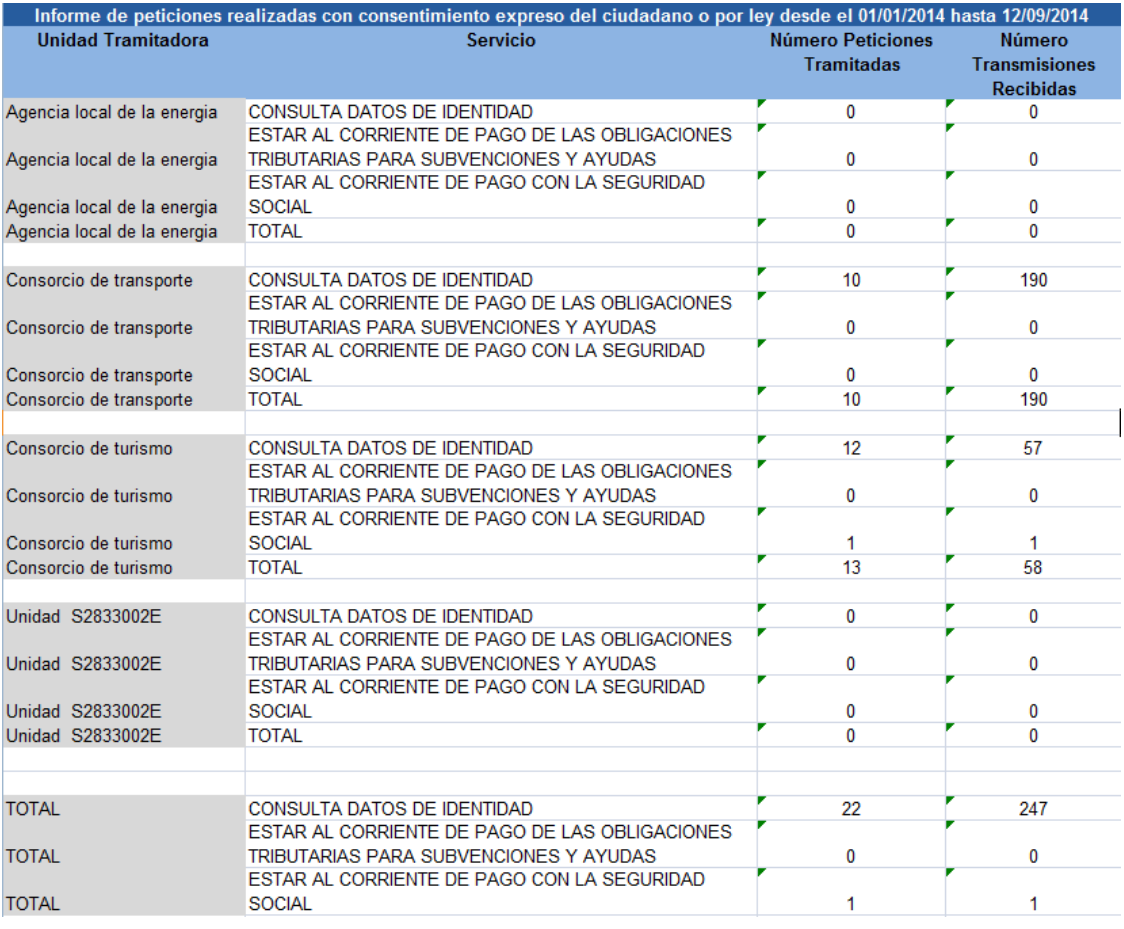

**Imagen 115 – Estadísticas de uso exportadas en un fichero Excel**

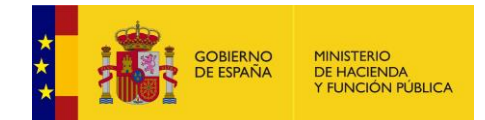

**Las estadísticas solamente se obtendrán sobre el uso de los servicios SCSP que se haya realizado a partir de esta versión del Cliente ligero, version 3.6.0. Las peticiones realizadas con versiones anteriores del Cliente Ligero no estarán incluidas en las estadificas.** 

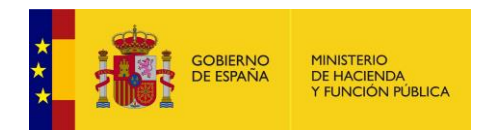

# *5.6 Menú Auditoría*

Mediante el menú **Auditoría**, el Administrador Global podrá auditar todas las peticiones realizadas a los servicios SCSP dentro de su Organismo. Se podrán obtener todas las peticiones realizadas para auditarlas o bien introducir alguno/s de los siguientes filtros para buscar peticiones concretas.

Los filtros que se pueden introducir a la hora de auditar las peticiones son los siguientes:

- o **Fecha desde:** Fecha a partir de la cual se quieren auditar las peticiones realizadas.
- o **Fecha hasta:** Fecha hasta la cual se quieren auditar las peticiones realizadas.
- o **Servicio:** Servicio SCSP para el que se quieren auditar las peticiones
- o **Unidad tramitadora:** Unidad tramitadora para la que se quieren auditar las peticiones realizadas.
- o **Procedimiento:** Nombre del procedimiento para el cual se quieren auditar las peticiones realizadas.
- o **ID. Petición:** Identificador de la petición a auditar.
- o **ID. Solicitud:** Identificador de la solicitud de transmisión que se quiere auditar.
- o **Consentimiento:** Mediante este filtro se indica sí que quieren auditar solamente las peticiones hechas con el consentimiento del ciudadano, solamente las hechas por ley o todas.
	- Si solo se quieren las peticiones realizadas por ley se debe seleccionar en el combo el valor 'Ley'.
	- Si solo se quieren las peticiones realizadas con consentimiento expreso del ciudadano se debe seleccionar en el combo el valor 'Si'.
	- Si se quieren tanto las peticiones realizadas por ley como las realizadas con el consentimiento expreso del ciudadano dejar el campo en blanco.
- o **ID. Expediente:** Identificador del expediente para el que se quieren auditar las peticiones realizadas.
- o **NIF funcionario:** Será posible auditar las peticiones realizadas por parte de un determinado funcionario indicando en este filtro su NIF.
- o **Estado:** Será posible auditar las peticiones realizadas en estado Tramitada (0003) Pendiente (0002) u Otros datos.
- o **Datos del titular consultado**
	- **NIF:** NIF del ciudadano para el que se realizó la consulta o consultas que se quieren auditar.

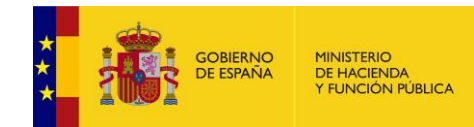

Auditoría de peticiones

- **Nombre:** Nombre del ciudadano para el se realizó la consulta o consultas que se quieren auditar.
- **Primer apellido:** Primer apellido del ciudadano para el se realizó la consulta o consultas que se quieren auditar.
- **Segundo apellido:** Segundo apellido del ciudadano para el se realizó la consulta o consultas que se quieren auditar.

Una vez seleccionados los filtros que se deseen al pulsar el boton "Buscar" se mostrará un listado con todas las peticiones que cumplen con los filtros indicados. Para cada peticion se mostrara la siguiente informacion:

- o **ID. Peticion:** Identidicador de la petición.
- o **ID. Solicitud**: Identificador de la solicitud de transmisión.
- o **Certificado**: Servicio SCSP al que corresponde la petición.
- o **Datos funcionario**: Funcionario que realizó la petición.
- o **Datos del titular consultado**: Nombre, apellidos y documento identificativo del ciudadano sobre el que se realizo la petición.
- o **Fecha generacion**: Fecha en la que se obtuvo la respuesta para la petición.
- o **Consentimiento**: Tipo de consentimiento con el que se realizo la petición.
- o **Procedimiento:** Nombre del procedimiento en base al cual se realizó la petición.
- o **Finalidad**: Fin para el que se realizó la petición.

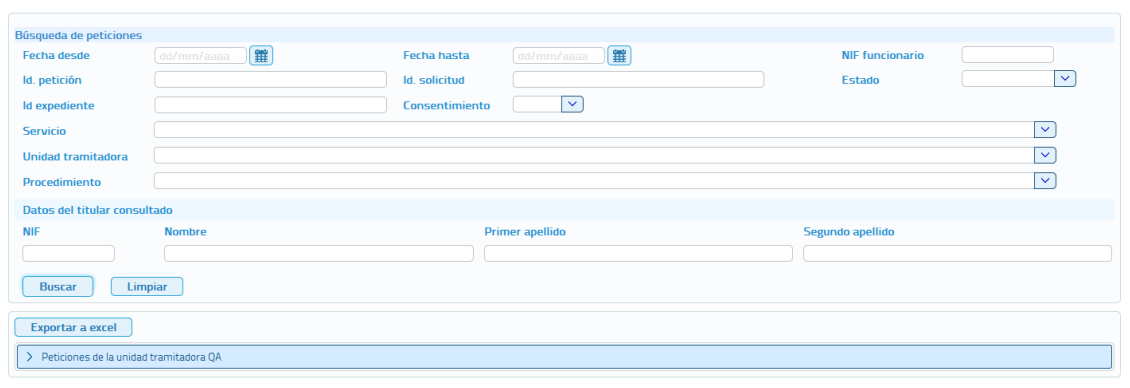

**Imagen 116 – Peticiones auditadas por el administrador de organismo en todas las unidades tramitadoras**

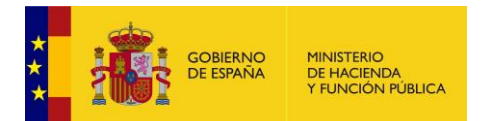

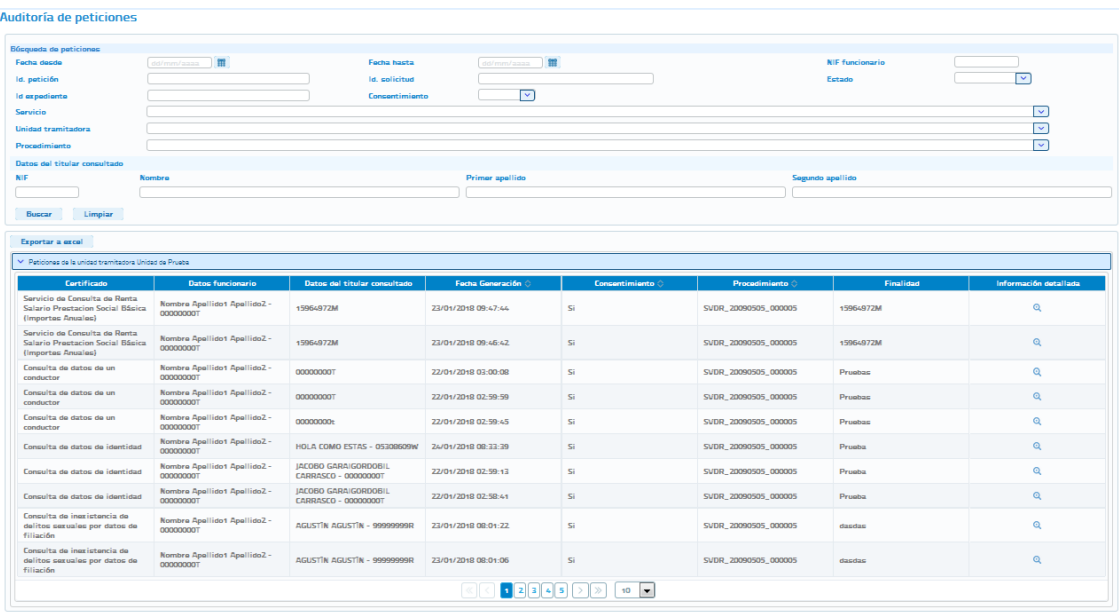

#### **Imagen 117 – Visualización de las peticiones auditadas por el administrador de organismo en una unidad tramitadora**

Las peticiones auditadas se podrán exportar a un fichero Excel.

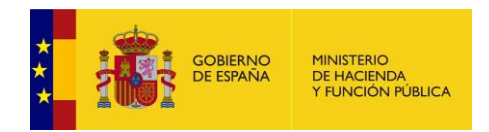

# *5.7* **Menú** *Información*

En este menu hay tres apartados:

- Información general
- Información técnica
- Manual de usuario

En la pantalla correspondiente a Informacíon general se muestra una breve descripción de la aplicación Cliente ligero SCSP.

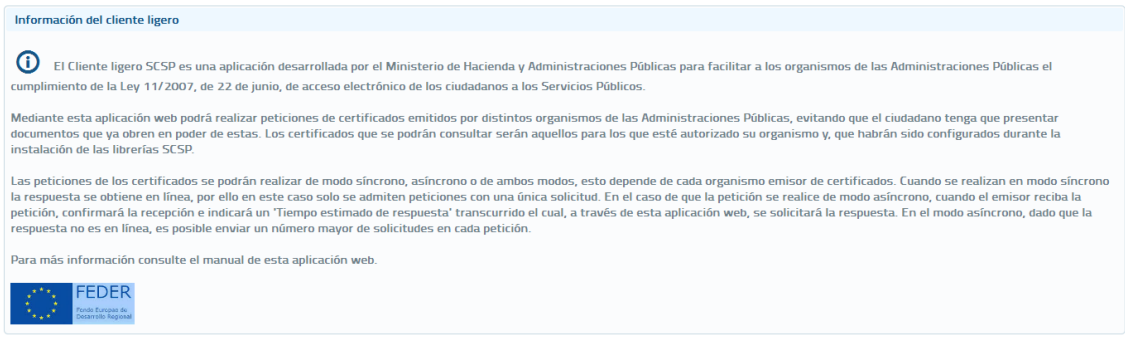

**Imagen 118 – Información general sobre la aplicación Cliente ligero SCSP**

En la pantalla correspondiente a Informacíon Tecnica se muestra los datos tecnicos de la aplicación Cliente ligero SCSP.

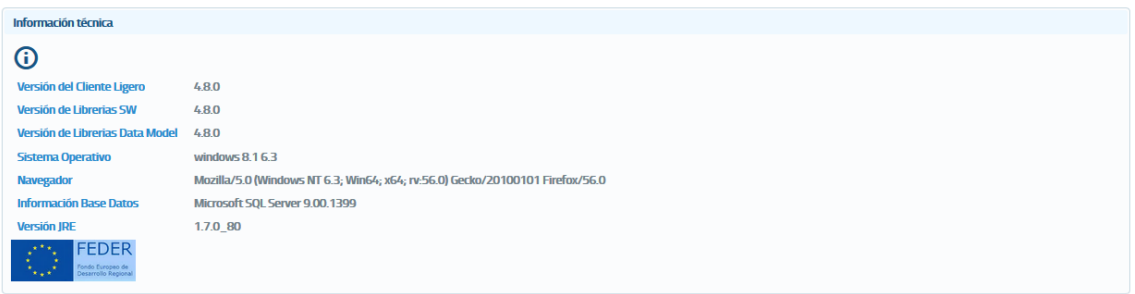

**Imagen 119 – Información tecnica sobre la aplicación Cliente ligero SCSP**

En la pantalla correspondiente a manual de usuario se muestra el manual de usuario de la aplicación Cliente ligero SCSP. Si no se puede visualizar se da la opción de descargarlo.

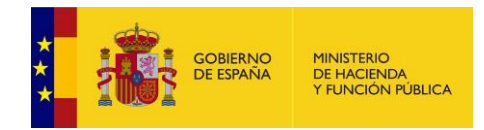

# **6 Pantalla de errores**

Ante un error no controlado, podremos obtener información del entorno en el que se ejecuta la aplicación para poder solucionar la incidencia más fácilmente. Es recomendable el envío de esta información junto al problema detectado.

También es posible obtener parte del log de la aplicación, igualmente es recomendable el envío de los mismos. Así mismo, es posible volver a la página de inicio pulsando sobre el botón "Inicio".

Cuando ocurre un error no controlado, nos aparecerá la siguiente pantalla:

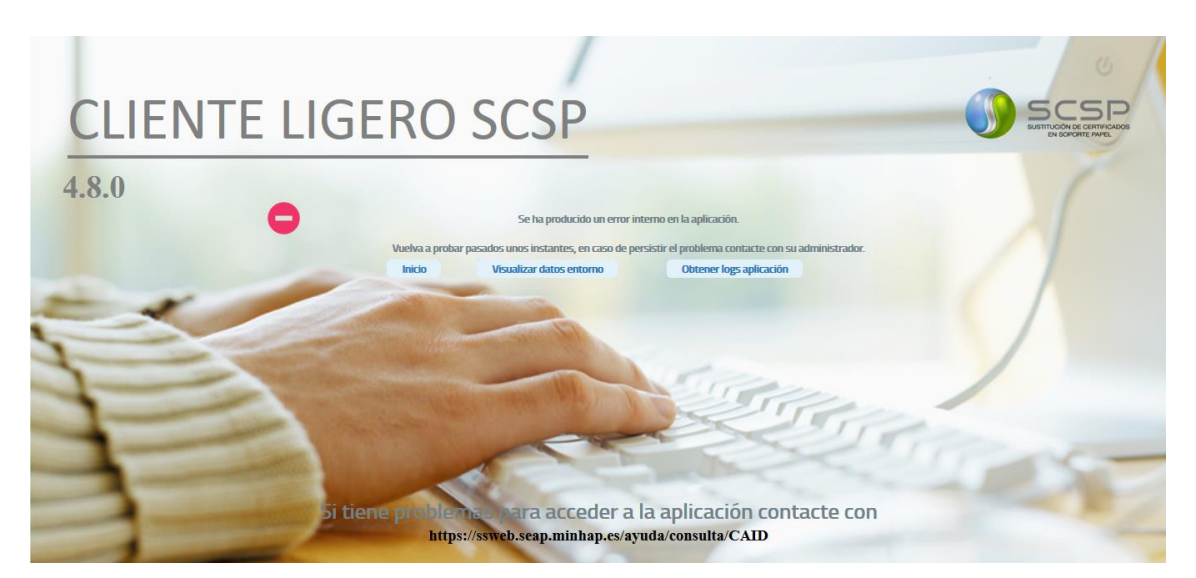

**Imagen 120 - Pantalla de error no controlado**

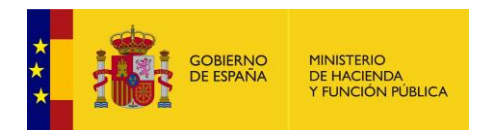

## **6.1 Información del entorno**

Pulsando en el botón de "*Visualizar datos Entorno*" obtendremos los datos del entorno en el que se ejecuta la aplicación.

| Cerrar                        | Descargar información entorno   |                                                                               |
|-------------------------------|---------------------------------|-------------------------------------------------------------------------------|
|                               | Versión del Cliente Ligero      | 4.8.0                                                                         |
| Versión de Librerias SW       |                                 | 4.80                                                                          |
|                               | Versión de Librerias Data Model | 480                                                                           |
| Sistema Operativo             |                                 | windows $8.163$                                                               |
| <b>Navegador</b>              |                                 | Mozilla/5.0 (Windows NT 6.3; Win64; x64; rv:56.0) Gecko/20100101 Firefox/56.0 |
| <b>Información Base Datos</b> |                                 | Microsoft SQL Server 9.00.1399                                                |
| <b>Versión IRE</b>            |                                 | 1.7.0 80                                                                      |

**Imagen 121 – Datos del entorno en el que se ejecuta la aplicación**

Desde esta misma pantalla si pulsamos en el botón "*Descarga Información Entorno*" podremos descargar la información en formato "*.txt*" tal y como se muestra en la siguiente imagen:

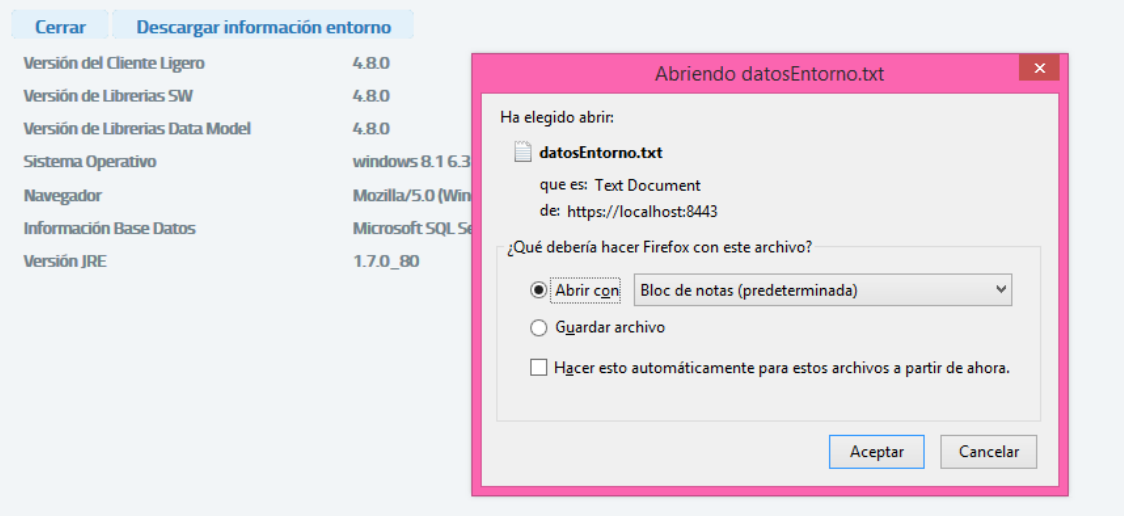

**Imagen 122 – Pantalla de descarga de Información del entorno**

## **6.2 Descarga de logs**

Desde la pantalla de error no controlado, también podremos ver parte del log de la aplicación, así como descargarlos.

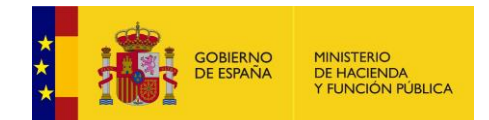

#### **Librerías SCSP 4.8.0**

#### **Manual de Administrador Global del Cliente Ligero SCSP J2EE 4.8.0**

#### **Descargar logs** Cerrar

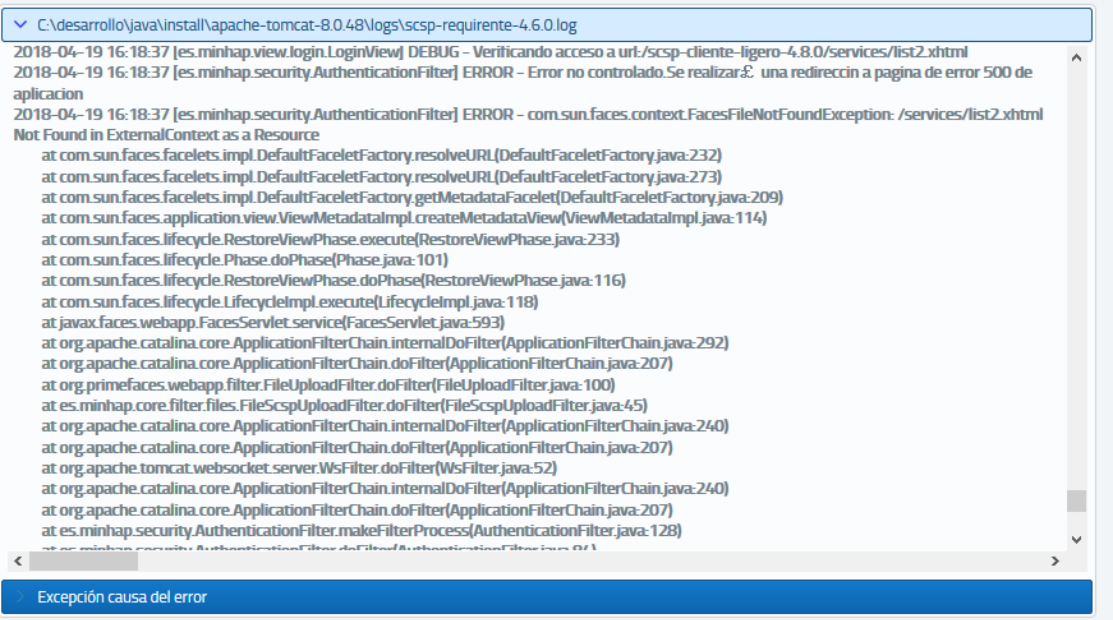

#### **Imagen 123 – Obtención del log de la aplicación**

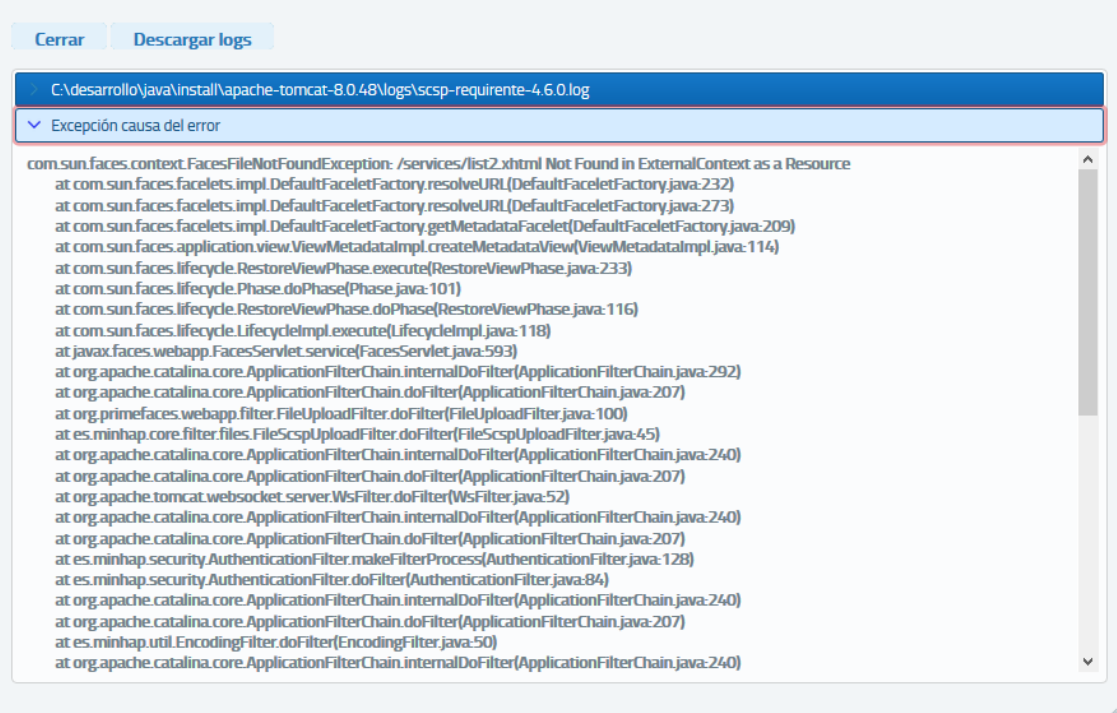

#### **Imagen 124 – Excepción que causa el error ocurrido**

De igual forma podremos descargarnos los logs en un fichero ".zip" el cual será recomendable enviarlo junto a los datos del entorno.

Manual de Administrador Global del Cliente Ligero SCSP J2EE 4.8.0 Página **125** de **126**

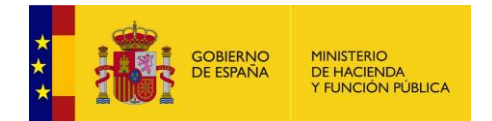

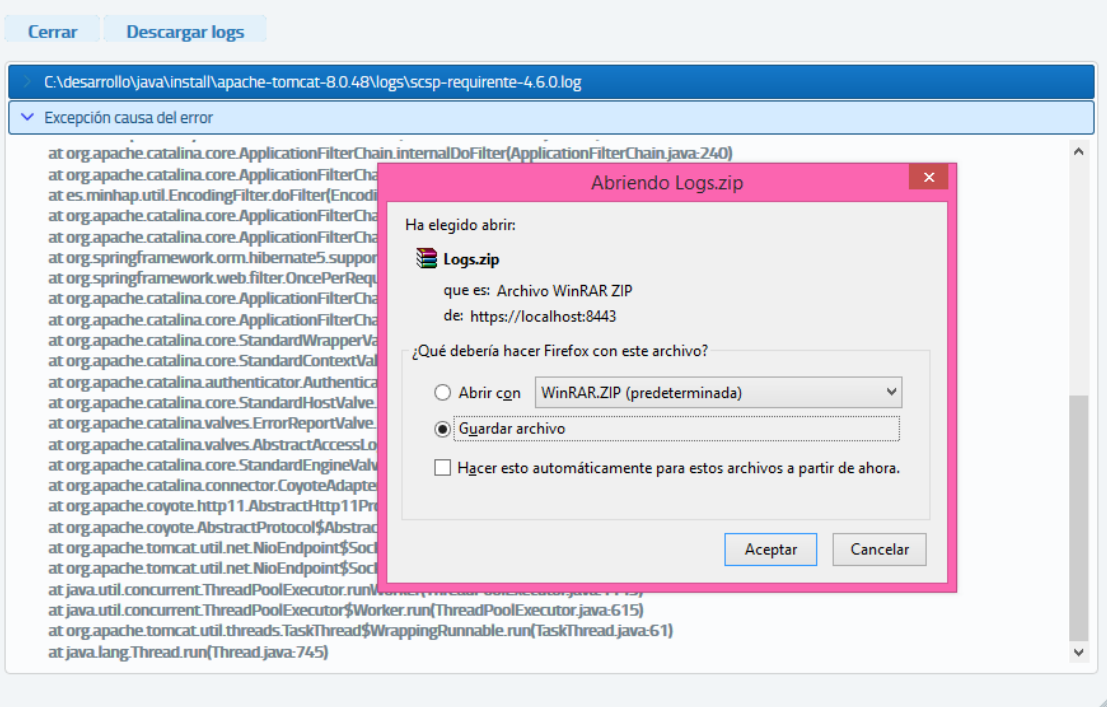

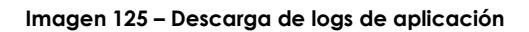